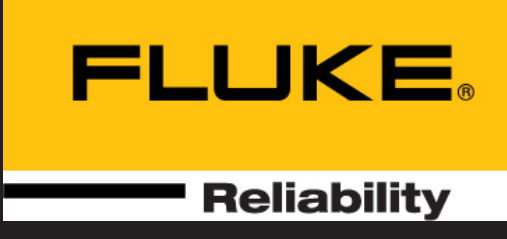

# SHAFTALIGN® touch

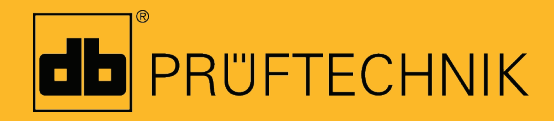

Pomoc

## **SHAFTALIGN touch**

**Pomoc**

Wersja: 2.3 Edycja: 04.2020 Nr katalogowy: DOC 26.200.PL

## <span id="page-2-0"></span>**Informacje prawne**

#### © 2020 Fluke Corporation. Wszelkie prawa zastrzeżone

Informacje zawarte w niniejszym dokumencie mogą ulec zmianie bez powiadomienia. Oprogramowanie opisane w niniejszym dokumencie jest dystrybuowane w ramach umowy licencyjnej. Oprogramowanie może być kopiowane jedynie zgodnie z warunkami zawartymi w niniejszej umowie. Niniejszy dokument lub jego części nie mogą być przedrukowywane lub reprodukowane w żadnej formie bez pisemnej zgody PRÜFTECHNIK.

SHAFTALIGN jest zarejestrowanym znakiem towarowym firmy PRÜFTECHNIK Dieter Busch GmbH. Produkty PRÜFTECHNIK są przedmiotem patentów udzielonych i toczących się na całym świecie. Zawartość może ulec zmianie bez uprzedzenia, szczególnie w interesie dalszego rozwoju technicznego. Powielanie w jakiejkolwiek formie, może nastąpić tylko na podstawie pisemnej zgody PRÜFTECHNIK

## <span id="page-3-0"></span>**Spis treści**

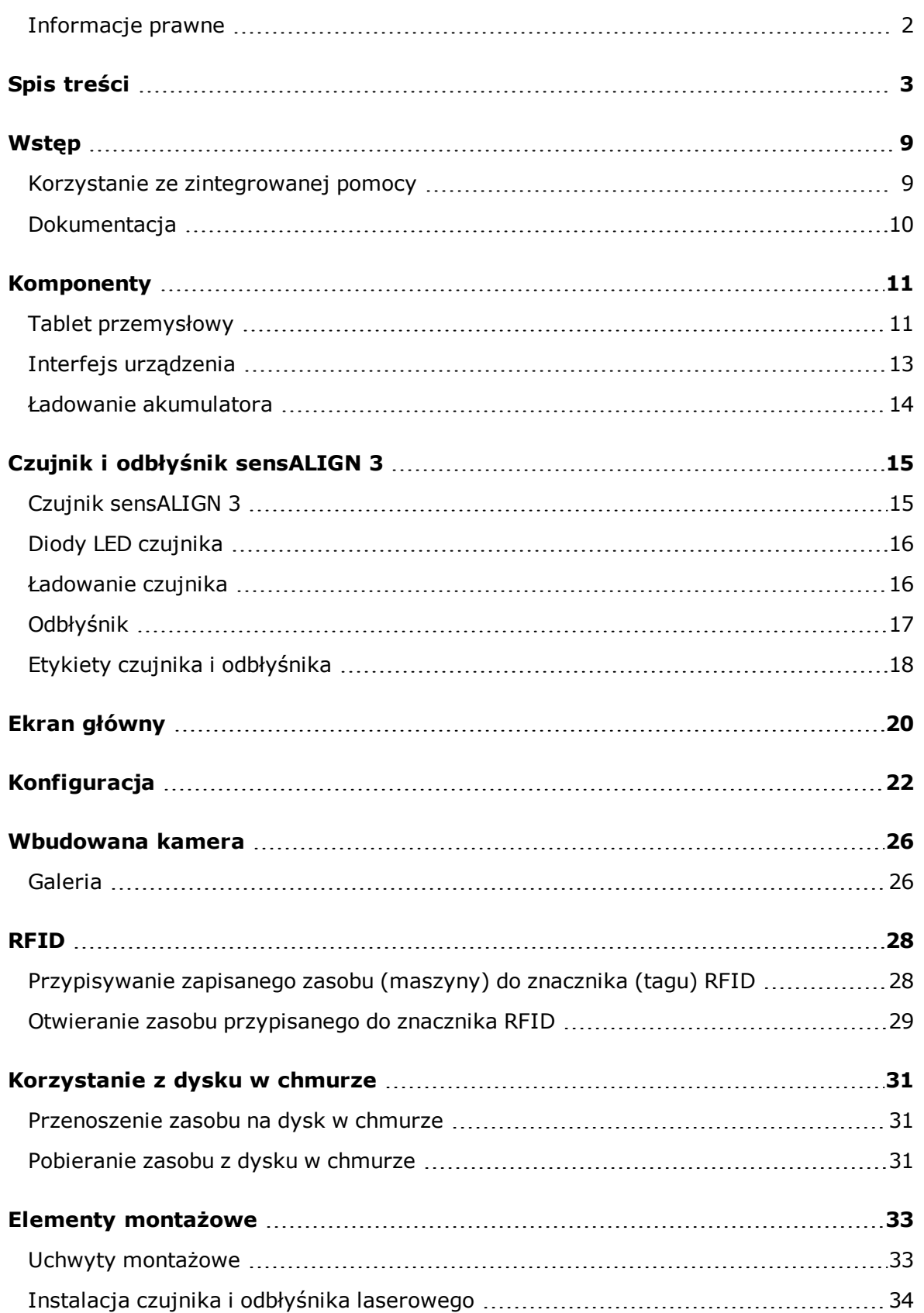

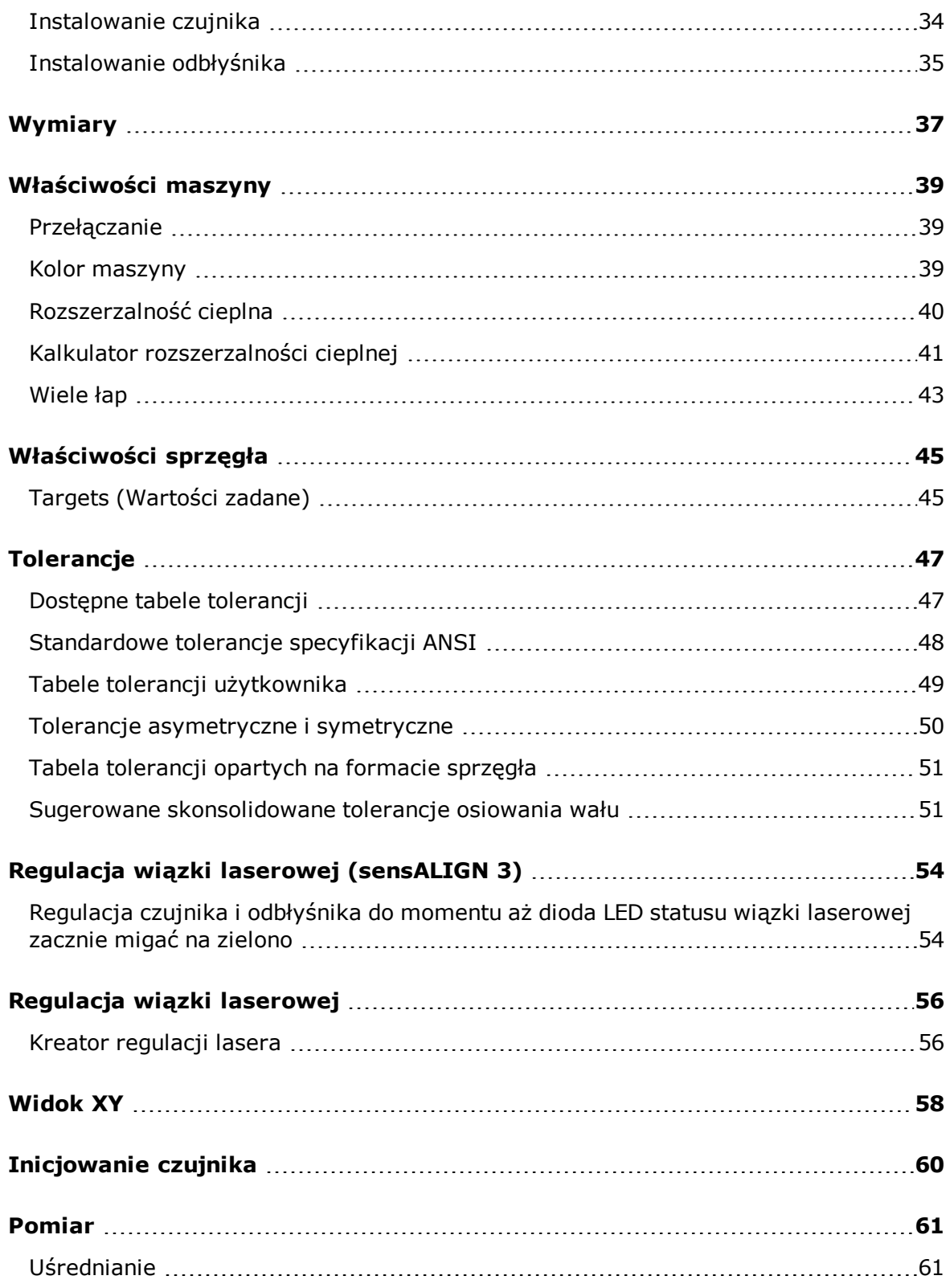

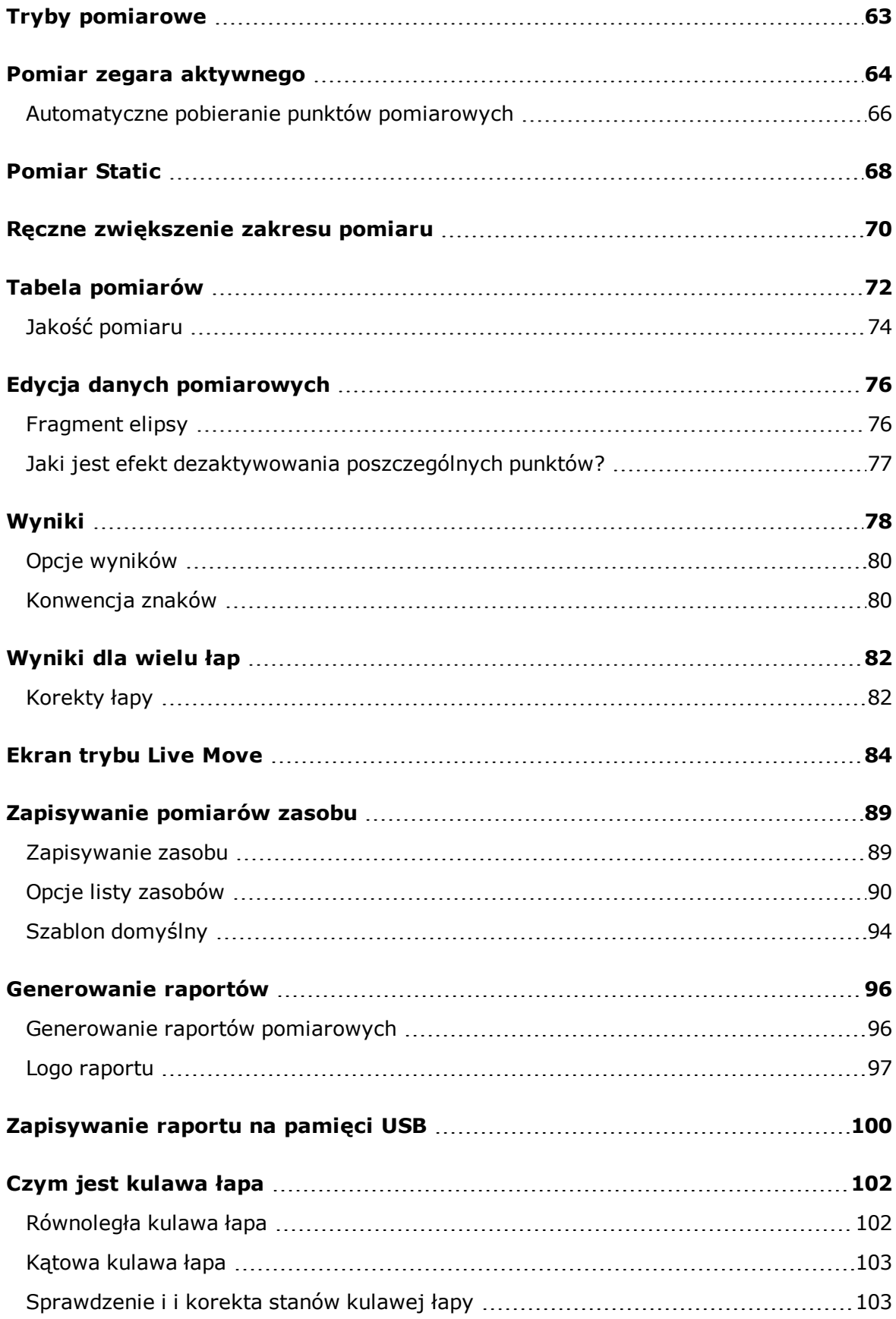

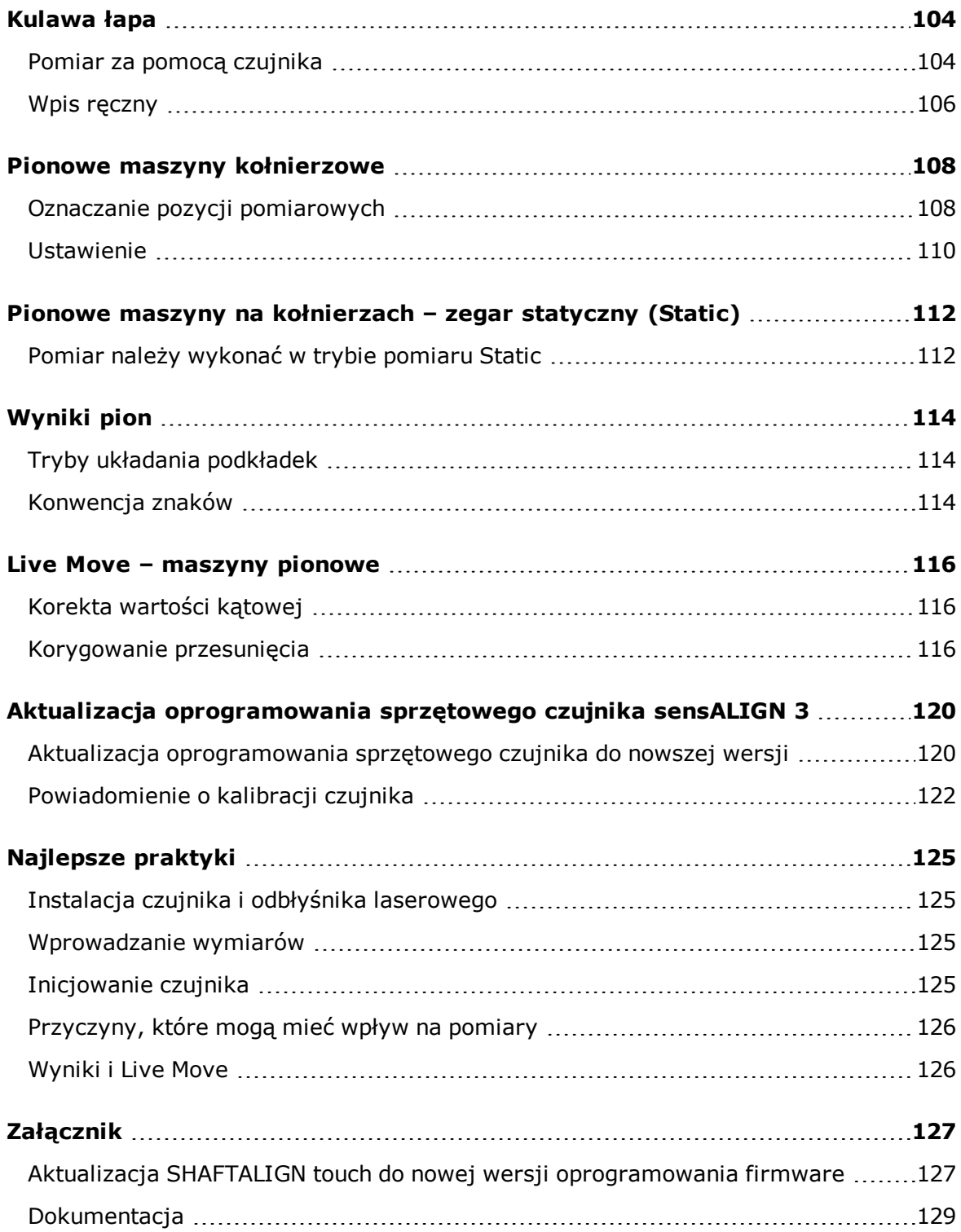

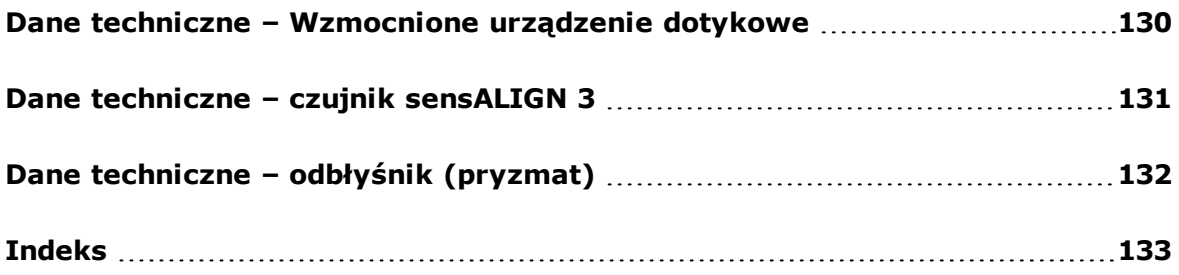

Ta strona została celowo pozostawiona pusta

## <span id="page-9-0"></span>**Wstęp**

Ta zintegrowana pomoc zapewnia informacje wspierające użytkowników systemu SHAFTALIGN touch.

## <span id="page-9-1"></span>**Korzystanie ze zintegrowanej pomocy**

Dostęp do wbudowanej pomocy uzyskuje się za pomocą ekranu głównego. Aby uzyskać dostęp

do wbudowanej pomocy, dotknij ikony "Home" (Strona główna), a następnie ikony znaku zapytania $\mathbb{C}$ 

Dostęp do pomocy kontekstowej można uzyskać z danego ekranu, dotykając ikony znaku

zapytania  $\bigcirc$  znajdującą się na danym ekranie.

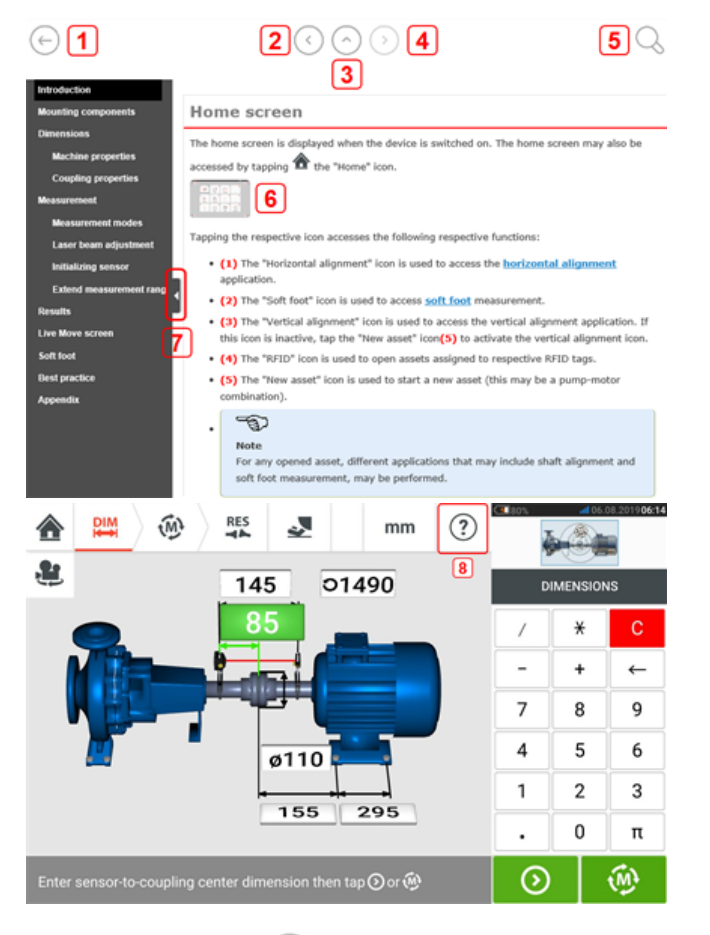

- **(1)** Dotknij  $\bigcirc$ , aby powrócić do ekranu startowego.
- **(2)** Dotknij , aby powrócić.
- **(3)** Dotknij  $\odot$ , aby przejść do strony początkowej tej wbudowanej pomocy.
- $\cdot$  **(4)** Dotknij  $\odot$ , aby przejść dalej.
- **(5)** Dotknij , aby wyszukać tekst we wbudowanej pomocy. Zostanie wyświetlone pole wyszukiwania waz z klawiaturą ekranową.

<sup>l</sup> **(6)** W całej wbudowanej pomocy wykorzystano miniatury obrazów. Dotknij miniatury obrazu, aby go powiększyć.

Aby pomniejszyć obraz i kontynuować, dotknij powiększonego obrazu.

- <sup>l</sup> **(7)** Strzałka ukrywania panelu nawigacyjnego jest wykorzystywana do ukrywania pozycji menu nawigacyjnego. Dotknij strzałki, aby ukryć lub wyświetlić pozycje menu nawigacyjnego.
- <sup>l</sup> **(8)** Ta ikona pomocy zależna od ekranu jest wykorzystywana do dostępu do pomocy kontekstowej.

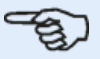

#### **Uwaga**

Zaleca się przewinięcie do dolnej części strony, aby uzyskać dostęp do innych powiązanych tematów, często używanych we wbudowanej pomocy.

## <span id="page-10-0"></span>**Dokumentacja**

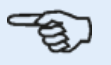

#### **Uwaga**

Niniejsza zintegrowana pomoc i inna istotna i powiązana dokumentacja użytkownika jest zapisana w plikach formatu PDF w folderze "Manuals" (Instrukcje użytkownika) w tablecie przemysłowym. Aby uzyskać dostęp do tego folderu, podłącz tablet przemysłowy do komputera z systemem Windows. Udzielić komputerowi z systemem Windows prawa dostępu do tabletu przemysłowego, a następnie podwójnie kliknąć "Tablet", aby wejść do właściwego folderu.

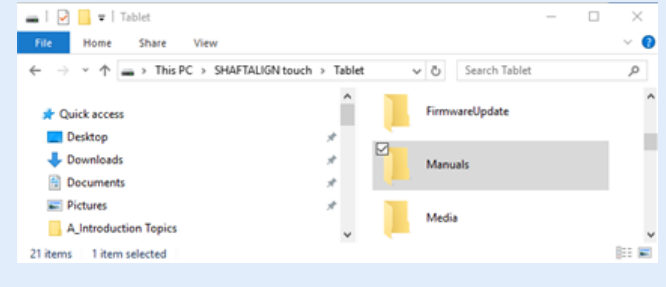

## <span id="page-11-0"></span>**Komponenty**

Głównymi elementami pomiarowymi służącymi do osiowania wałów są: tablet przemysłowy, czujnik i odbłyśnik.

## <span id="page-11-1"></span>**Tablet przemysłowy**

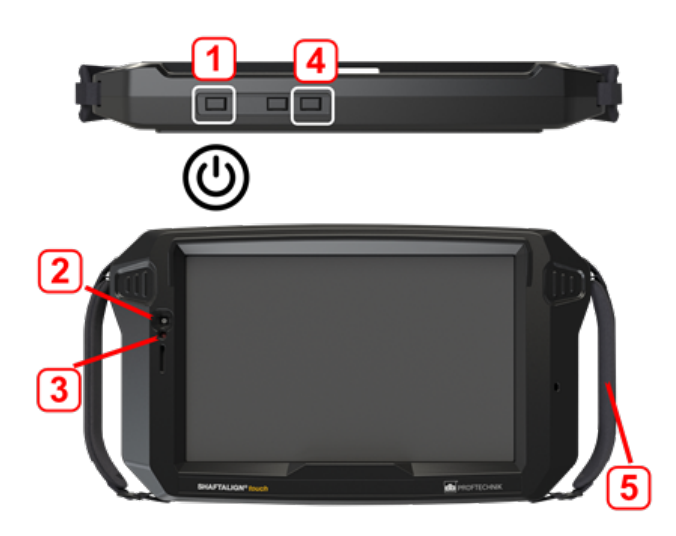

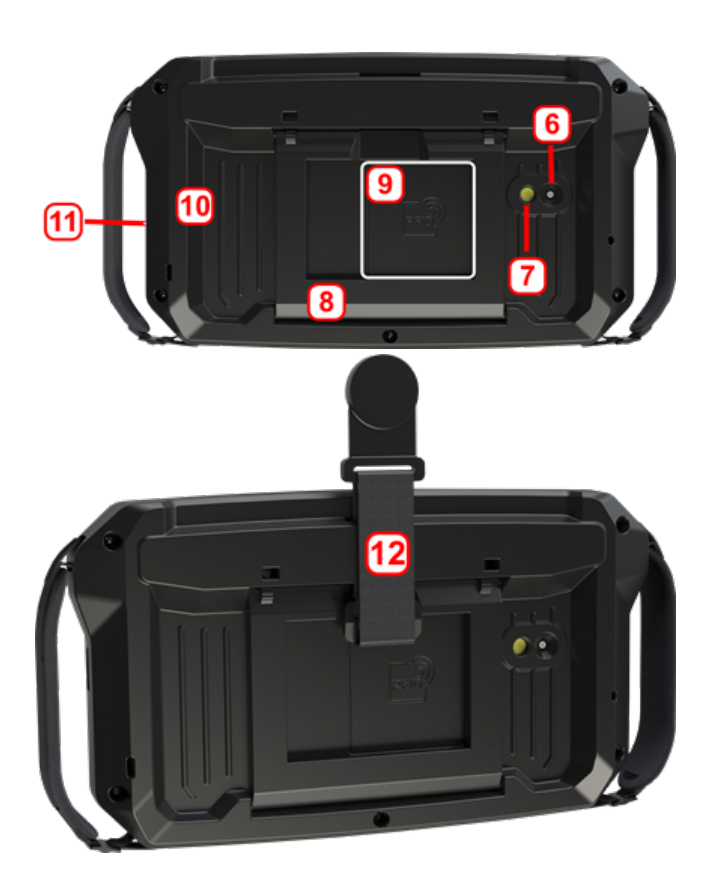

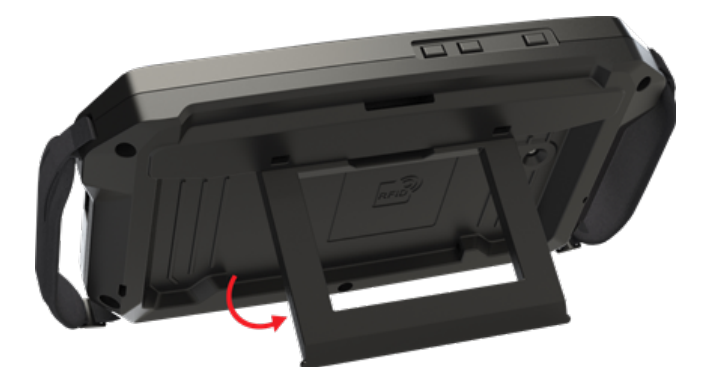

- **(1)** Przycisk Power (Zasilanie) do włączania tabletu przemysłowego. Naciśnij i przytrzymaj przycisk włączania do momentu włączenia tabletu.
- <sup>l</sup> **(2)** Kamera z przodu
- <sup>l</sup> **(3)** Czujnik natężenia światła
- <sup>l</sup> **(4)** Głośność w dół (informacja poniżej)
- **(5)** Pasek (po obu stronach urządzenia)
- <sup>l</sup> **(6)**Kamera z tyłu
- <sup>l</sup> **(7)**Migająca dioda LED
- <sup>l</sup> **(8)**Składany statyw pozwalający zawiesić urządzenie na listwie lub położyć pod kątem
- <sup>l</sup> **(9)**Lokalizacja anteny komunikacji bliskiego zasięgu (Near Field Communication, NFC)
- <sup>l</sup> **(10)**Zderzak ochronny
- <sup>l</sup> **(11)**Wielofunkcyjne złącze USB typu B do ładowania tabletu przemysłowego lub podłączania do pomocniczego sprzętu takiego jak komputer.
- <sup>l</sup> **(12)**Pasek magnetyczny pozwalający zawiesić urządzenie na dowolnej powierzchni magnetycznej

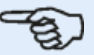

#### **Uwaga**

Jedyną aplikacją uruchomioną na tym tablecie przemysłowym jest Shaft Alignment (aplikacja do osiowania wału) i pracuje ona wyłącznie w trybie orientacji poziomej. Na tym tablecie nie można instalować żadnych dodatkowych aplikacji.

Zrzuty ekranu mogą być wykonane w urządzeniu poprzez nacisnięcie równoczesne przycisku **1** i **4**.

Jeżeli urządzenie się zawiesi lub nie odpowiada, należy również nacisnąć przyciski **1** i **4** przez 7 sekund i urządzenie się zrestartuje.

Obsługa tabletu przemysłowego odbywa się przez dotykanie i przesuwanie palcem ekranu dotykowego. Tablet można włączyć, naciskając i przytrzymując przycisk zasilania (**1**). Urządzenie można wyłączyć, naciskając i przytrzymując przycisk zasilania (**1**). Na ekranie pojawiają się dwa okna dialogowe.

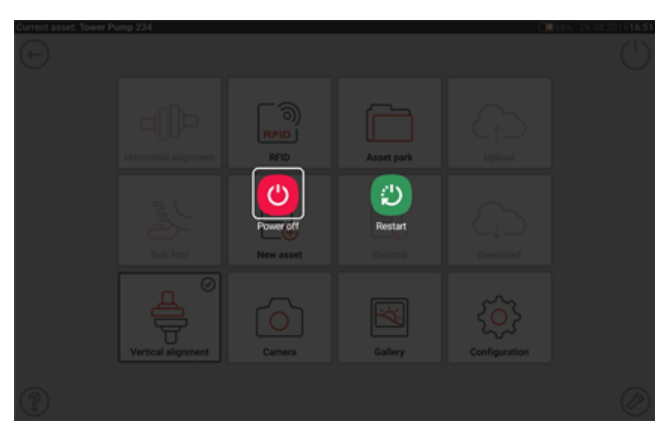

Dotknij ikony "Power off" (Wyłączenie zasilania), aby wyłączyć tablet przemysłowy.

Aplikację Shaft można wzbudzić, a urządzenie można przełączyć w tryb uśpienia, dotykając ikony wyłączenia zasilania  $[\bigcup]$  pojawiającej się na ekranie głównym.

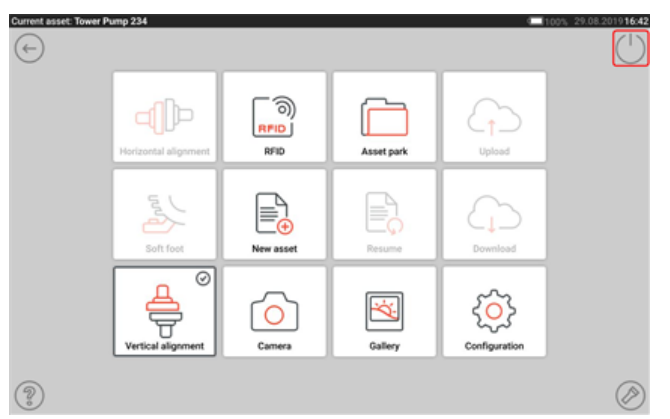

Na wyświetlaczu pojawia się okno dialogowe, które wymaga potwierdzenia, aby przejść do trybu uśpienia.

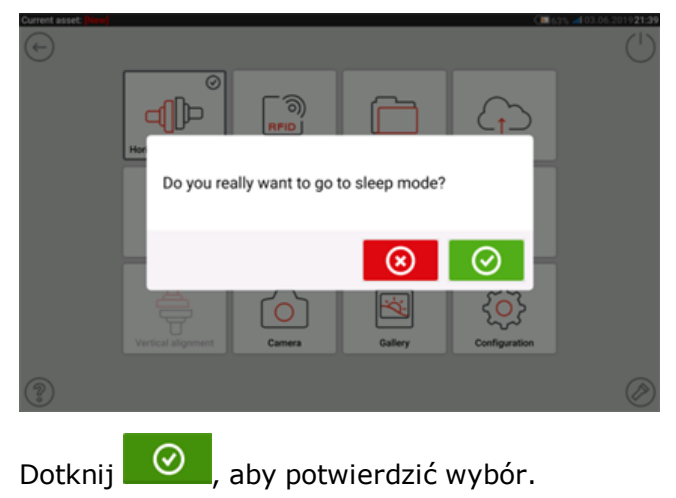

## <span id="page-13-0"></span>**Interfejs urządzenia**

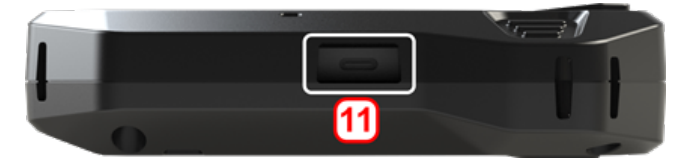

Wielofunkcyjne złącze tabletu przemysłowego (**11**) służy do ładowania urządzenia i podłączania go do komputera. Po podłączeniu do komputera można przesyłać dane z tabletu lub wykonywać aktualizacje firmware'u urządzenia.

## <span id="page-14-0"></span>**Ładowanie akumulatora**

Akumulator naładuj przed pierwszym użyciem tabletu przemysłowego lub, gdy tablet nie jest używany przez dłuższy okres.

Należy używać wyłącznie dostarczonej ładowarki i odpowiedniego gniazda USB C do kabla USB A.

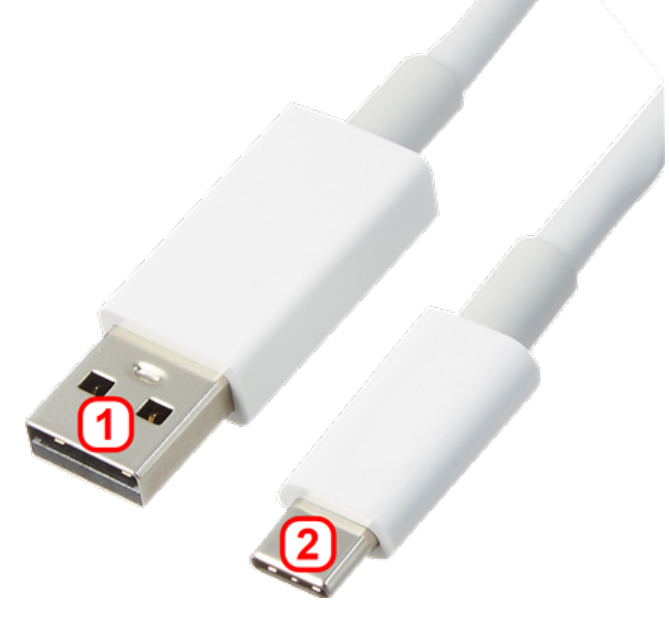

- <sup>l</sup> Podłącz koniec standardowego kabla USB A (**1**) do dostarczonej ładowarki USB.
- <sup>l</sup> Włóż koniec kabla USB A (**2**) do wielofunkcyjnego złącza tabletu przemysłowego.
- Podłącz ładowarkę USB do gniazda sieciowego.
- Po pełnym naładowaniu akumulatora odłącz ładowarkę od tabletu przemysłowego, a następnie odłącz ładowarkę od gniazda sieciowego. Poziom naładowania akumulatora jest wskazywany na ikonie zasilania (**1**) w prawym górnym rogu wyświetlacza.

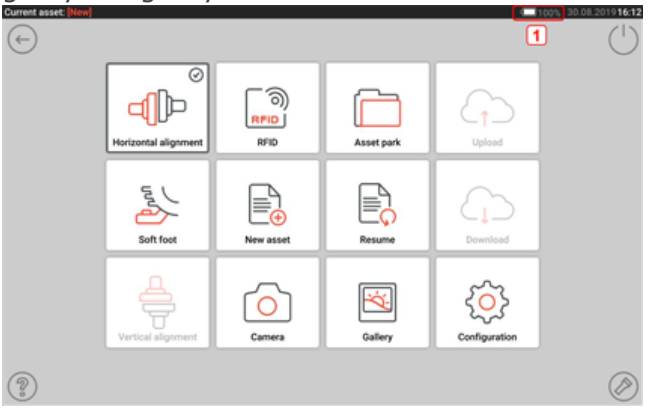

## <span id="page-15-0"></span>**Czujnik i odbłyśnik sensALIGN 3**

## <span id="page-15-1"></span>**Czujnik sensALIGN 3**

Czujnik jest wyposażony w zintegrowaną funkcję Bluetooth oraz detektory pozycji, który wykonuje pomiar dokładnego położenia wiązki laserowej w czasie obrotów wałów. Czujnik zawiera również inklinometr elektroniczny do pomiarów obrotów wału. Półprzewodnikowa dioda laserowa emituje promień czerwonego światła (długość fali 630–680 nm), który jest widoczny, gdy na swojej drodze napotka powierzchnię

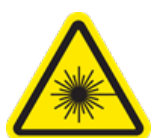

przeszkody. Emitowana wiązka lasera klasy 2 ma średnicę około 5 mm (3/16"). Czujnik jest wyposażony we dwa wskaźniki LED na przedniej stronie. Po skierowaniu w stronę czujnika lewa dioda LED pokazuje zarówno ustawienie wiązki laserowej jak i stany naładowania. Dioda LED świeci na czerwono, pomarańczowo lub zielono, w zależności od aktualnej funkcji. Dioda LED znajdująca się z prawej strony wskazuje status komunikacji Bluetooth i świeci na niebiesko podczas skanowania i po nawiązaniu komunikacji. Czujnik jest wodo- i pyłoszczelny (IP 65). Wewnętrzne układy optyczne i elektroniczne są wewnętrznie uszczelnione, co zapobiega ich ewentualnemu zanieczyszczeniu. Czujnik zasilany jest za pomocą wewnętrznego akumulatora litowo-jonowego 3,7 V 5 Wh. Włączyć czujnik, naciskając przycisk włączania/wyłączania. Czerwona dioda LED zaświeca się po włączeniu czujnika.

Czujnik jest wyłączany przez naciśnięcie i krótkie przytrzymanie jego włącznika/wyłącznika do momentu zgaśnięcia diod LED.

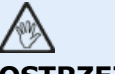

## **OSTRZEŻENIE**

Po włączeniu czujnika emitowana jest wiązka lasera. NIE PATRZ w kierunku wiązki laserowej!

Poniższe ilustracje przedstawiają zarówno przednią jak i tylną stronę czujnika.

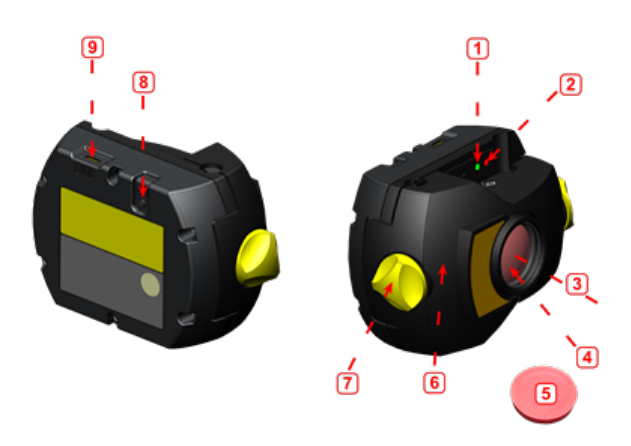

**1**: Dioda stanu wiązki laserowej i ładowania akumulatora; **2**: Dioda LED włączenia lasera/komunikacji Bluetooth; **3**: Wiązka laserowa; **4**: Odporna na zarysowania soczewka; **5**: Osłona przeciwpyłowa czujnika; **6**: Obudowa IP 65; **7**: Pokrętło blokujące; **8**: Włącznik/wyłącznik; **9**: Port mikro USB

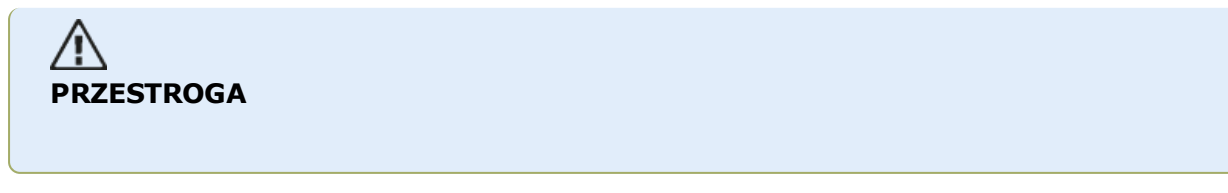

Pod żadnym pozorem nie należy usuwać sześciu śrub z łbem na klucz torx z obudowy, ponieważ spowoduje to unieważnienie całej gwarancji.

## <span id="page-16-0"></span>**Diody LED czujnika**

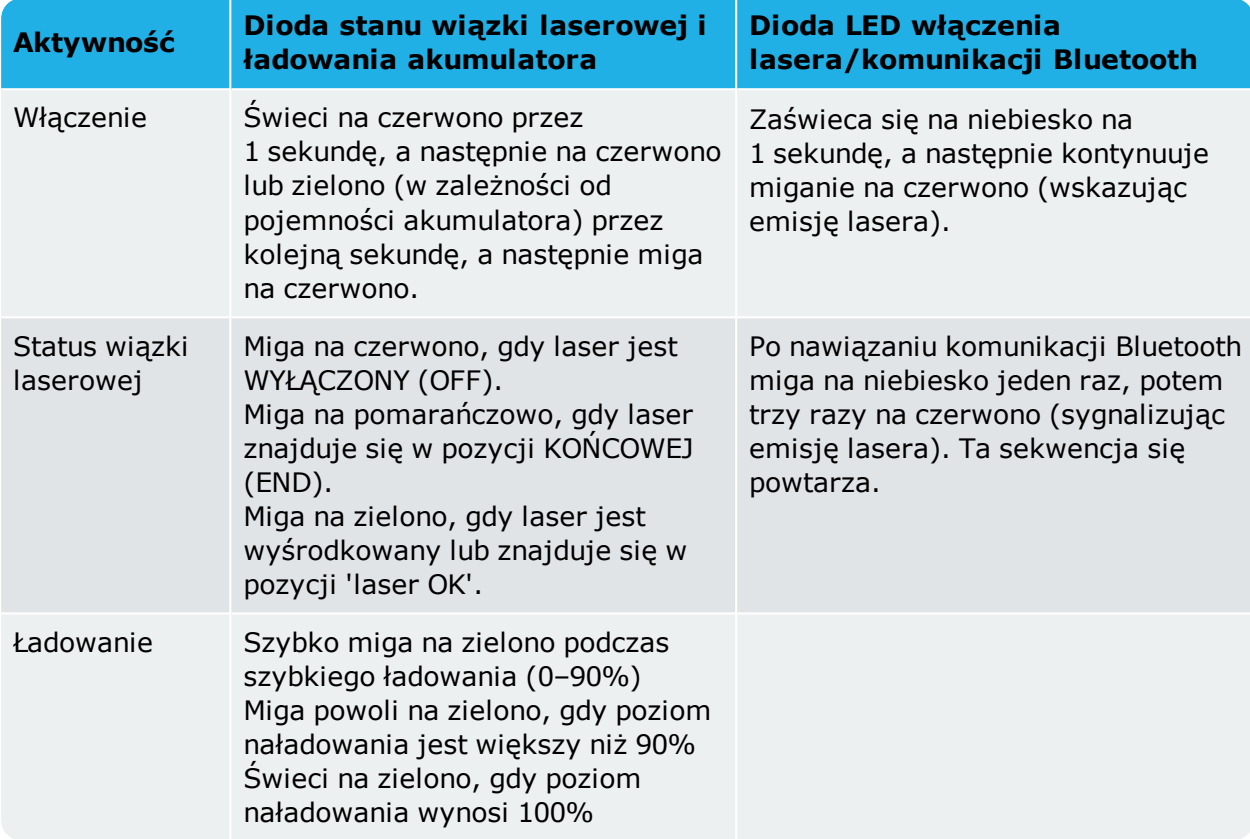

## <span id="page-16-1"></span>**Ładowanie czujnika**

Czujnik można ładować za pomocą zasilania sieciowego lub komputera.

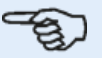

#### **Uwaga**

Ładowanie czujnika za pomocą zasilania sieciowego jest szybsze niż podczas ładowania za pomocą komputera.

Dostarczone mikro USB jest wykorzystywane do łączenia źródła ładowania z czujnikiem.

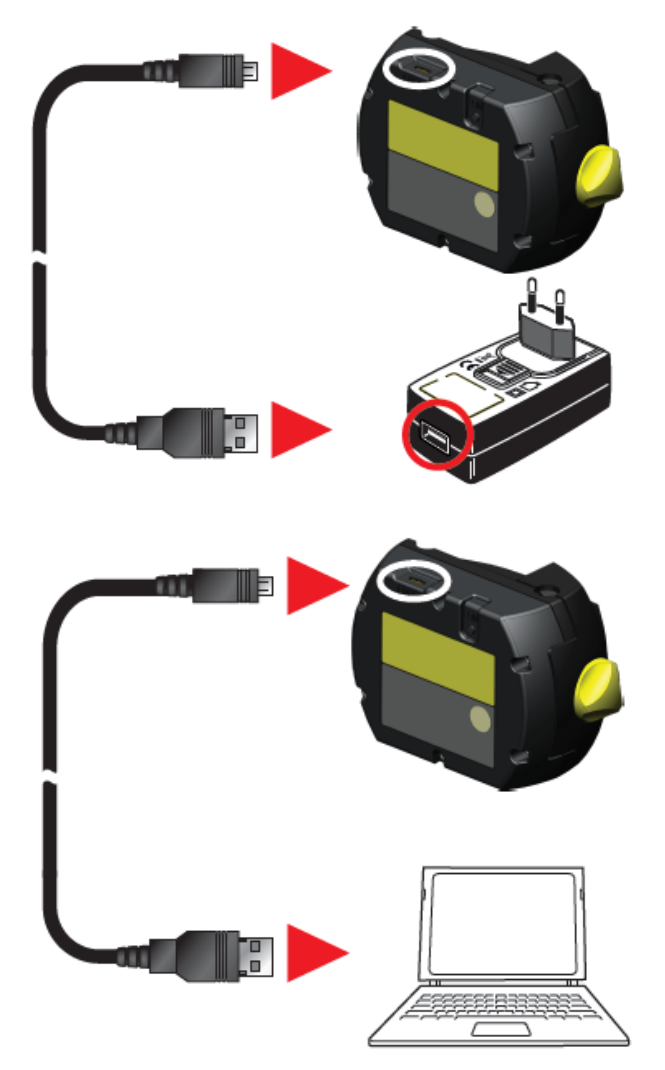

## <span id="page-17-0"></span>**Odbłyśnik**

Odbłyśnik jest zamontowany zawsze na wale lub stałym sprzęgle maszyny do przesuwania. Odbija on wiązkę lasera z powrotem na pozycję czujnika w miarę obracania wałów. Dźwignia blokująca obraca się na pozycję poziomą, kierując się do przodu i ustalając odbłyśnik na miejscu na słupkach uchwytu. Odbłyśnik jest regulowany przez zmianę jego pozycji pionowej i kąta w poziomie (za pomocą śrub radełkowanych) tak, ab wiązka odbijała się i była kierowana z powrotem bezpośrednio na czujnik sensALIGN 3.

Odbłyśnik należy utrzymywać w czystości. Użyj dostarczonej szmatki do czyszczenia soczewek lub pędzelka do odkurzania drobnego pyłu np. takiego jak zwykle stosowane do czyszczenia innych urządzeń optycznych.

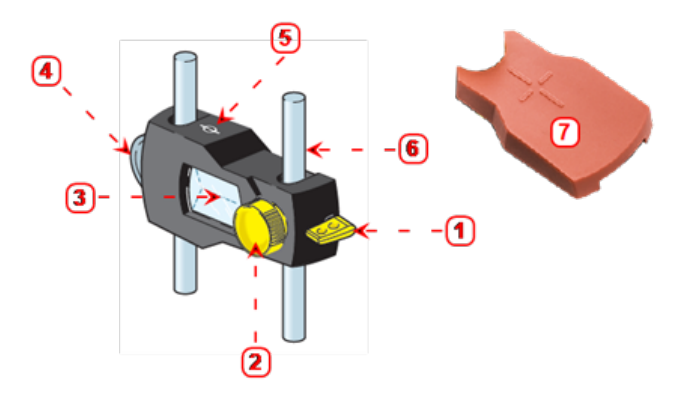

**1**: Dźwignia szybkiego zwalniania; **2**: Pokrętło regulacyjne kąta poziomego; **3**: Pryzmat 90°; **4**: Manipulator tarczowy pozycji w pionie; **5**: Znak pomiaru = środek słupków; **6**: Słupek nośny (nie jest częścią odbłyśnika); **7**: Osłona przeciwpyłowa odbłyśnika

# **PRZESTROGA**

Należy unikać ich intensywnego polerowania. Pozwoli to zachować antyrefleksyjne powłoki. Gdy odbłyśnik nie jest używany, jego osłona przeciwpyłowa powinna być założona.

## <span id="page-18-0"></span>**Etykiety czujnika i odbłyśnika**

Etykiety stosowane do przekazywania informacji o bezpieczeństwie lasera oraz innych informacji ogólnych są zamocowane na obudowach elementów systemowych.

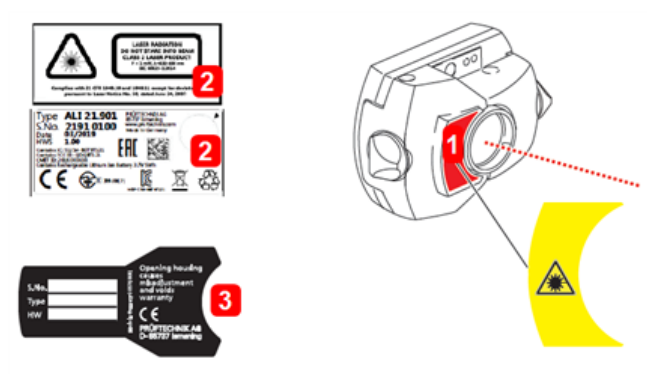

- <sup>l</sup> **(1)** Etykieta z symbolem zagrożenia wiązką laserową jest umieszczona z przodu czujnika.
- <sup>l</sup> **(2)** Z tyłu czujnika sensALIGN 3 znajdują się trzy etykiety. Górna etykieta wskazuje zagrożenie wiązką laserową. Dolna etykieta zawiera identyfikację czujnika, informacje dot. powiązanego z nim certyfikatu oraz informacje o utylizacji. Okrągła etykieta kontroli kalibracji wskazuje datę upływu ważności kalibracji; czarna strzałka wskazuje miesiąc upływu ważności kalibracji. Rok jest podany na środku etykiety. Na trzech etykietach znajduje się następujący tekst:

LASER RADIATION (PROMIENIOWANIE LASERA) DO NOT STARE INTO BEAM (NIE KIERUJ WZROKU W STRONĘ WIĄZKI) CLASS 2 LASER PRODUCT (PRODUKT LASEROWY KLASY 2)  $P < 1$  mW,  $λ = 630 - 680$  nm IEC 60825-1:2014

Spełnia normy 21 CFR 1040.10 i 1040.11 z wyjątkiem odstępstw wynikających z dokumentu Laser Notice No. 50 z 24 czerwca 2007 roku.

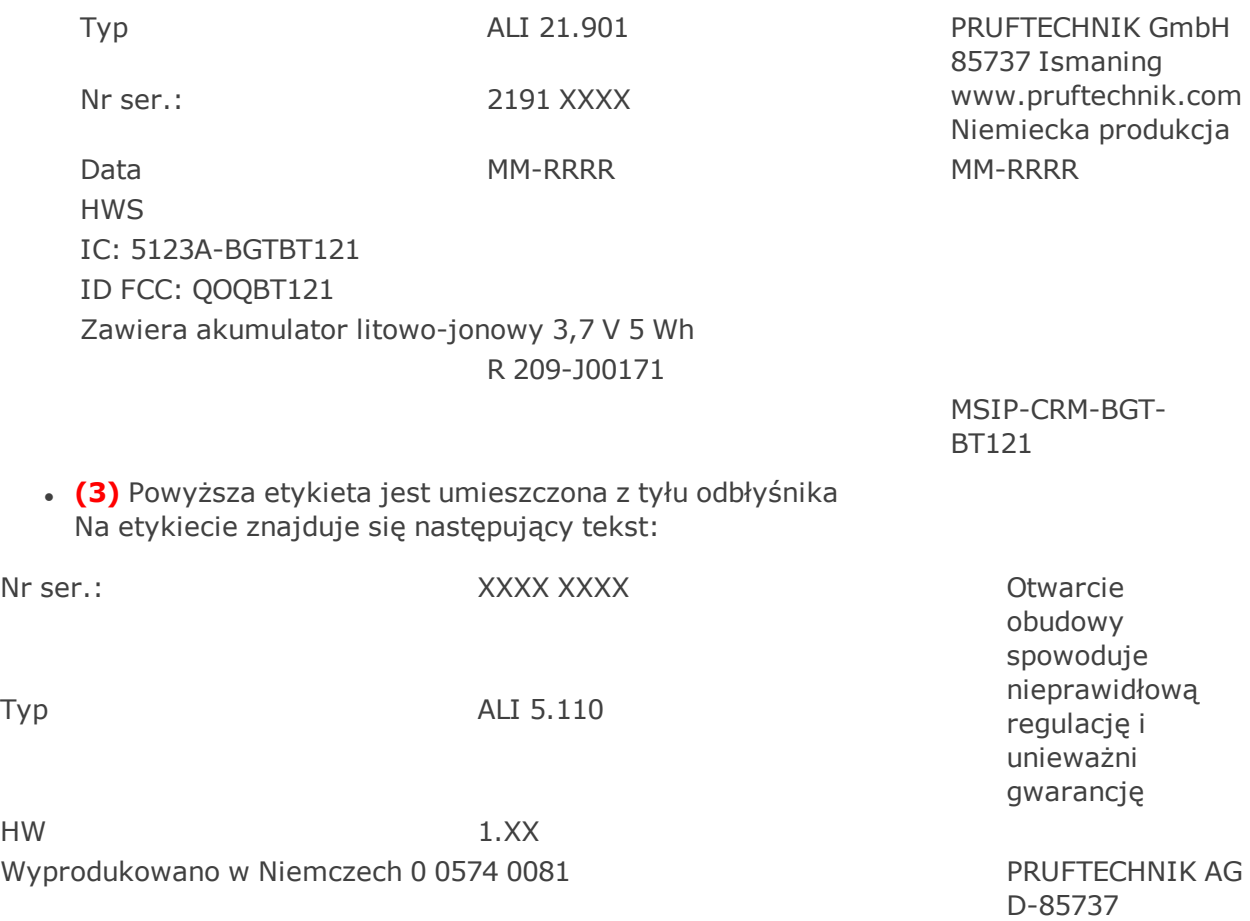

Ismaning

## <span id="page-20-0"></span>**Ekran główny**

Po włączeniu urządzenia wyświetlony zostaje ekran główny. Dostęp do ekranu głównego

można również uzyskać przez dotknięcie ikony "Home" (Ekran główny)  $\blacksquare$ .

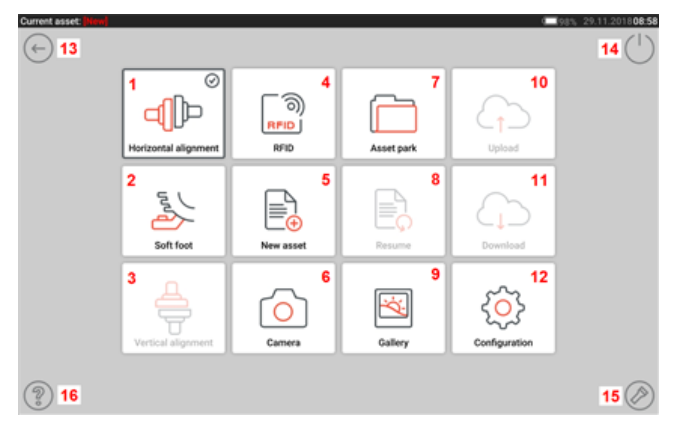

Dotknięcie odpowiedniej ikony umożliwia dostęp do następujących funkcji:

<sup>l</sup> **(1)** Ikona "Horizontal alignment" (Wyrównanie w poziomie) pozwala uzyskać dostęp do aplikacji Wyrównanie w poziomie.

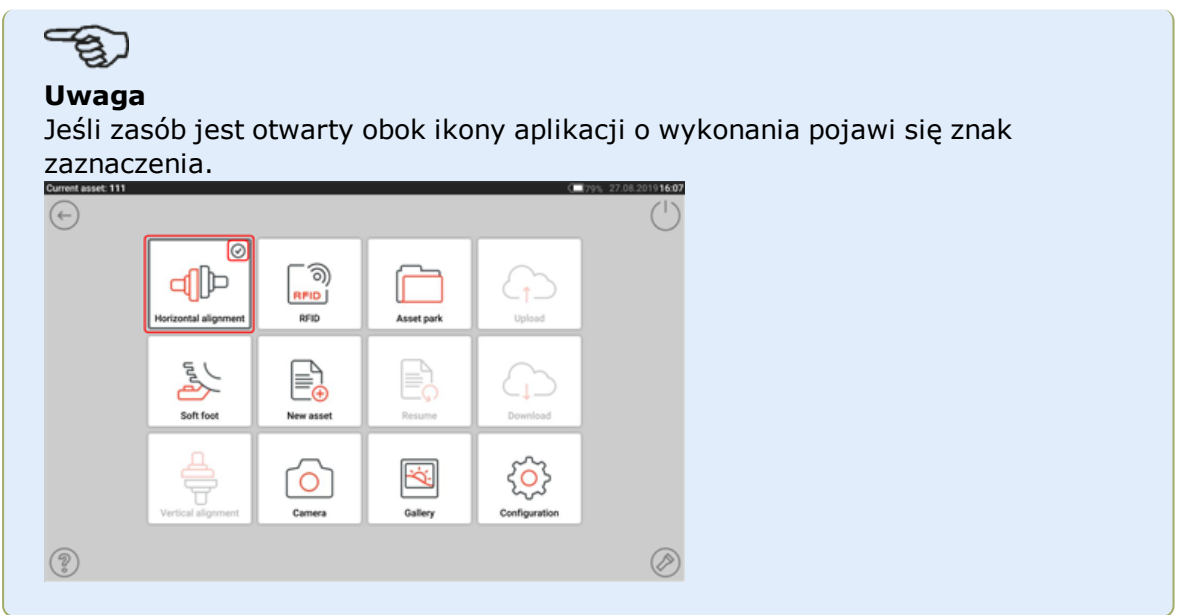

- <sup>l</sup> **(2)** Ikona "Soft foot" (Kulawa łapa) służy do uzyskiwania dostępu do pomiaru stanu kulawej łapy.
- <sup>l</sup> **(3)** Ikona "Vertical alignment" (Wyrównanie w pionie) pozwala uzyskać dostęp do aplikacji Wyrównanie w pionie. Jeżeli ta ikona jest nieaktywna, dotknij ikony "New asset" (Nowy zasób) **(5)**, aby aktywować ikonę osiowania w pionie.
- <sup>l</sup> **(4)** Ikona "RFID" służy do otwierania zasobów przypisanych do odpowiednich znaczników RFID.
- <sup>l</sup> **(5)** Ikona "New asset" (Nowy zasób) służy do utworzenia nowego zasobu (może być to kombinacja pompa-silnik).

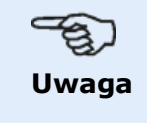

Dla dowolnego otwartego zasobu mogą być realizowane różne zastosowania, które mogą obejmować osiowanie wałów oraz pomiar kulawej łapy.

- <sup>l</sup> **(6)** Ikona "Camera" (Kamera) pozwala uzyskać dostęp do wbudowanej kamery.
- <sup>l</sup> **(7)** Ikona "Asset park" (Park zasobów) służy do wyświetlenia wszystkich zapisanych zasobów i szablonów.
- <sup>l</sup> **(8)** Ikona "Resume" (Wznów) służy do wznowienia ostatniego otwartego zasobu (pod warunkiem, że został zapisany), po włączeniu systemu.
- (9) Ikona "Gallery" (Galeria) służy do wyświetlenia wszystkich obrazów pozyskanych w aplikacji Shaft (Wał).
- <sup>l</sup> **(10)** Ikona "Upload" (Przekaż) służy do zapisywania plików pomiarów zasobów na dysku w chmurze.
- <sup>l</sup> **(11)** Ikona "Download" (Pobierz) służy do otwierania plików pomiarów zasobów z dysku w chmurze.
- <sup>l</sup> **(12)** Ikona "Configuration" (Konfiguracja) służy do konfigurowania ustawień aplikacji Shaft (ustawienia obejmują język, datę, czas, ustawienia domyślne) oraz uzyskiwanie dostępu do wbudowanych funkcji łączności mobilnej. Łączność mobilna zapewnia urządzeniu dostęp do funkcji chmury, które pozwalają na bezprzewodowe udostępnianie plików.
- <sup>l</sup> **(13)** Ikona "Back" (Wstecz) umożliwia powrót do poprzedniego ekranu.
- <sup>l</sup> **(14)** Ikona "Power-off" (Wyłącz zasilanie) służy do przełączania tabletu przemysłowego w tryb uśpienia.
- <sup>l</sup> **(15)** Ikona "Flashlight" (Latarka) służy do włączania/wyłączania diody LED latarki tabletu przemysłowego.
- <sup>l</sup> **(16)** Ikona "Help" (Pomoc) pozwala uzyskać dostęp do wbudowanego pliku pomocy.

## <span id="page-22-0"></span>**Konfiguracja**

Ikona konfiguracji umożliwia uzyskanie dostępu do następujących ustawień i elementów:

<sup>l</sup> W 'System settings' (Ustawienia systemu) można skonfigurować następujące elementy:

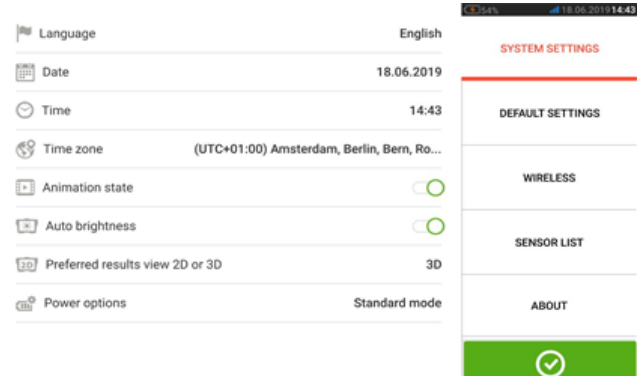

**>** Language (system language) (język systemowy); **>** Date (Data); **>** Time (Godzina);

**>** Time zone (Strefa czasowa);

**>** Animation state (Stan animacji) – do zmiany przejścia między ekranem wymiarów, pomiaru i wyników. Dostępne są dwie opcje – przejście szybkie i standardowe. Jeśli opcja "Animation state" (Stan animacji) jest włączona, przejście pomiędzy ekranami jest ustawione na standardowe i dlatego jest dostrzegalne. Jeśli jest wyłączona, przejście jest szybkie.

**>** Auto brightness (Automatyczna jasność) – do regulacji jasności na urządzeniu dotykowym. Jeśli opcja "Auto brightness" (Automatyczna jasność) jest włączona, jasność wyświetlacza jest regulowana automatycznie. Jeśli jest wyłączona, jasność wyświetlacza może być dostrojona ręcznie za pomocą przeciągnięcia suwaka jasności w lewo lub w prawo.

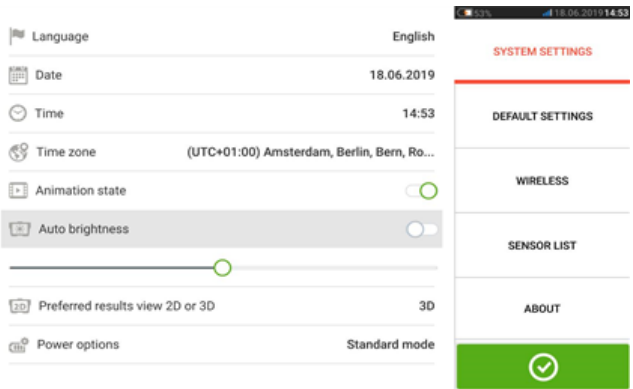

**>** Preferowany widok wyników w 2D lub 3D

**>** Power options (Opcje zasilania) – wykorzystywane do zarządzania zużyciem energii na urządzeniu dotykowym. Cztery dostępne tryby zasilania to: "Standard" (wyświetlacz ściemnia się po 10 minutach i przechodzi w tryb uśpienia po 20 minutach), "Maximum" (Maksimum) (brak ściemniania i brak trybu uśpienia), "Presentation (Prezentacja) (wyświetlacz ściemnia się po 1 godzinie, ale nigdy nie przechodzi w tryb uśpienia) i "Minimum" (wyświetlacz ściemnia się po 3 minutach i przechodzi w tryb uśpienia po 5 minutach). Aby wyjść z trybu uśpienia, naciśnij przycisk zasilania.

<sup>l</sup> 'Opcja 'Default settings' (Ustawienia domyślne) służy do ustawiania jednostek długości, kąta i temperatury oraz domyślnej średnicy. Jest to również stosowane do ustawiania liczby punktów pomiarowych zegara aktywnego wymaganych do uzyskania wyników. Można ustawić od 3 do 5 punktów. Mimo, że do uzyskania wyników wymagane minimum wynosi 3 punkty, zaleca się pobranie maksymalnej dostępnej liczby punktów. Automatyczne pobieranie odczytów po uzyskaniu stabilizacji oraz typ tolerancji można ustawić w sekcji 'Default settings' (Ustawienia domyślne).

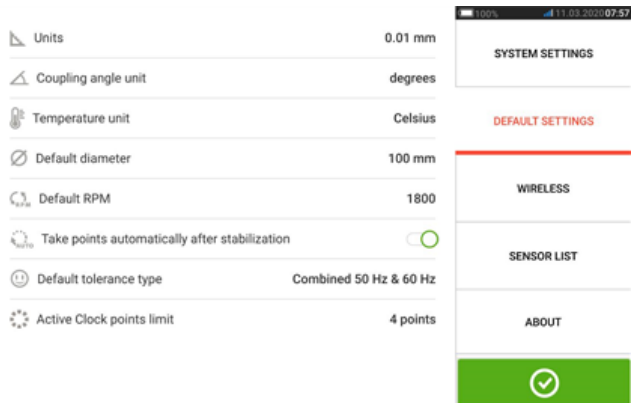

## **Uwaga**

W przypadku korzystania z jednostek metrycznych rozdzielczość wielkości fizycznych używanych w urządzeniu może być ustawiona na dwa (0,01 mm) lub trzy (0,001 mm) miejsca po przecinku. Ta precyzja pomiaru jest dostępna na ekranach "Measurement" ("Pomiar"), "Results" ("Wyniki") i "Live Move" ("Ruch na żywo"). Na ekranie "Dimensions" ("Wymiary") używane są tylko dodatnie liczby całkowite.

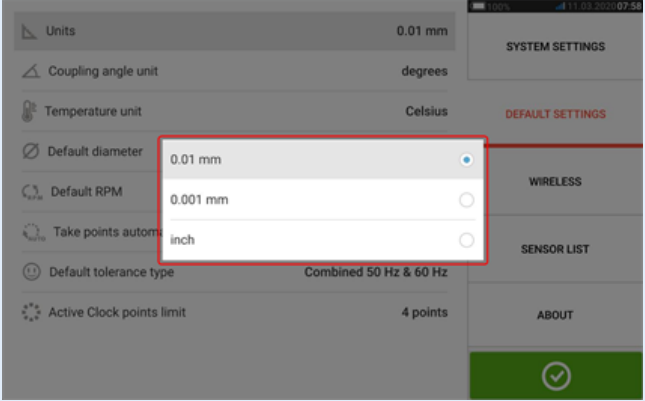

Ustawiona strefa czasowa jest powiązana z domyślną wartością obrotów na minutę, chyba że jest ona edytowana niezależnie. Ustawienie strefy czasowej na przykład na "Central America" (Ameryka środkowa) powoduje domyślne ustawienie prędkości obrotowej na 1800 obr./min. Ustawienie strefy czasowej na przykład na "London" (Londyn) powoduje domyślne ustawienie prędkości obrotowej na 1500 obr./min.

• Po włączeniu opcja 'Wireless connection' (Połączenie bezprzewodowe) służy do połączenia tabletu przemysłowego z dostępnymi sieciami Wi-Fi.

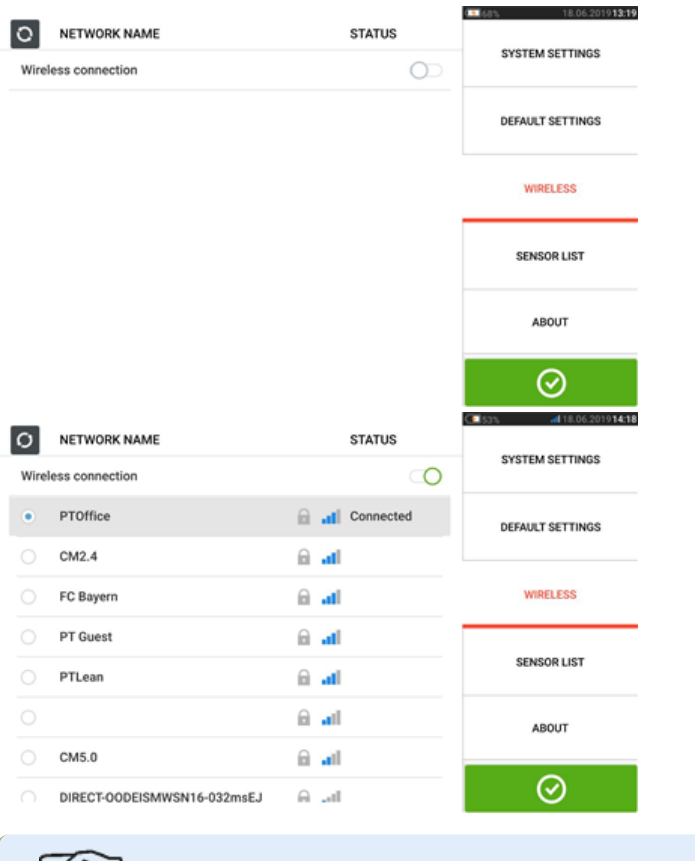

#### త్రి **Uwaga**

Tablet przemysłowy można połączyć wyłącznie z sieciami Wi-Fi, które nie powodują otwierania osobnych okien przeglądarki internetowej w celu zalogowania.

• Opcja "Sensor list" (Lista czujników) umożliwia wyświetlenie wszystkich dostępnych czujników.

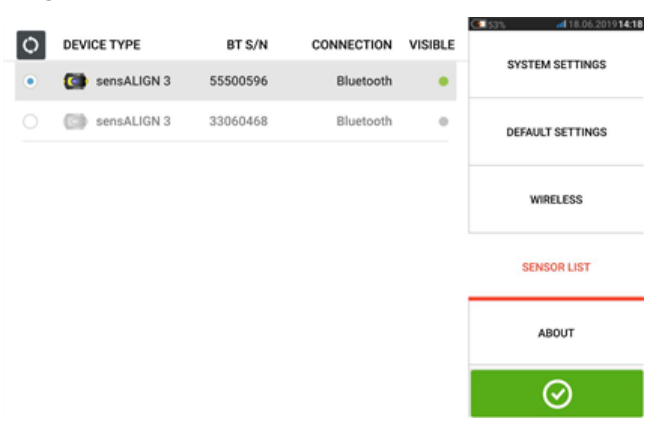

• Na ekranie "About" (O programie) wyświetlany jest numer seryjny, wersja oprogramowania sprzętowego (firmware'u) aplikacji oraz dostępna ilość pamięci. Dostęp do odpowiednich informacji dotyczących licencji wolnego i otwartego oprogramowania (GMU GPL) można uzyskać, dotykając "Licences" (Licencje) (**1**). Uwaga: Licencje są dostępne tylko w języku angielskim.

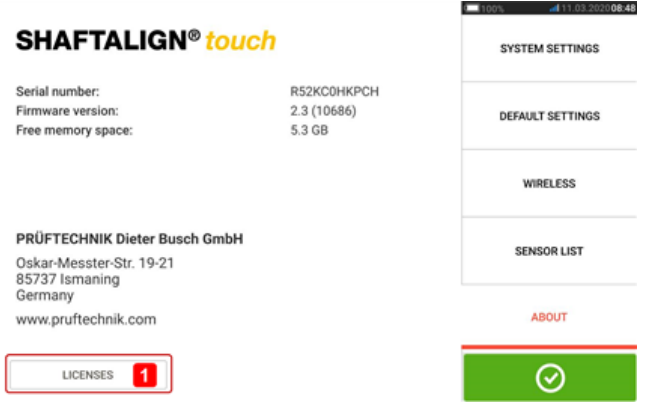

## <span id="page-26-0"></span>**Wbudowana kamera**

Dotknij ikony 'Camera' (Kamera) **O**, aby uzyskać dostęp do funkcji.

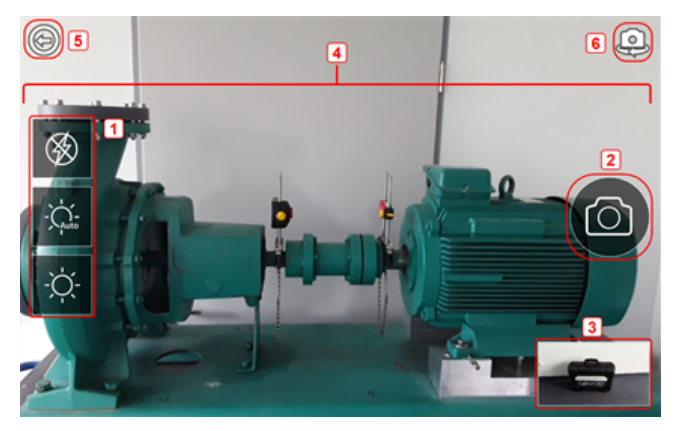

Ustaw ostrość urządzenia na obiekcie do sfotografowania. Obiekt zostaje wyświetlony na ekranie.

- <sup>l</sup> **(1)** Ustawienia kamery do zdjęć wewnątrz pomieszczeń, na zewnątrz budynku i w nocy, łącznie z automatycznymi ustawieniami oświetlenia – dotknij właściwej ikony ustawienia oświetlenia (lampa błyskowa może zostać włączona lub wyłączona; tryb Auto służy do ustawienia automatycznych ustawień oświetlenia).
- **(2)** Dotknij **in i**kony "Take picture" (Zrób zdjęcie), aby zrobić zdjęcie obiektu wyświetlonego na ekranie.
- <sup>l</sup> **(3)** Dotknij tego miejsca, aby uzyskać dostęp do galerii urządzenia. W tym miejscu zapisywane są wszystkie obrazy stworzone za pomocą urządzenia dotykowego.
- **(4)**Obiekt do sfotografowania
- **(5)**Dotknij (e), aby powrócić do ekranu startowego.
- <sup>l</sup> **(6)**Dotknij , aby przełączyć pomiędzy kamerami skierowanymi do przodu i tyłu.

## <span id="page-26-1"></span>**Galeria**

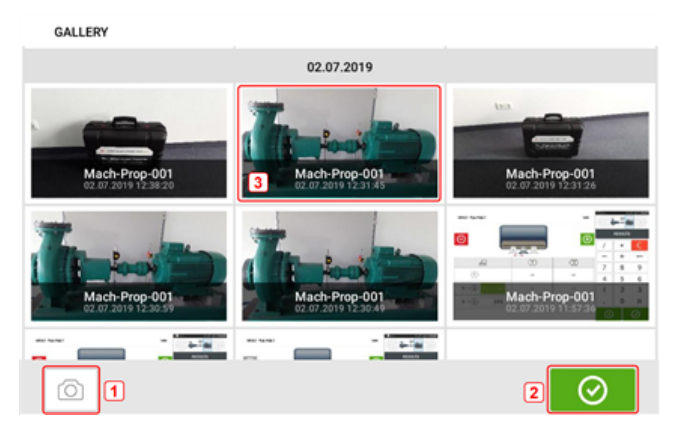

Aby przejrzeć wszystkie obrazy zapisane w galerii, dotknij ekranu, a następnie przeciągnij palcem w górę lub w dół. Wszystkie obrazy są wyświetlane w formie miniatur.

- (1) Dotknięcie <sup>o powoduje powrót do ekranu ustawień obrazu, który można</sup> wykorzystać do sfotografowania obiektu.
- **(2)** Dotkniecie **in powoduje otwarcie ekranu głównego.**
- <sup>l</sup> **(3)** Dotknij dowolnej miniatury, aby wyświetlić obraz w pełnej skali.

Obrazy z galerii można usunąć, dotykając żądanego obrazu. Pojawia się on w pełnej skali i można go wówczas usunąć, dotykając ikony kosza (**1**).

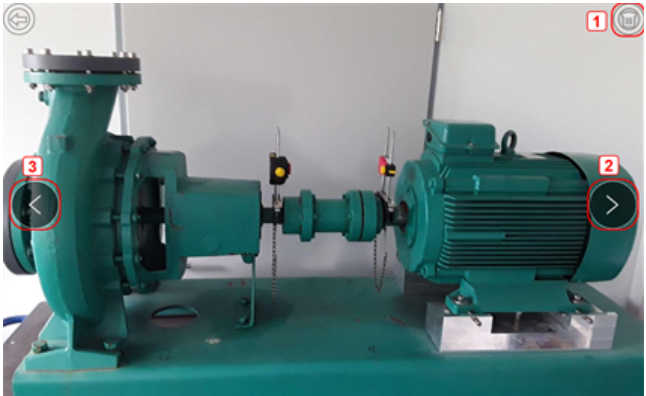

Obrazy w galerii można przewinąć za pomocą ikon strzałek **2**/**3**.

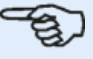

#### **Uwaga**

Obrazy zapisane w galerii można przesłać na komputer tylko wtedy, gdy jest on przypisany do zasobów. Przed wykonaniem wymaganego zdjęcia lub zrzutu ekranu należy otworzyć odpowiedni nowy lub istniejący zasób. Przechwycony obraz można następnie przesłać do programu ARC 4.0 na komputerze.

## <span id="page-28-0"></span>**RFID**

Tablet przemysłowy wykorzystuje tę technologię automatycznej identyfikacji w celu wykonywania następujących czynności:

- rozpoznawania zasobów (maszyn) do wyrównania w osi;
- <sup>l</sup> wprowadzania odpowiednich zasobów (maszyn) bezpośrednio do urządzenia;
- <span id="page-28-1"></span>• automatycznego przechowywania danych i wyników prawidłowego zasobu (maszyny).

## **Przypisywanie zapisanego zasobu (maszyny) do znacznika (tagu) RFID**

Na ekranie głównym dotknij ikony "Asset park" (Park zasobów) , aby wyświetlić zapisane zasoby.

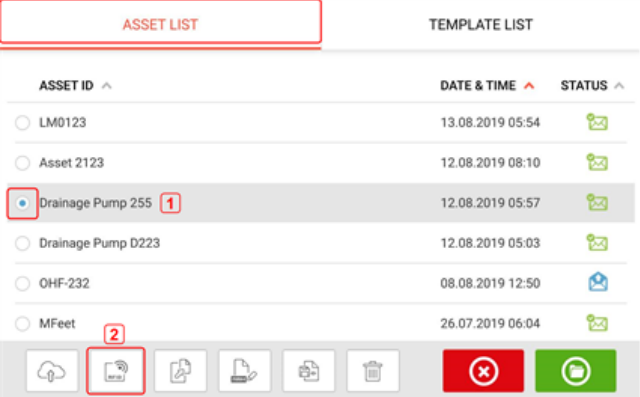

Dotknij zasobu [**1**], który ma zostać przypisany do znacznika RFID, a następnie dotknij ikony RFID [**2**].

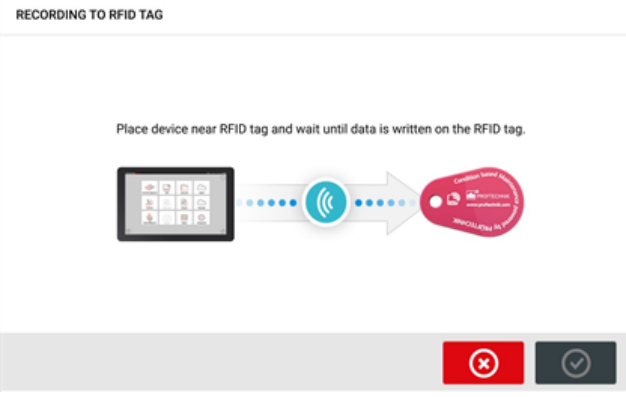

Umieść tablet przemysłowy w taki sposób, aby jego wbudowany moduł anteny NFC znajdował się możliwie najbliżej znacznika RFID (w odległości mniejszej niż centymetr).

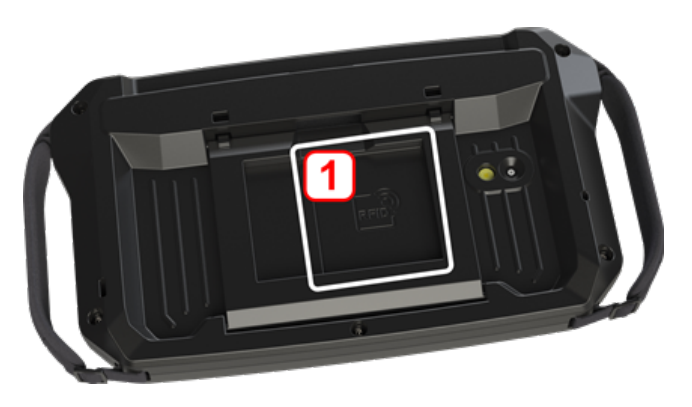

• (1) Symbol anteny do komunikacji bliskiego zasięgu (Near Field Communication – NFC)

Zaraz po wpisaniu danych do znacznika RFID, na ekranie wyświetlona zostaje następująca wskazówka.

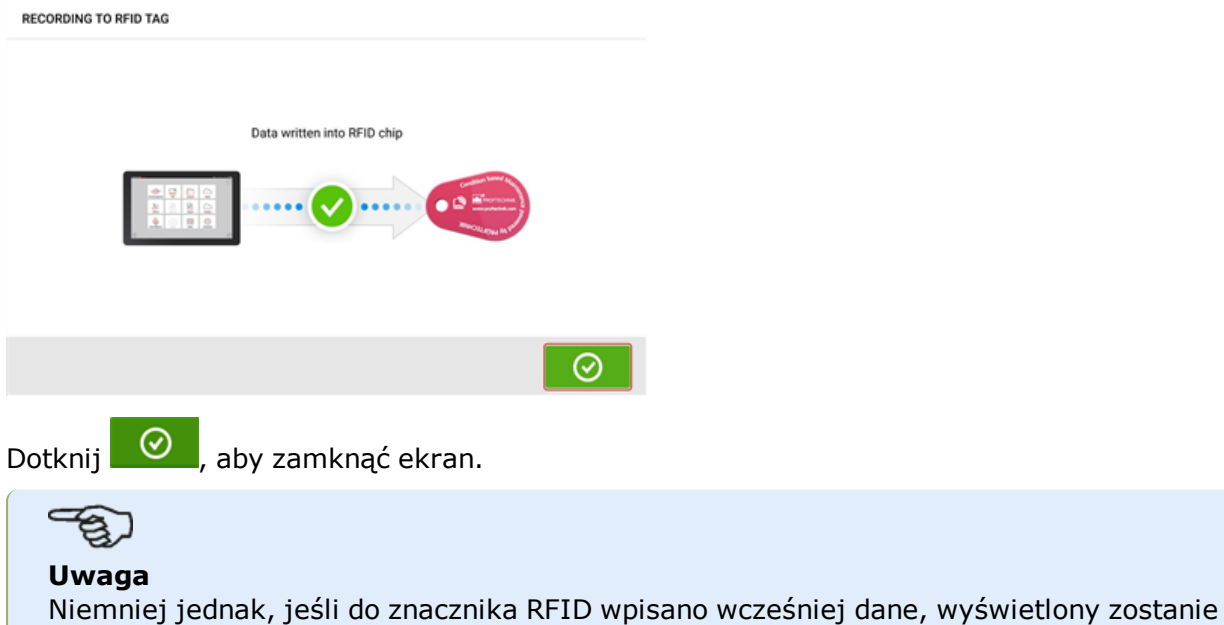

## <span id="page-29-0"></span>**Otwieranie zasobu przypisanego do znacznika RFID**

Na ekranie głównym dotknij ikony "RFID" ...

komunikat, że dane zostaną zastąpione.

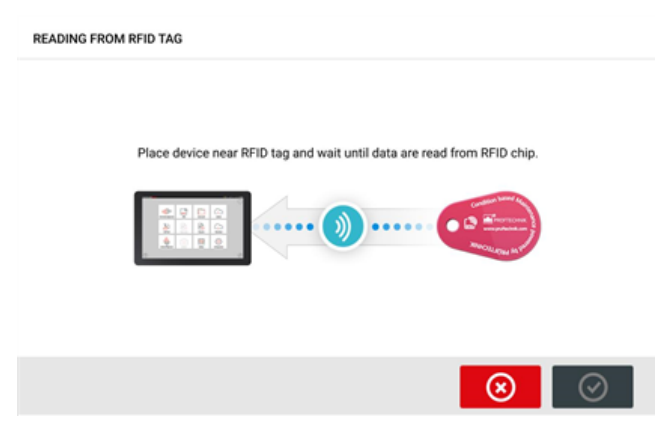

Umieść tablet przemysłowy w taki sposób, aby jego wbudowany moduł anteny NFC znajdował się możliwie najbliżej znacznika RFID (w odległości mniejszej niż centymetr).

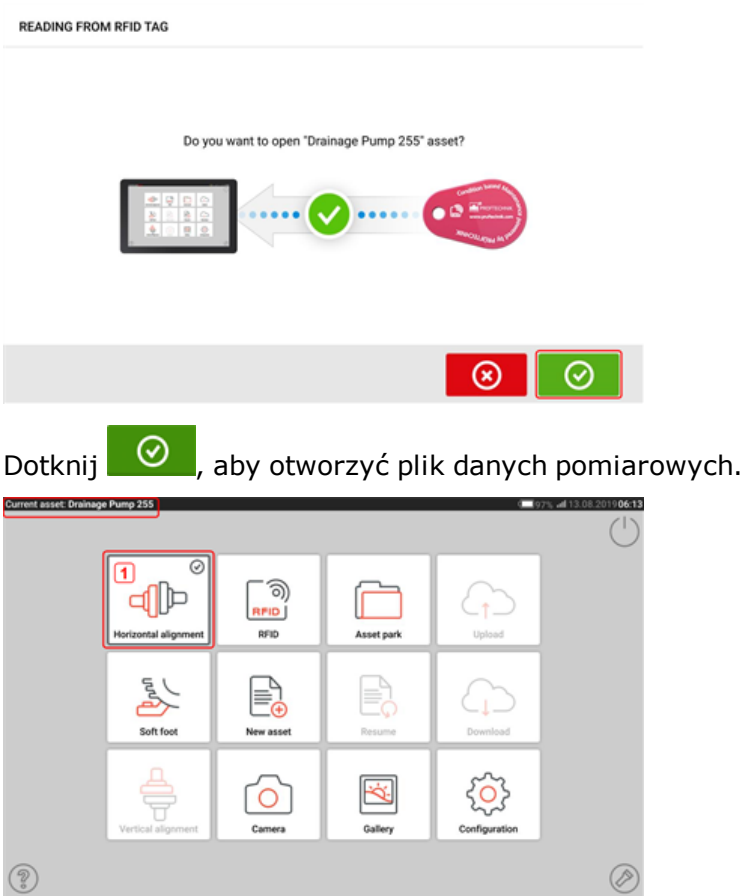

Nazwa zasobu wyświetlona na ekranie. Dotknij ikony osiowania wału [**1**], aby uruchomić aplikację.

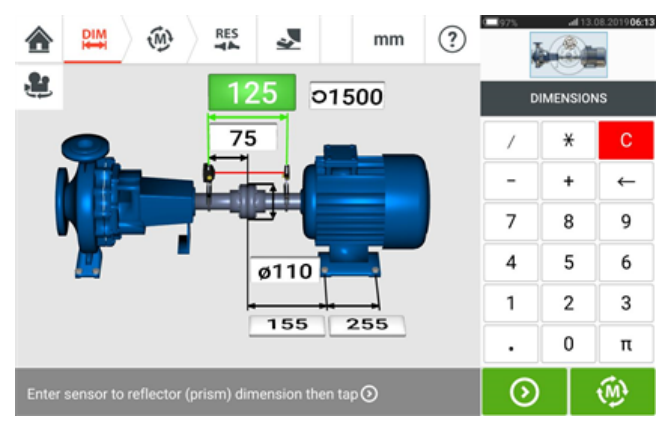

**Uwaga**

Niemniej jednak, jeśli w znaczniku RFID nie zapisano żadnych danych, wyświetlony zostaje komunikat o ich braku.

## <span id="page-31-0"></span>**Korzystanie z dysku w chmurze**

Aby skonfigurować dysk w chmurze PRUFTECHNIK Cloud, wymagana jest licencja na oprogramowanie ALIGNMENT RELIABILITY CENTER 4.0 (ARC 4.0). Dysk w chmurze umożliwia udostępnianie aktualnych pomiarów zasobu z różnych urządzeń za pośrednictwem oprogramowania ARC 4.0 na komputery PC.

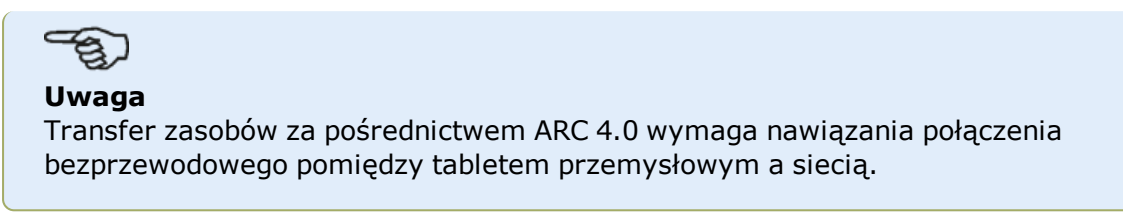

## <span id="page-31-1"></span>**Przenoszenie zasobu na dysk w chmurze**

Po zakończeniu pomiaru zapisz zasób (**1**), a następnie załaduj go na dysk w chmurze.

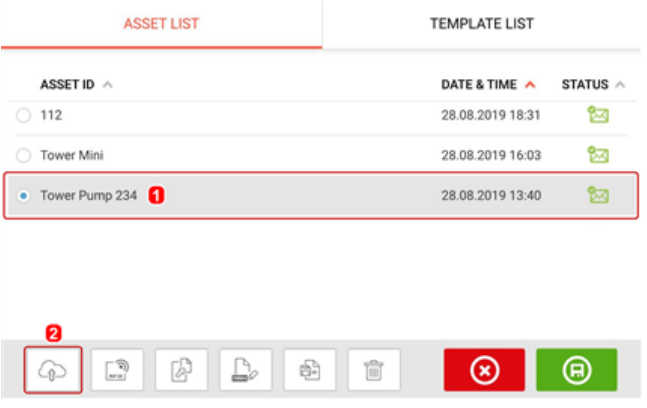

Dotknij ikony "Upload" (Załaduj) (**2**). Zasób zostanie wyświetlony w widoku "Exchange" (Wymiana) w aplikacji ARC 4.0 ze statusem "complete" (zakończono). Przeciągnąć zasób i upuścić we właściwej lokalizacji dysku w chmurze.

## <span id="page-31-2"></span>**Pobieranie zasobu z dysku w chmurze**

W widoku "Exchange" (Wymiana) aplikacji ARC 4.0 przeciągnąć żądany zasób i upuścić w okienku "Name" (Nazwa). Zasób wyświetlony zostaje ze statusem "ready" (gotowy).

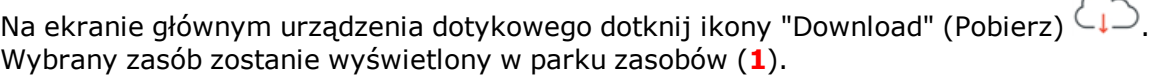

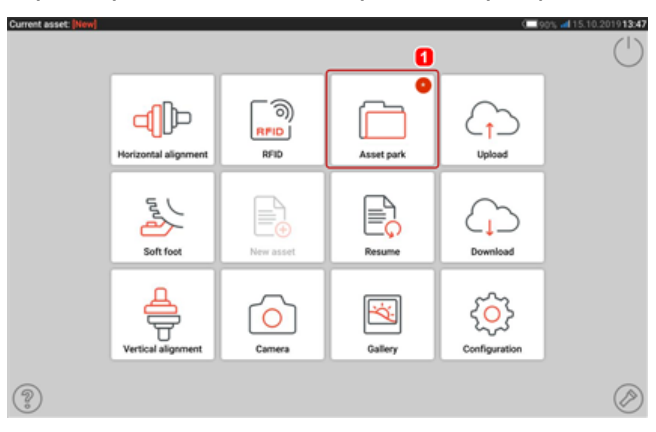

Dotknij ikony "Asset park" (Park zasobów) **Louis de Alexandria (Park zasob** na tablecie przemysłowym.

## <span id="page-33-0"></span>**Elementy montażowe**

## <span id="page-33-1"></span>**Uchwyty montażowe**

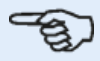

#### **Uwaga**

System jest dostarczany z całkowicie złożonymi uchwytami, a także z już zamontowanymi czujnikiem sensALIGN 3 i odbłyśnikiem. W tym przypadku, uchwyt mocujący czujnik jest instalowany na wale po lewej stronie sprzęgła lub na piaście sprzęgła sztywnego po lewej stronie (zwykle w przypadku maszyny stacjonarnej). W tym przypadku, zespół uchwytu mocujący odbłyśnik jest instalowany na wale po prawej stronie sprzęgła lub na piaście sprzęgła sztywnego po prawej stronie (zwykle w przypadku maszyny ruchomej).

Uchwyty zainstaluj z każdej strony sprzęgła lub na piastach sprzęgła sztywnego w tym samym położeniu rotacyjnym.

Zapoznaj się z poniższymi uwagami w celu uzyskania najwyższego możliwego poziomu dokładności i uniknięcia uszkodzenia urządzeń:

# **PRZESTROGA**

Upewnij się, że uchwyty są dobrze przymocowane do powierzchni, na których są mocowane! Nie należy korzystać z własnych uchwytów mocujących ani modyfikować konstrukcji oryginalnych uchwytów firmy PRUFTECHNIK (na przykład nie należy używać słupków podpierających dłuższych niż te, które są dostarczone wraz z uchwytem).

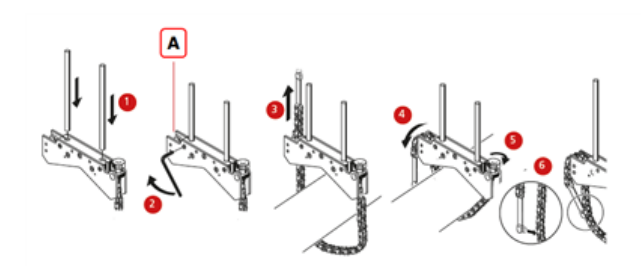

- **. (A)** Kołek kotwiący
	- Wybierz najkrótsze słupki podpierające umożliwiające przechodzenie wiązki lasera nad lub przez sprzęgło. Słupki nośne włóż w uchwyt.
	- <sup>l</sup> Zamocuj na swoim miejscu przez dokręcenie śrub sześciokątnych znajdujących się po bokach ramy uchwytu.
	- Umieść uchwyt na wale lub sprzęgle, owiń łańcuch wokół wału i przeciągnij przez drugą stronę uchwytu: jeśli wał jest mniejszy niż szerokość ramy uchwytu, łańcuch należy przełożyć od wewnętrznej strony uchwytu, jak pokazano na schemacie; jeśli wał jest większy niż szerokość uchwytu, łańcuch należy przełożyć od zewnętrznej strony uchwytu.
	- <sup>l</sup> Łańcuch uchwyć swobodnie na kołku kotwiącym (**A**).
	- <sup>l</sup> Obróć śrubę radełkowaną uchwytu w celu przykręcenia konstrukcji do wału.
	- Zepnij luźny koniec łańcucha z samym łańcuchem.

W tym momencie uchwyt powinien być prawidłowo zamocowany na wale. Nie należy naciskać na uchwyt lub ciągnąć go, aby sprawdzić, ponieważ mogłoby to obluzować jego mocowanie.

Aby usunąć uchwyty, poluzuj śrubę radełkowaną, a następnie usuń łańcuch z kołka kotwiącego.

## <span id="page-34-1"></span><span id="page-34-0"></span>**Instalacja czujnika i odbłyśnika laserowego**

## **Instalowanie czujnika**

• Zamocuj czujnik na słupkach nośnych uchwytu zamocowanego na wale lewej maszyny (zwykle maszyny stacjonarnej) – patrząc od strony zwykłego miejsca pracy. Upewnij się, że żółte pokrętła są wystarczająco poluzowane, aby można było nasunąć obudowę na słupki nośne. Zanotuj ustawienie czujnika. Port mikro USB musi znajdować się na górze.

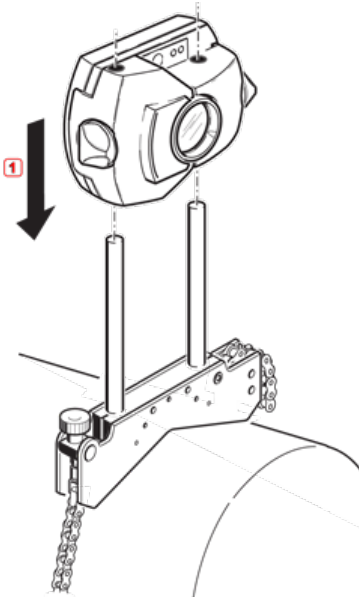

<sup>l</sup> Zaciśnij czujnik na słupkach nośnych, dokręcając żółte pokrętła. Upewnij się, że wiązka lasera może przechodzić nad lub przez sprzężenie i nie jest zablokowana. Zachowaj ostrożność, aby nie dokręcić nadmiernie żółtych pokręteł blokujących.

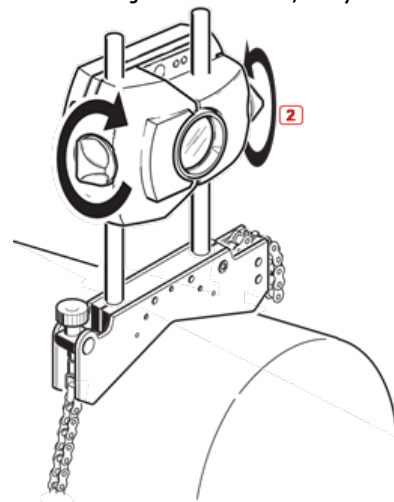

## <span id="page-35-0"></span>**Instalowanie odbłyśnika**

• Zamocuj odbłyśnik na słupkach podpierających uchwytu zamocowanego na wale prawej maszyny (zwykle maszyny ruchomej) – patrząc od strony zwykłego miejsca pracy.

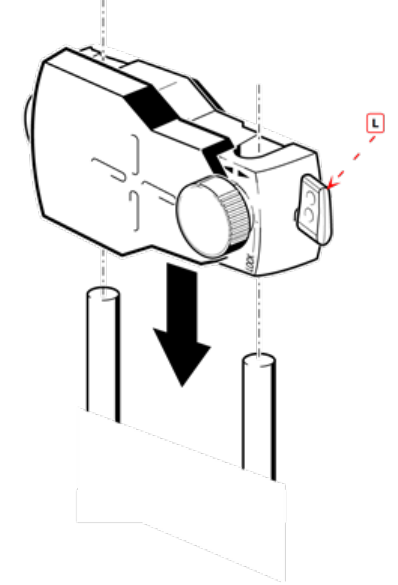

#### **(L)** Dźwignia

Żółte pokrętło z przodu odbłyśnika umożliwia regulację poziomego kąta odbitej wiązki lasera. Przed zamontowaniem odbłyśnika upewnij się, że to pokrętło jest wyśrodkowane tak, aby zapewnić później maksymalny zakres regulacji. Poziom dołu pokrętła należy wyrównać ze znakiem strzałki na obudowie odbłyśnika.

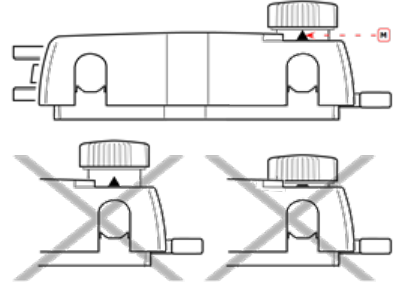

## **(M)** Znak strzałki

Dopasuj wysokość żółtego pokrętła w przybliżeniu do czubka strzałki

<sup>l</sup> Przekręć szybko zwalnianą dźwignię po stronie obudowy odbłyśnika, a następnie nasuń odbłyśnik na słupki prawego uchwytu. Przesuń dźwignię z powrotem do jej poziomej
pozycji, aby zamocować odbłyśnik na słupkach.

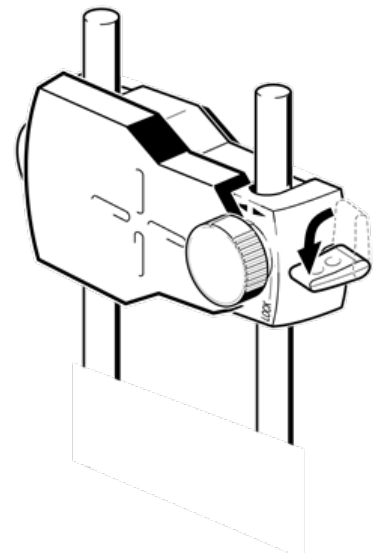

Zarówno czujnik jak i odbłyśnik muszą znajdować się na tej samej wysokości, możliwie najmniejszej, ale na tyle dużej, aby wiązka mogła ominąć kołnierz sprzężenia. Oba te elementy powinny również wizualnie wydawać się obrotowo wyrównane względem siebie nawzajem.

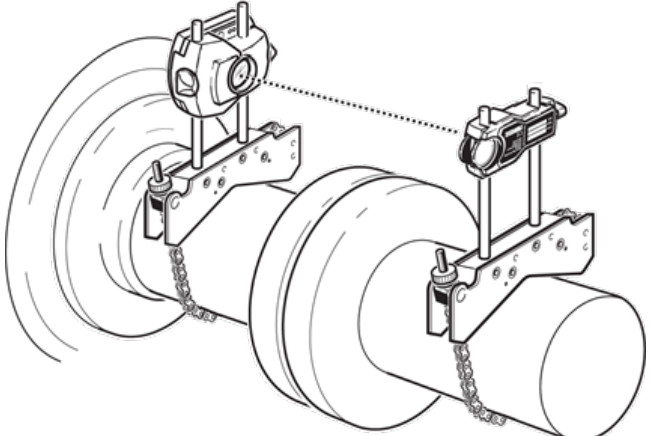

W niektórych przypadkach, jeśli sprzęgło jest wystarczająco duże, śruba sprzężenia może zostać wyjęta i wiązka lasera będzie przechodziła przez otwór na śrubę.

W celu ostatecznego wyregulowania w razie potrzeby lekko poluzuj uchwyty, a następnie obróć je i ponownie przykręć.

## **Wymiary**

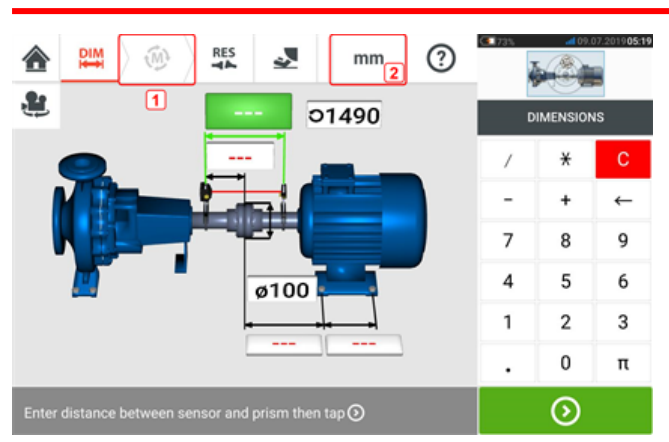

- (1) Wyszarzone ikony na bieżącym ekranie są nieaktywne. Ikona 'Measure' (Pomiar) zostanie uaktywniona po wpisaniu wszystkich wymiarów.
- **(2)** Dotknij ikony jednostek miary **mm**, aby ustawić żądane jednostki miary. Następuje przełączenie ikony między "mm" i "inch" (cale).

Dotknij pól wymiarów i wpisz wszystkie wymagane wymiary. Użytkownik może dotknąć

przycisku 'Next' (Dalej)  $\left\vert \mathbf{Q}\right\vert$ , aby przejść do wprowadzania kolejnego wymiaru. Wymiary można wpisywać tylko wtedy, gdy pole wymiarów jest podświetlone na zielono.

#### **Uwaga**

Jeżeli jednostki są ustawione na system imperialny, ułamki calowe można wprowadzić w następujący sposób: W przypadku  $\frac{1}{8}$ " wprowadzić 1/8 = 0,125"; w przypadku 10  $\frac{3}{8}$ " wprowadzić  $10 + 3/8 = 10,375$ ".

Wartość średnicy sprzęgła można określić przez wprowadzenie zmierzonego obwodu sprzęgła i podzielenie wartości przez  $\pi$  (pi) (= 3,142). Na przykład 33"/ $\pi$  = 10,5"; lub 330 mm/ $π = 105$  mm

Ikona obrotu widoku maszyny przepływowej służy do obracania widoku maszyn i zainstalowanych elementów na ekranie.

Właściwości maszyny i sprzęgła można edytować po dotknięciu danej maszyny lub sprzęgła.

Po wpisaniu wszystkich wymaganych wymiarów zostanie wyświetlona ikona 'Measure'

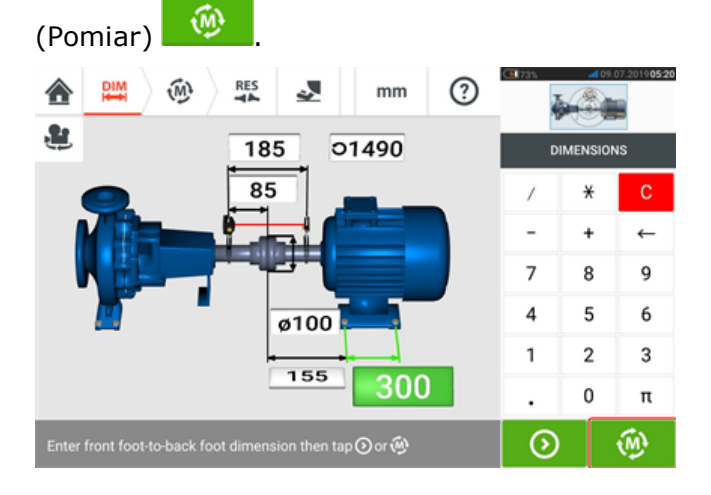

Dotknij pozycji **(1999)**, aby przejść do pomiaru.

## **Właściwości maszyny**

Dostępne są następujące realistyczne grafiki maszyny:

1. Ogólna maszyna standardowa; 2. Silnik; 3. Pompa; 4. Pompa z dzieloną obudową; 5. Wentylator; 6. Wentylator przewieszony; 7. Dmuchawa; 8. Sprężarka; 9. Przekładnia; 10. Przekładnia wirnika; 11. Silnik wysokoprężny; 12. Prądnica; 13. Turbina gazowa; 14. Wał bez podpór; 15. Wał z jedną podporą; 16. Wał z dwoma podporami

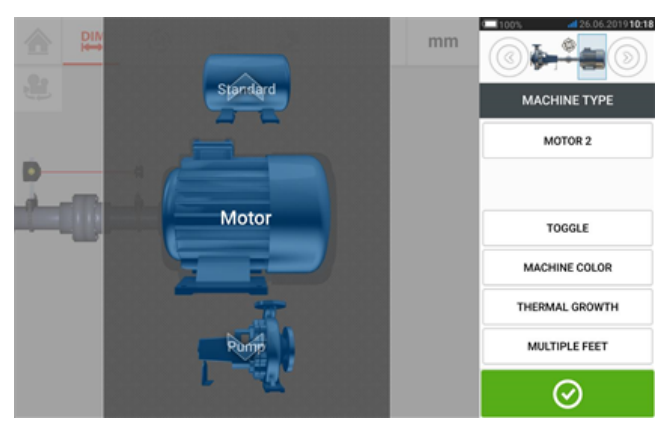

Przeciągnij widok karuzeli maszyn w górę lub w dół i wybierz żądaną maszynę. Umieść

właściwą maszynę w środku karuzeli, a następnie dotknij pozycji  $\Box$ , aby potwierdzić wybór i wrócić do ekranu wymiarów.

## **Przełączanie**

Element menu "Toggle" (Przełączanie) jest używany do zmiany orientacji wybranej maszyny wzdłuż osi wału. W poniższym przykładzie silnik został odwrócony w sposób umożliwiający podłączenie jego odpowiedniej strony (bez napędu) do sprzęgła.

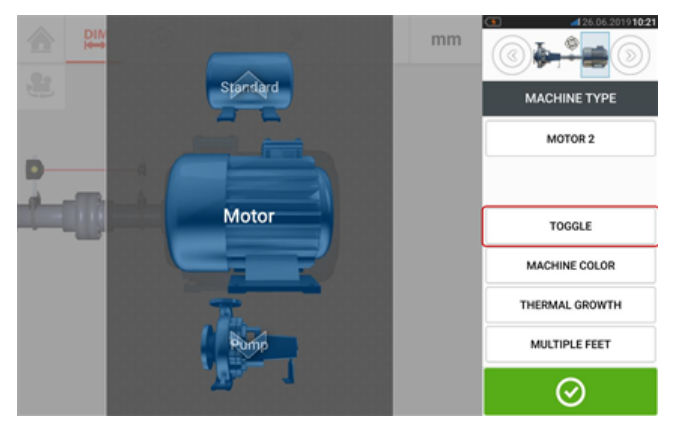

### **Kolor maszyny**

Właściwy kolor maszyny można ustawić na tym ekranie, dotykając pozycji "Machine colour" (Kolor maszyny). Wyświetlona zostanie paleta kolorów.

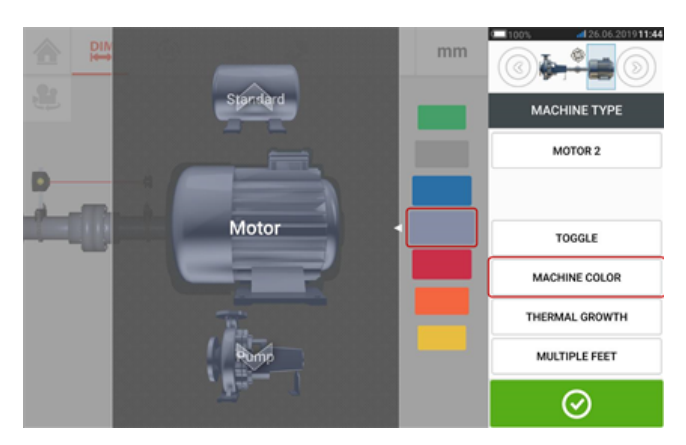

Przesuń palcem paletę kolorów w górę lub w dół w celu wybrania właściwego koloru, a

następnie dotknij pozycji  $\Box$ , aby potwierdzić wybór i wrócić do wymiarów maszyn wyświetlanych we właściwych kolorach.

## **Rozszerzalność cieplna**

Rozszerzalność cieplna jest przesunięciem linii środkowych wału związanym ze zmianą temperatury maszyny między stanem bezczynności i pracy lub wynikającym ze zmiany tej temperatury.

Aby uzyskać dostęp do ekranu rozszerzalności cieplnej, dotknij pozycji "Thermal growth" (Rozszerzalność cieplna).

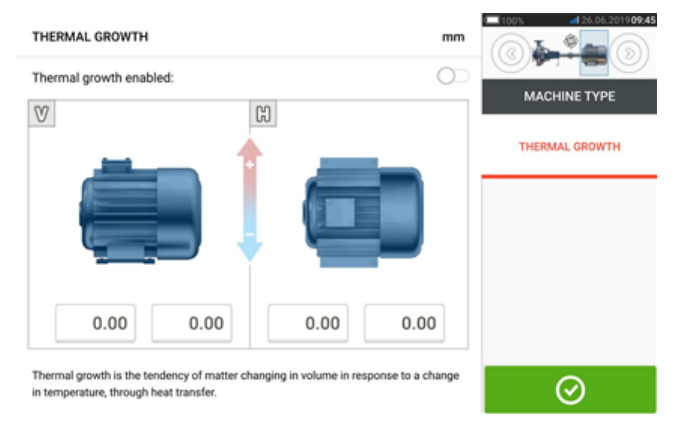

Wartości rozszerzalności cieplnej można wprowadzić dopiero po zdefiniowaniu łap maszyny.

Aby wpisać określoną wartość rozszerzalności cieplnej dla danej pozycji łapy, dotknij odpowiadające jej pole wartości, a następnie wprowadź wartość rozszerzalności cieplnej z

użyciem klawiatury ekranowej. Przełączaj kolejno pola wartości za pomocą pozycji . Alternatywnie dotknij pozycji żądanej łapy.

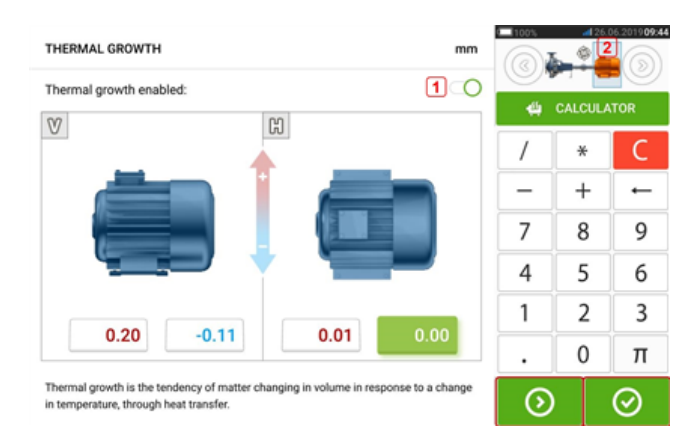

Wartości rozszerzalności cieplnej można aktywować, przeciągając ikonę w prawo [1]. Po aktywowaniu wartości rozszerzalności cieplnej odpowiednia miniaturowa reprezentacja zespołu w górnym prawym rogu jest wyświetlana w kolorze pomarańczowym [**2**]. Po wpisaniu

wartości rozszerzalności cieplnej dotknij pozycji  $\Box$ , aby kontynuować.

## **Kalkulator rozszerzalności cieplnej**

Kalkulator służy do kompensacji rozszerzalności cieplnej, jeżeli nie są dostępne inne wartości. Rozszerzalność cieplna jest obliczana ze współczynnika liniowej rozszerzalności cieplnej materiału, oczekiwanej różnicy temperatury i długości linii środkowej wału od płaszczyzny podkładki.

Po wyświetleniu ekranu rozszerzalności cieplnej dotknij pola wartości pary łap [**1**], w którym ma zostać wprowadzona rozszerzalność cieplna.

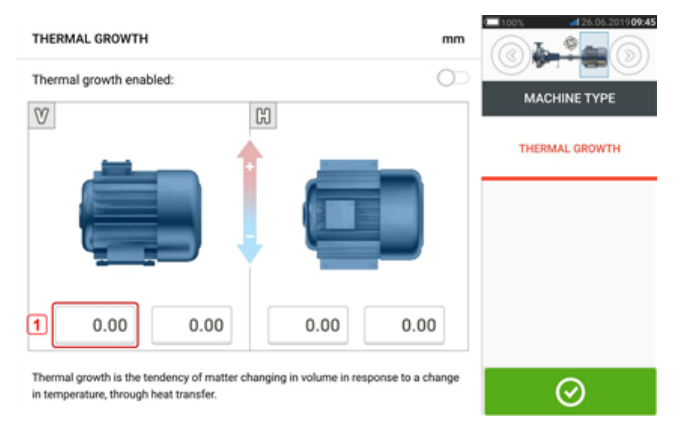

To pole zostanie wyróżnione kolorem zielonym [**2**], a następnie zostanie wyświetlona karta 'Calculator' (Kalkulator) [**3**].

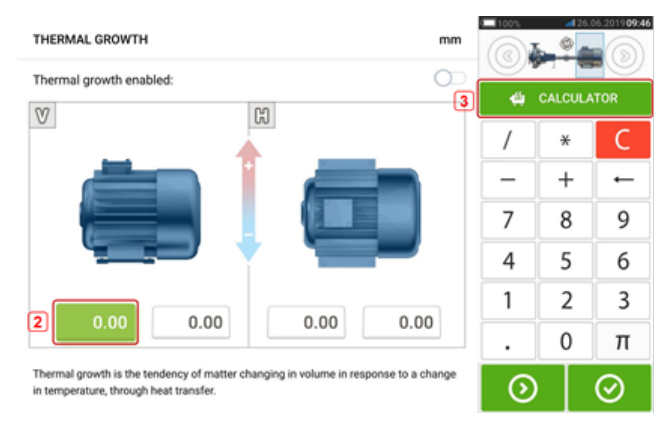

Dotknij karty 'Calculator' (Kalkulator) [**3**], aby wyświetlić ekran kalkulatora rozszerzalności cieplnej.

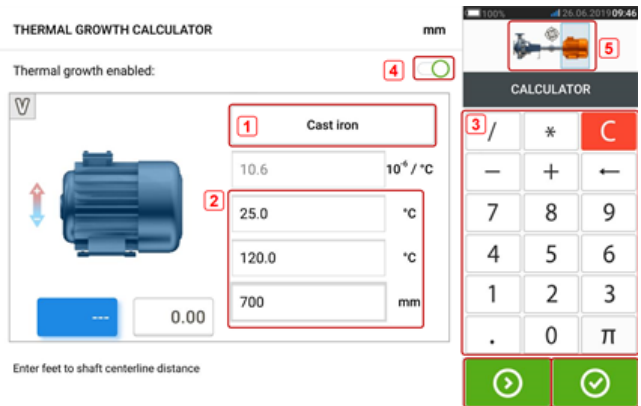

Dotknij pozycji (**1**) i wybierz materiał, z którego wykonana jest maszyna. Zostanie wyświetlona odpowiednia liniowa rozszerzalność cieplna. Używając klawiatury ekranowej, wprowadź trzy wartości [**2**] wymagane do obliczenia wartości rozszerzalności cieplnej dla wybranej pary łap [**3**]. Trzy wartości to:

- temperatura otoczenia (temperatura początkowa);
- temperatura pracy maszyny (temperatura końcowa);
- <sup>l</sup> odległość od podstawy maszyny (lub płaszczyzny podkładek) do linii środkowej wału (długość).

Po aktywowaniu wartości rozszerzalności cieplnej [**4**] odpowiednia miniaturowa reprezentacja zespołu w górnym prawym narożniku będzie wyświetlana w kolorze pomarańczowym [**5**].

Dotknij pozycji <sup>(2)</sup>, aby jednocześnie wyświetlić obliczoną wartość rozszerzalności cieplnej dla odpowiedniej pary łap [**6**] i przełączyć się na następną parę łap [**7**].

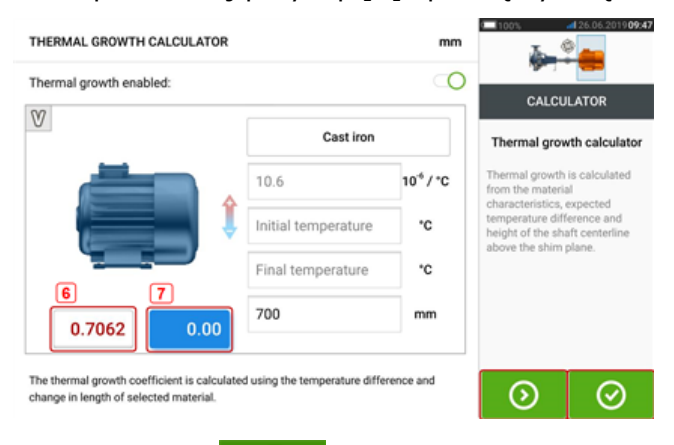

Dotknij pozycji **od boliczonymi** aby wrócić do ekranu rozszerzalności cieplnej z obliczonymi

wartościami.

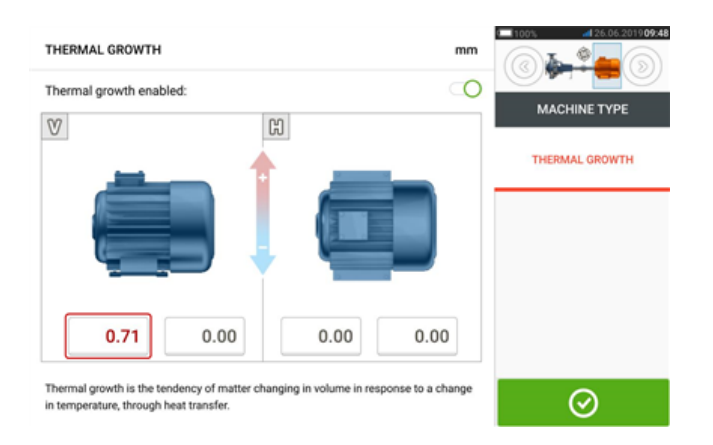

### **Wiele łap**

Element menu "Multiple feet" (Wiele łap) jest głównie wykorzystywany do określenia korekty łapy w maszynie z wieloma łapami, dlatego jest również dostępny na ekranie wyników. Odległość pomiędzy łapami może być zdefiniowana na ekranie 'Multiple feet' (Wiele łap), do którego dostęp można uzyskać, dotknąwszy elementu menu "Multiple feet" (Wiele łap).

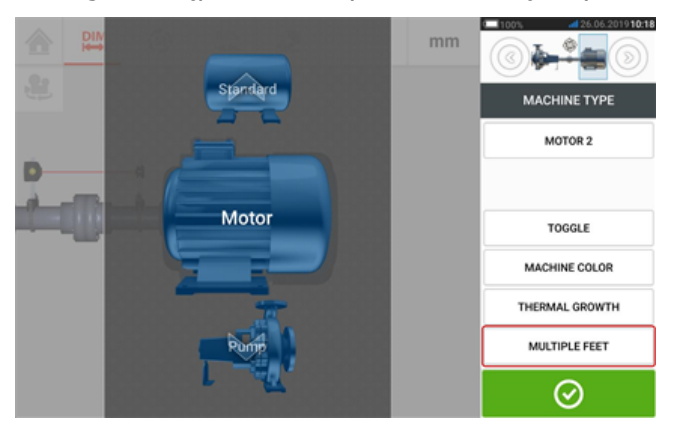

Po wejściu na ekran 'Multiple feet' (Wiele łap) będzie na nim pokazana odległość pomiędzy łapami przednimi a tylnymi [**1**].

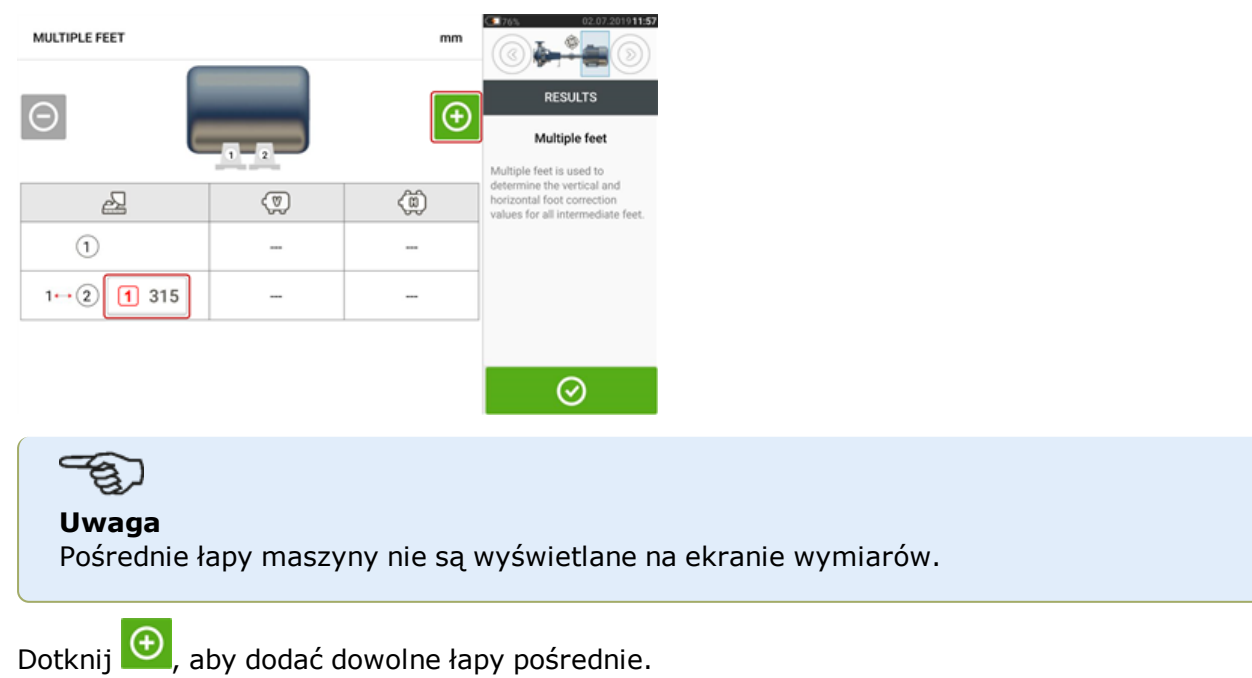

SHAFTALIGN touch 43

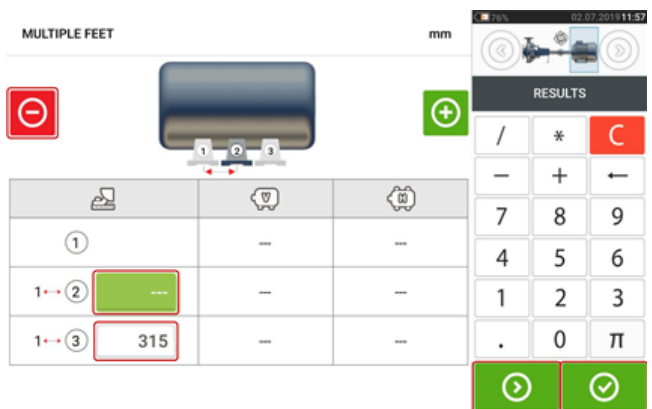

- Para łap pośrednich jest dodana po łapach przednich.
- <sup>l</sup> Wprowadź wymiary w rzędzie, który się pojawi.
- W razie takiej potrzeby łapy pośrednie można skasować, dotykając  $\Theta$ .

**Dotknij**  $\Theta$ , aby opuścić ekran 'Multiple feet' (Wiele łap).

# **Właściwości sprzęgła**

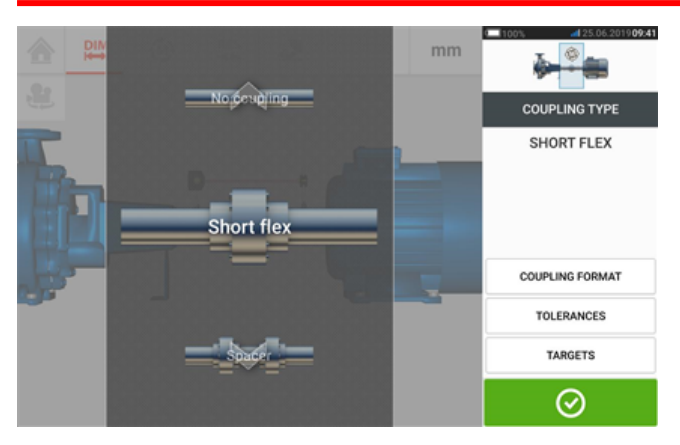

Przeciągnij widok karuzeli w górę lub w dół i wybierz żądany typ sprzęgła. Dostępne są następujące typy sprzęgła:

- Short flex (Krótkie podatne) ten typ sprzęgła ma mocowane części przeniesienia napędu z luzem (np. zęby, kły lub śruby) albo elastyczne elementy łączące, takie jak 'opony' gumowe lub sprężyny.
- <sup>l</sup> Spacer shaft (Wał dystansowy) jeżeli połowy sprzęgła są sprzęgane przez element dystansowy, trzeba wprowadzić jego długość.
- <sup>l</sup> Single plane (Jedna płaszczyzna) połowy sprzęgła są skręcone ze sobą. Przed wykonaniem pomiarów poluzuj śruby, w przeciwnym razie będą zakłócać rzeczywisty stan osiowania.
- No coupling (Brak sprzęgła) ten typ sprzęgła jest przeznaczony do maszyn sterowanych numerycznie za pomocą komputera. W przypadku tego typu trzeba wprowadzić odległość między dwoma wałami.

## **Targets (Wartości zadane)**

Targets (Wartości zadane) to wartości rozosiowania definiowane jako przesunięcie i kąt dwóch prostopadłych płaszczyzn (poziomej i pionowej), służące do kompensowania obciążeń dynamicznych.

Aby uzyskać dostęp do ekranu wartości zadanych sprzęgła, dotknij pozycji "Targets" (Wartości zadane).

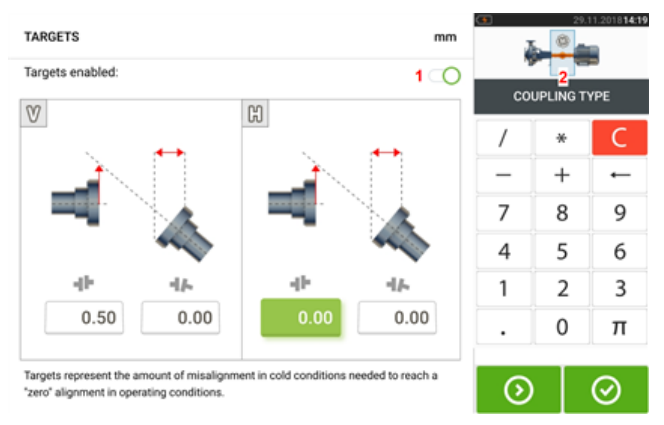

Wyświetlany rodzaj sprzęgła zależy od wybranego typu sprzęgła.

Aby wprowadzić określone wartości zadane sprzęgła, dotknij odpowiadającego mu pola wartości, a następnie wprowadź wartość zadaną z użyciem klawiatury ekranowej. Przełączaj

kolejno pola wartości za pomocą pozycji **. Od wartości**. Alternatywnie dotknij żądane pole wartości.

Określone wartości zadane są aktywowane przez dotknięcie palcem ikony [**1**]. Po aktywowaniu wartości zadanych sprzęgło [**2**] w miniaturowej reprezentacji zespołu w górnym prawym rogu jest wyświetlane w kolorze pomarańczowym. Po wpisaniu wartości zadanych

dotknij pozycji  $\bigotimes$ , aby kontynuować.

# **Tolerancje**

Jakość osiowości ocenia się, porównując z tolerancjami na podstawie wprowadzonych wymiarów maszyny i prędkości obrotowej.

Zakresy tolerancji są podawane w formie tabel według typu sprzężenia, formatu sprzężenia i średnicy (dla wartości luzu) oraz wartości prędkości obrotowej (obrotów na minutę). Gdy rodzajem sprzężenia jest element dystansowy, wartości tabeli tolerancji są wyznaczane zgodnie z długością wału dystansowego i wartości obrotów na minutę.

Tolerancje można wyświetlić, korzystając z ekranu wymiarów.

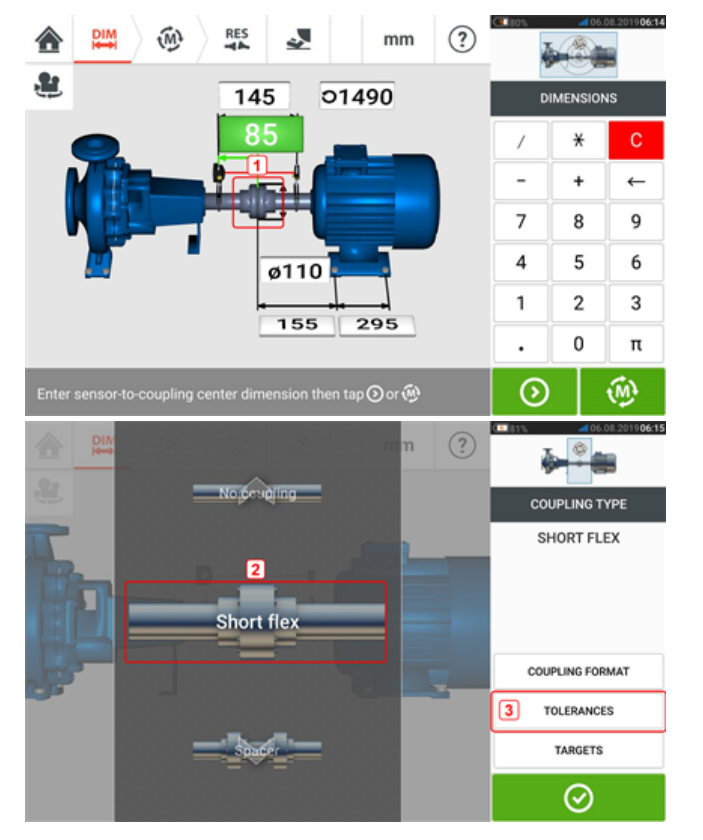

Dotknij sprzęgła (**1**), a następnie użyj wyświetlonej karuzeli, aby wybrać odpowiedni typ sprzęgła (**2**). Dotknij przycisku 'Tolerances' (Tolerancje) (**3**), aby wyświetlić tabelę tolerancji sprzęgła.

## **Dostępne tabele tolerancji**

Dostępne tabele tolerancji oparto na częstotliwości roboczej maszyny.

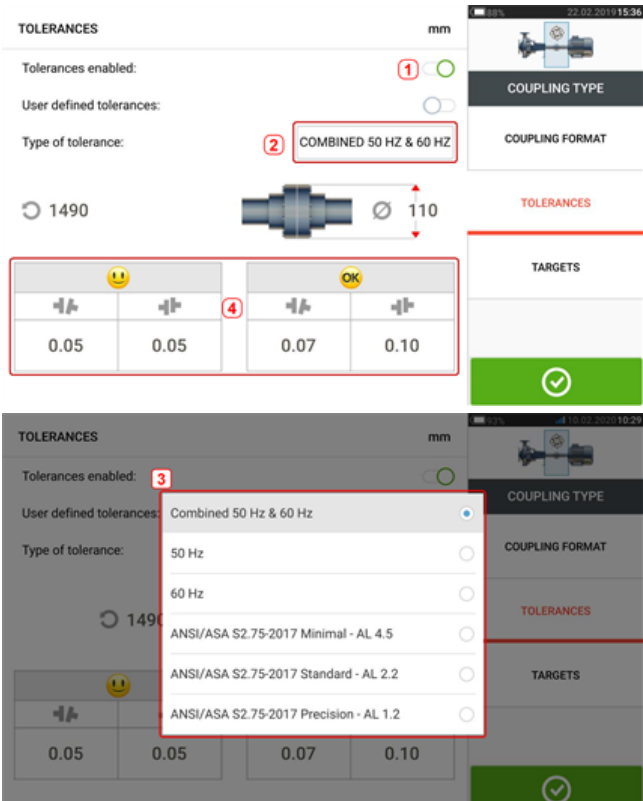

Przesuń palcem ikonę (**1**) w prawo, aby włączyć tolerancje. Dotknij przycisku (**2**), aby wybrać wymagany typ tolerancji. Zostanie wyświetlone wyskakujące menu (**3**) zawierające dostępne tolerancje. Dotknij wybranego typu, aby wyświetlić odpowiednią tabelę tolerancji (**4**).

## **Standardowe tolerancje specyfikacji ANSI**

Acoustical Society of America (ASA) opracowało tolerancje osiowania wału zarówno dla krótkich sprzęgieł elastycznych, jak i sprzęgieł dystansowych w standardowych maszynach przepływowych. Tolerancje te są zatwierdzoną specyfikacją American National Standards Institute (ANSI) i są pogrupowane w trzy poziomy (minimalny, standardowy i precyzyjny).

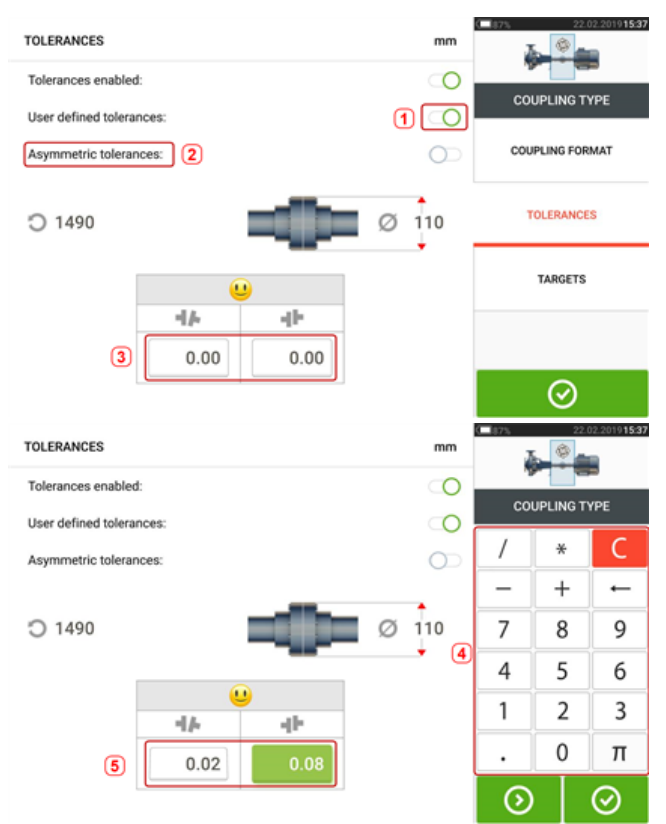

## **Tabele tolerancji użytkownika**

Przesuń palcem ikonę (**1**) w prawo, aby włączyć tolerancje użytkownika. Asymetryczne tolerancje (**2**) można aktywować tylko, jeżeli włączone są tolerancje użytkownika. W przypadku tolerancji asymetrycznych wartości tolerancji dwóch płaszczyzn sprzęgła nie są takie same. Dotknij przycisku (**3**), aby edytować tolerancje użytkownika za pomocą klawiatury (**4**). Edytowane wartości zostaną wyświetlone (**5**).

#### TOLERANCES  $mm$ Tolerances enabled:  $\circ$ **COUPLING TYPE**  $\circ$ User defined tolerances:  $\overline{10}$ **COUPLING FORMAT** Asymmetric tolerances:  $\oslash$  110 TOLERANCES C 1490 TARGETS  $\mathbf{G}$ 中 ٠F  $\overline{2}$  $0.02$  $0.08$ ⊗ **TOLERANCES** mm ۲ Tolerances enabled:  $\circ$ **COUPLING TYPE**  $\circ$ User defined tolerances:  $\circ$ **COUPLING FORMAT** Asymmetric tolerances: TOLERANCES  $\oslash$  110 C 1490 TARGETS  $\circledcirc$ Ġ  $\Omega$ 业  $4k$ ÷  $+1/2$  $0.00$  $0.08$  $0.02$  $0.00$  $\odot$

## **Tolerancje asymetryczne i symetryczne**

Jeżeli tolerancje asymetryczne nie zostały włączone (**1**), wyświetlone określone tolerancje (**2**) są symetryczne. Tolerancje rozwarcia i przesunięcia dla płaszczyzn poziomych i pionowych są identyczne.

Jeżeli tolerancje asymetryczne są włączone (**3**) wyświetlane są wszystkie cztery określone wartości (**4**).

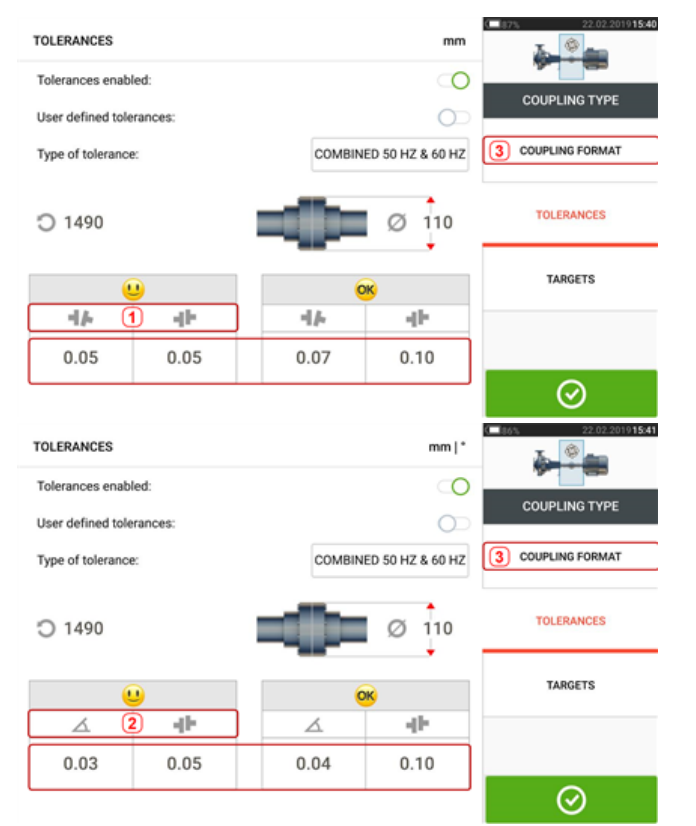

## **Tabela tolerancji opartych na formacie sprzęgła**

W przypadku tego samego typu tolerancji, obrotów na minutę i średnicy sprzęgła wartości tolerancji różnią się w zależności od wybranego formatu sprzęgła. Format sprzęgła (**1**) to rozwarcie/przesunięcie w przypadku krótkiego sprzęgła, a (**2**) to kąt/przesunięcie w przypadku krótkiego sprzęgła. Zmienić format sprzęgła, dotykając przycisku **3**.

#### **Uwaga**

W przypadku sprzęgieł zespolonych wałów dystansowych tabele tolerancji są niedostępne. Formaty zespolone uwzględniają szpulę lub wał pośredni jako przedłużenie prawego lub lewego wału.

### **Sugerowane skonsolidowane tolerancje osiowania wału**

Poniższa tabela prezentuje skonsolidowane tolerancje (50 Hz i 60 Hz).

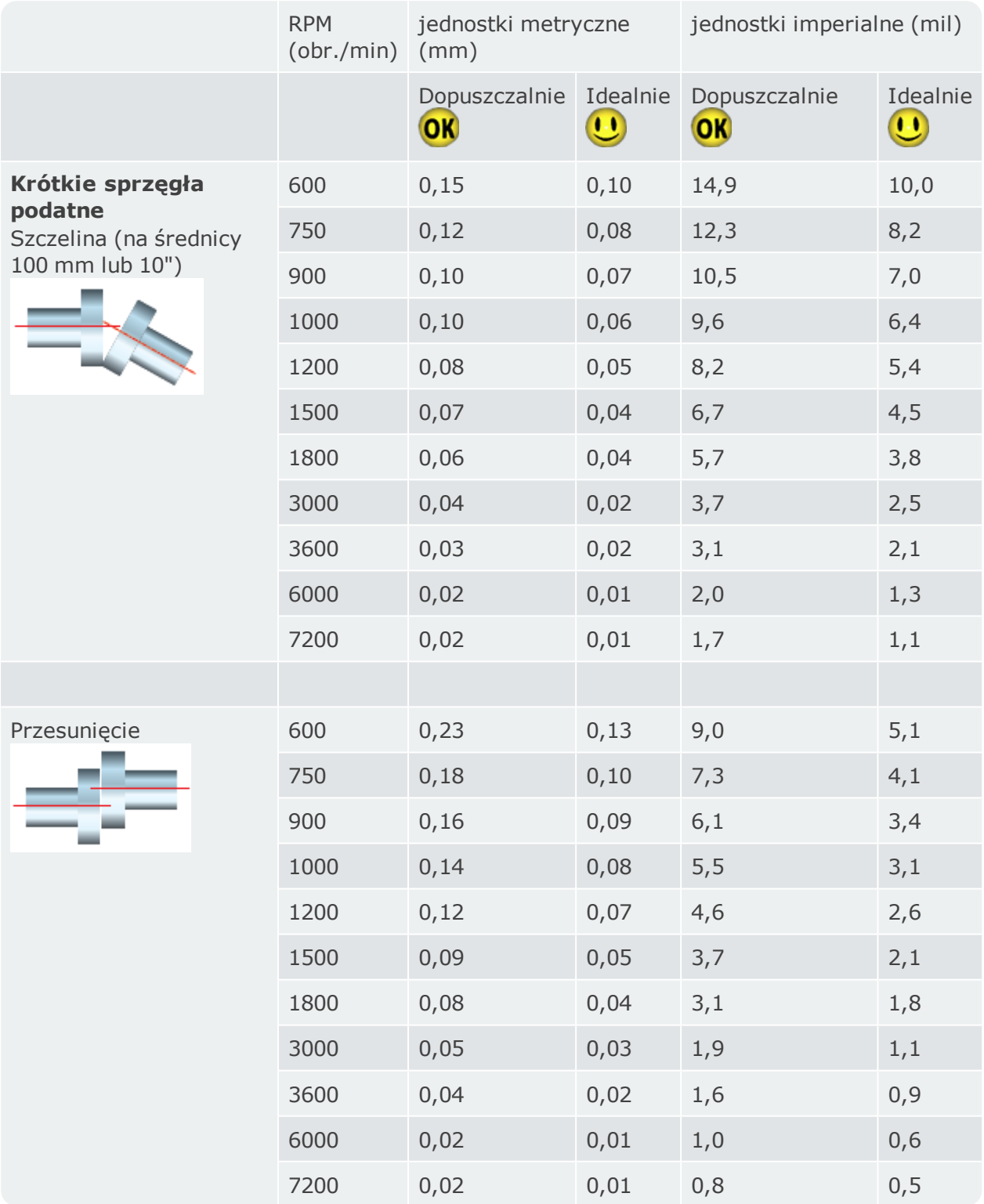

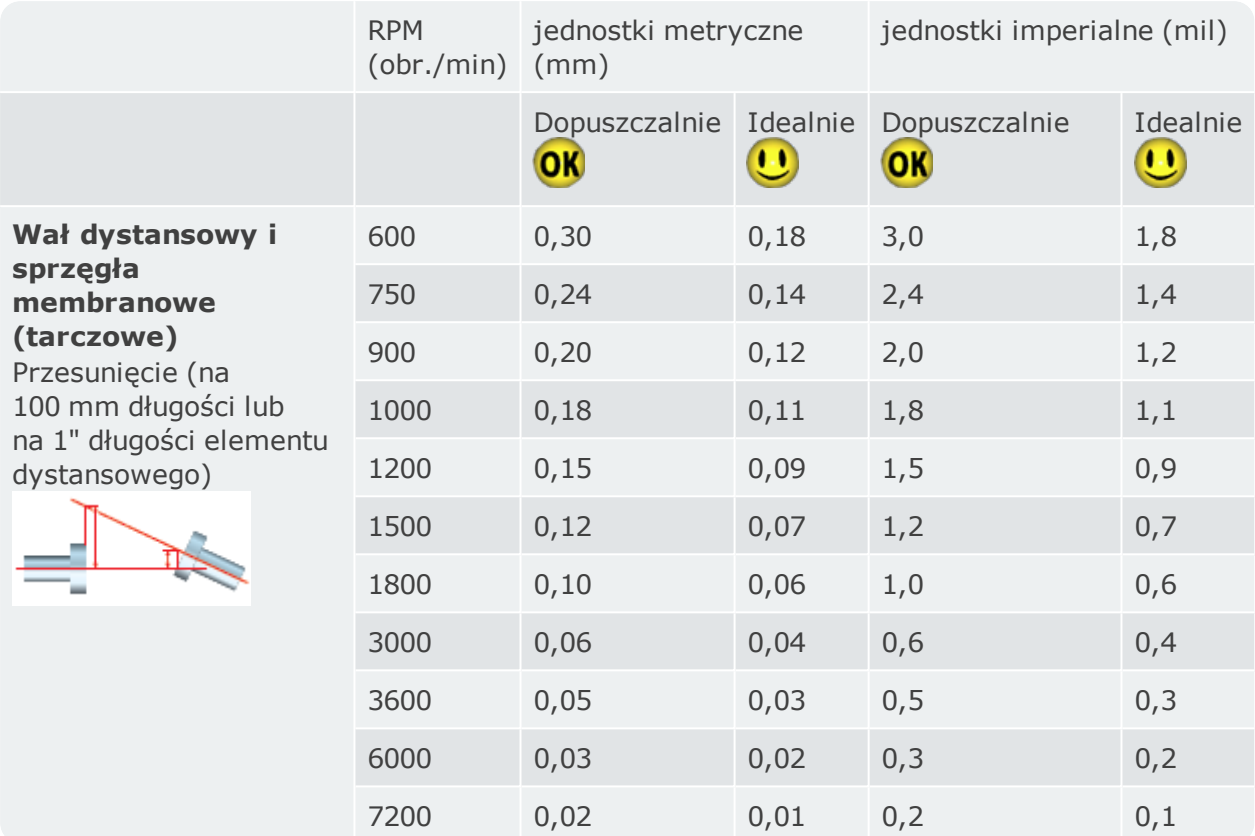

# **Regulacja wiązki laserowej (sensALIGN 3)**

## **Regulacja czujnika i odbłyśnika do momentu aż dioda LED statusu wiązki laserowej zacznie migać na zielono**

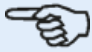

#### **Uwaga**

Upewnij się, że soczewki odbłyśnika i czujnika są czyste. Użyj niestrzępiącej się, miękkiej szmatki. Szmatka do czyszczenia soczewek znajduje się w zestawie.

Czujnik i odbłyśnik wymagają regulacji mającej na celu skierowanie wiązki lasera na odbłyśnik, z którego jest on kierowany z powrotem na czujnik.

**OSTRZEŻENIE** Nie patrz w kierunku wiązki laserowej!

1. Zdejmij osłonę przeciwpyłową sensALIGN 3 (**1**), a następnie włącz czujnik, naciskając przełącznik (On/Off) (**2**).

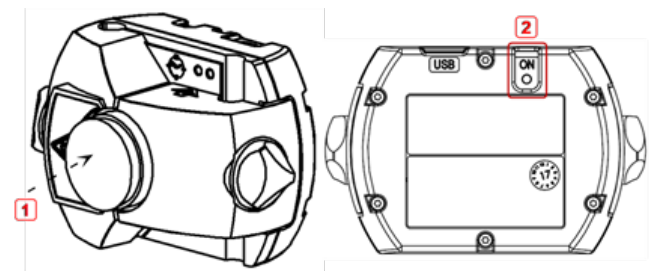

**1)** Osłona przeciwpyłowa

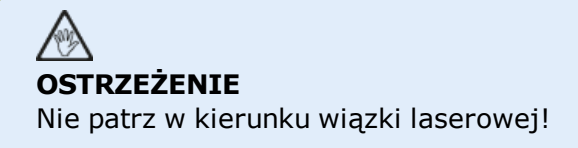

2. Pozostaw osłonę przeciwpyłową odbłyśnika na swoim miejscu. Jeżeli czujnik i odbłyśnik zostały mniej więcej ustawione względem siebie podczas montażu, wiązka laserowa powinna uderzyć w osłonę przeciwpyłową czujnika i być dobrze widoczna. Jeżeli wiązka znajduje się tak daleko od celu, że całkowicie nie trafia do czujnika, przytrzymaj arkusz papieru przed odbłyśnikiem, aby zlokalizować wiązkę i ponownie go wyregulować w następujący sposób:

3. Z osłoną przeciwpyłową odbłyśnika na swoim miejscu zmień pozycję elementów, aż wiązka lasera zostanie skierowana na środek elementu docelowego na osłonie przeciwpyłowej odbłyśnika:

• w pionie: przesunąć odbłyśnik lub czujnik w gorę i w dół wzdłuż słupków nośnych. Użyj manipulatora tarczowego (**1**) z boku obudowy odbłyśnika. Aby przesunąć czujnik, poluzuj żółte pokrętła (**2**).

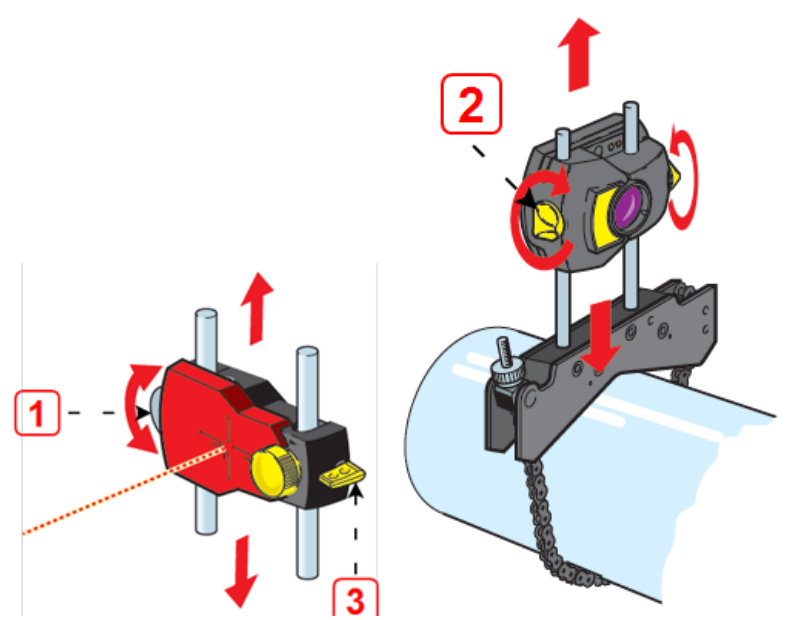

Dźwignia (**3**) musi zawsze znajdować się w pozycji poziomej z wyjątkiem mocowania i zdejmowania.

• w poziomie: poluzuj uchwyty na wale i lekko obróć, a następnie dokręć ponownie.

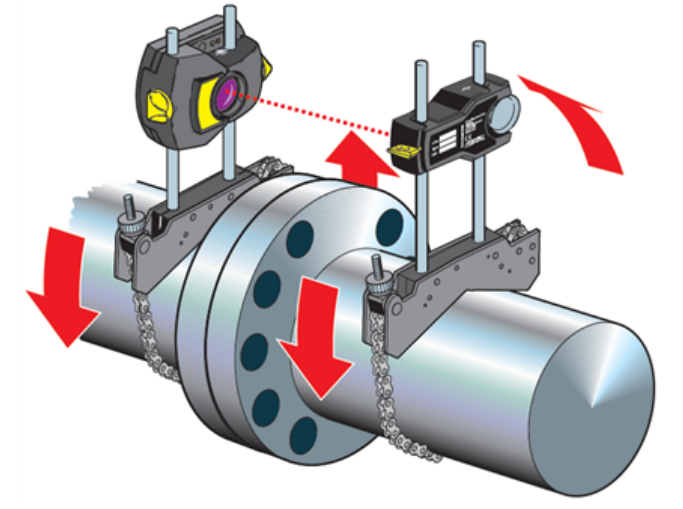

Korekta ta jest niezbędna, jeśli wiązka laserowa jest ustawiona za bardzo na lewo lub za bardzo na prawo.

4. Zdejmij osłonę przeciwpyłową odbłyśnika tak, aby wiązka lasera była kierowana na odbłyśnik i po odbiciu z powrotem na czujnik. Dioda LED regulacji czujnika lasera wskazuje stan regulacji wiązki.

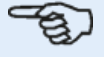

#### **Uwaga**

W razie potrzeby do wyśrodkowania wiązki lasera na detektorze czujnika można użyć kreatora regulacji lasera.

# **Regulacja wiązki laserowej**

## **Kreator regulacji lasera**

Kreator regulacji lasera jest główną funkcją regulacji wiązki laserowej w urządzeniu dotykowym. Jeżeli czujnik został zainicjowany, a promień lasera nie jest wyśrodkowany, skorzystaj z kreatora, aby prawidłowo wyregulować wiązkę laserową. Strzałki kreatora wskazują kierunek i ilość ruchu.

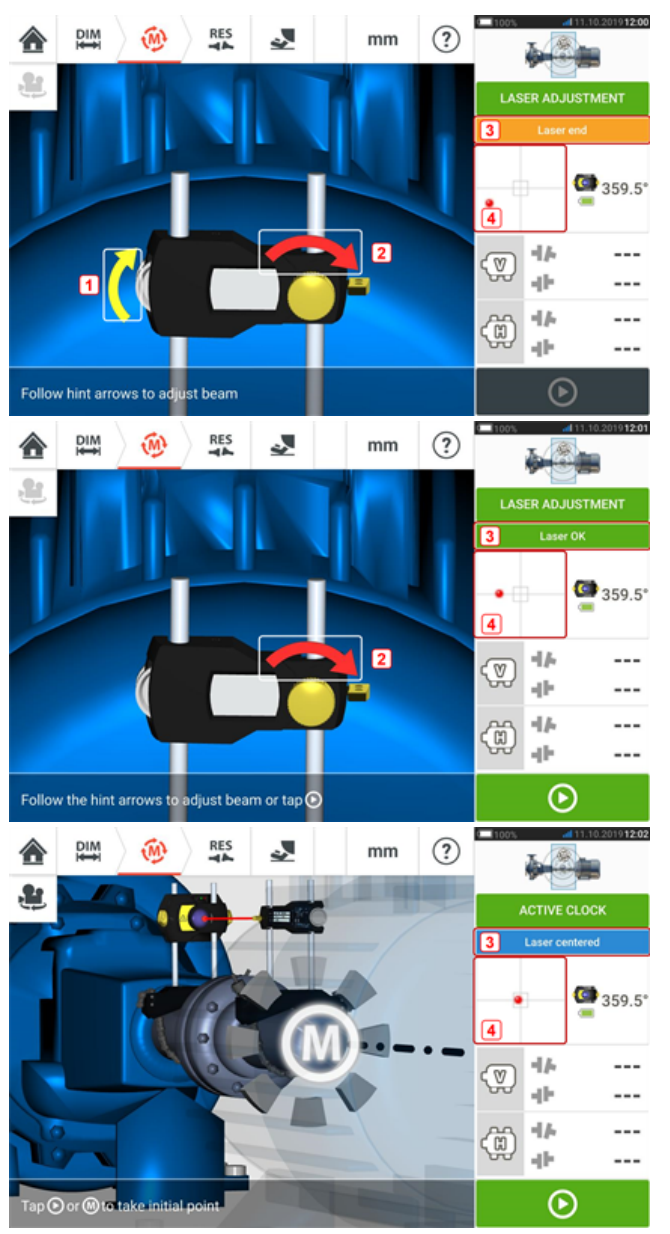

- <sup>l</sup> Strzałki kreatora obok pokrętła tarczowego pionowej pozycji lasera (**1** i pokrętła poziomej pozycji lasera **2**) wskazują kierunek i wielkość, w których manipulator tarczowy lub pokrętło mają być przesuwane w celu prawidłowej regulacji wiązki laserowej.
- <sup>l</sup> Osiągnięty status wiązki laserowej jest wskazany w **3**.
- **4** wskazuje pozycję wiązki laserowej na detektorze pozycji.
- <sup>l</sup> Strzałki kreatora zmniejszają się i pojawiają się rzadziej, gdy poprawia się status wiązki laserowej, znikając całkowicie po jej wyśrodkowaniu.
- <sup>l</sup> Pomiar może rozpocząć się po wyśrodkowaniu wiązki laserowej.

# **Widok XY**

Zadaniem funkcji "XY View" (Widok XY) jest ułatwianie wyśrodkowania wiązki laserowej na czujniku detekcyjnym przed kontynuacją pomiaru.

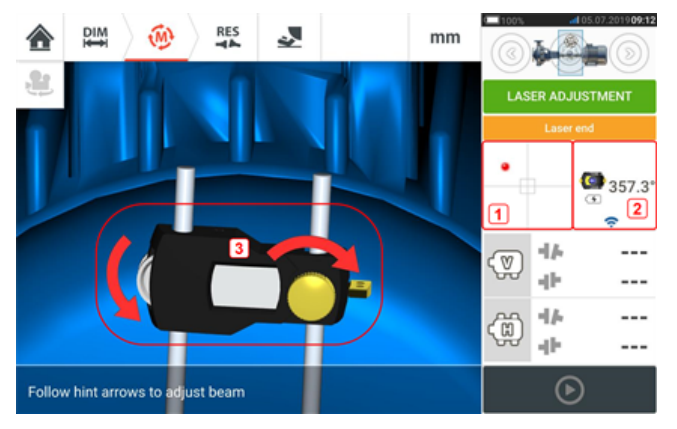

- Dotknij przedstawiony obszar detektora (1), aby uzyskać bezpośredni dostęp do ekranu Widok XY.
- Dostęp do ekranu Widok XY można uzyskać za pomocą opcji menu "XY View" (Widok XY) wyświetlanego po dotknięciu "obszaru czujnika" **(2)**.
- <sup>l</sup> Dostęp do ekranu Widok XY można uzyskać za pomocą opcji menu "XY View" (Widok XY) wyświetlanego po dotknięciu ikony odbłyśnika **(3)**.

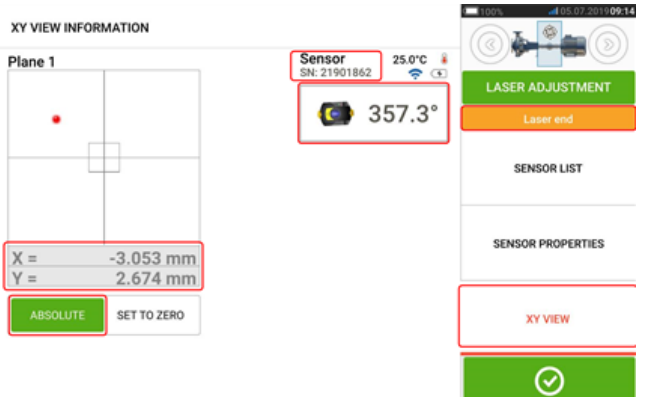

Wyświetlane są bezwzględne współrzędne X, Y wiązki lasera na detektorze pozycji, kąt na którym czujnik jest aktualnie ustawiony na wale oraz numer seryjny czujnika. Wyśrodkuj kropkę wiązki lasera na detektorze pozycji za pomocą pokrętła regulacyjnego i regulacyjnej tarczy manipulatora. W pewnych przypadkach może być konieczne przesunięcie czujnika wzdłuż słupków nośnych lub boków przez poluzowanie uchwytu łańcuchowego oraz lekkie obrócenie go.

Funkcja "Set to zero" (Ustaw na zero) może zostać wykorzystana do sprawdzenia wpływu wibracji środowiska i maszyny na pomiar. Należy zauważyć, że funkcja "Set to zero" (Ustaw na zero) jest aktywna tylko wtedy, gdy status wiązki laserowej [**1**] to "OK" lub "Centered" (Wyśrodkowano).

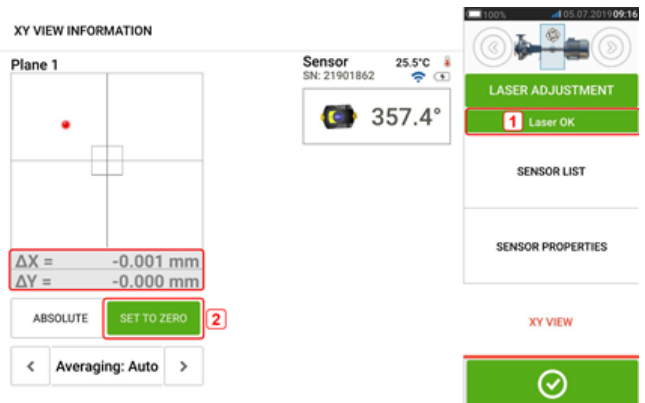

Jeśli status wiązki laserowej to "OK" lub "Centered" (Wyśrodkowano) [**1**], dotknij opcję "Set to zero" (Ustaw na zero) [**2**], aby ustawić pozycję kropki lasera na wartości XY na 0,0. Wartości  $\Delta$ X, $\Delta$ Y są następnie monitorowane w celu sprawdzenia stabilności wartości. Dotknij opcję "Absolute" (Wartość bezwzględna), aby powrócić do wartości bezwzględnych.

Należy zauważyć, że opcje menu wyświetlonego na ekranie można wykorzystać do wyświetlenia poniższych elementów.

Lista czujników – wyświetlany jest numer seryjny czujników wykrytych lub używanych wcześniej, jak również typ połączenia komunikacyjnego.

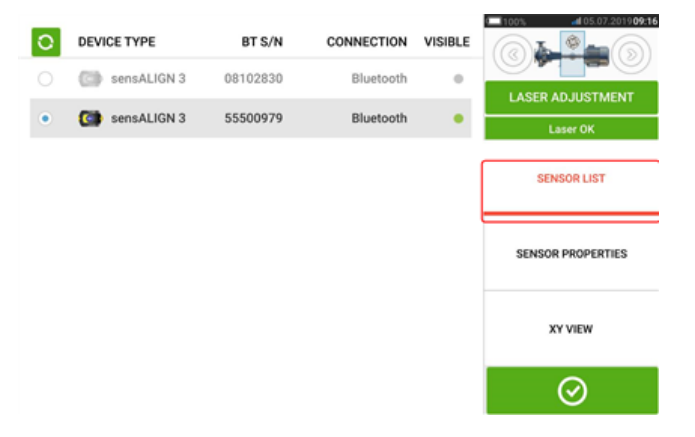

Właściwości czujnika – wyświetlane są szczegółowe dane używanego czujnika.

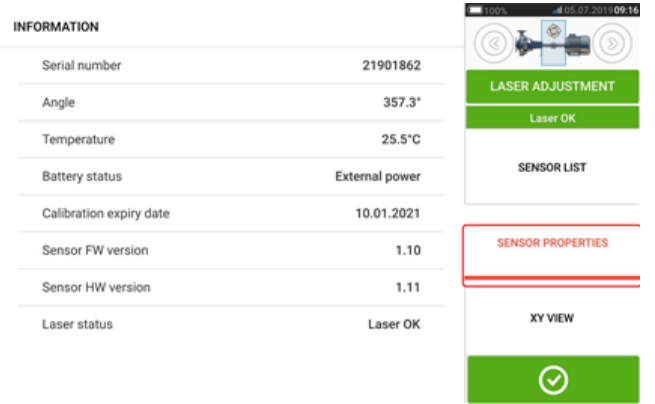

# **Inicjowanie czujnika**

Okno dialogowe "Communication error" (Błąd komunikacji) [**1**] informuje, że czujnik nie został zainicjowany pomimo prawidłowej regulacji wiązki lasera.

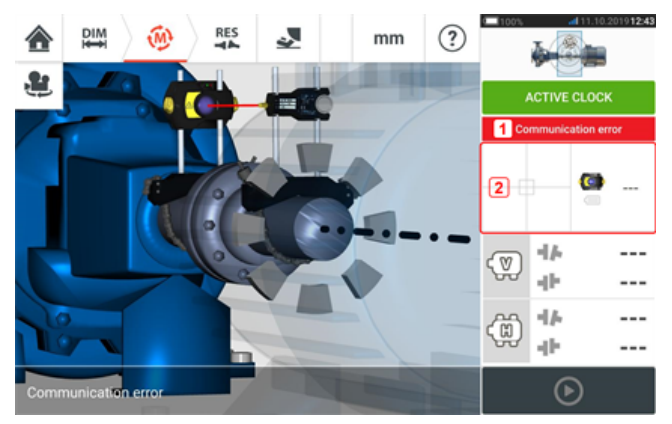

Dotknij obszar detektora i obszar czujnika [**2**], aby uzyskać dostęp do elementu menu 'Sensor list' (Lista czujników).

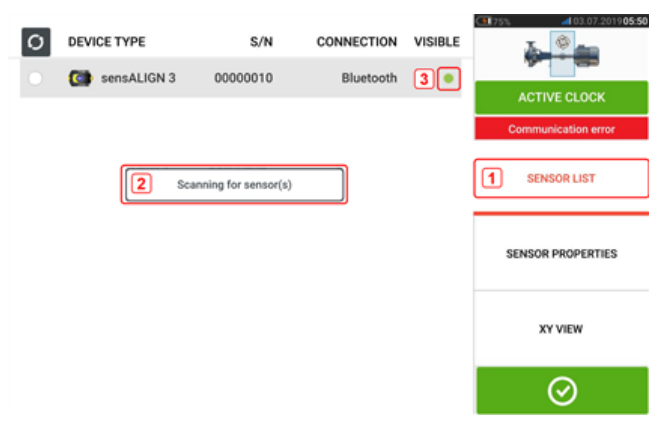

Dotknij elementu 'Lista czujników' [**1**], aby wyświetlić skanowane czujniki. W czasie procedury skanowania wyświetlona zostaje wskazówka 'Skanowanie w poszukiwaniu czujnika lub czujników' [**2**]. Natychmiast po wykryciu czujnika, zostaje on umieszczony na liście, a obok wykrytego czujnika wyświetlona zostaje pogrubiona zielona kropka [**3**].

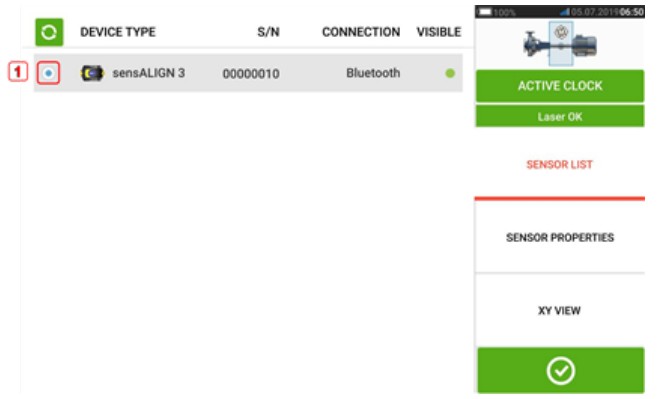

Dotknięcie czujnika znajdującego się na liście powoduje jego inicjalizację. Pogrubiona niebieska kropka [**1**] oznacza, że czujnik został inicjowany.

## **Pomiar**

Zegar aktywny stanowi domyślny tryb pomiarowy dla maszyn poziomych, a Zegar statyczny stanowi tryb domyślny dla maszyn pionowych.

W przypadku maszyn poziomych tryb pomiaru zegara statycznego można wybrać z ekranu pomiarowego.

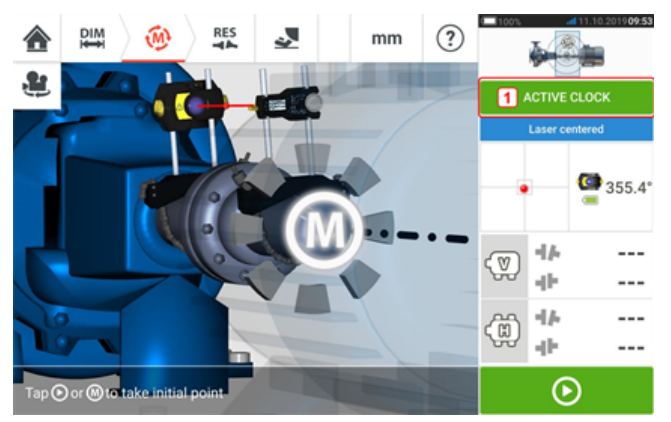

Dotknij nagłówek trybu pomiarowego [**1**], aby udostępnić karuzelę trybów pomiarowych.

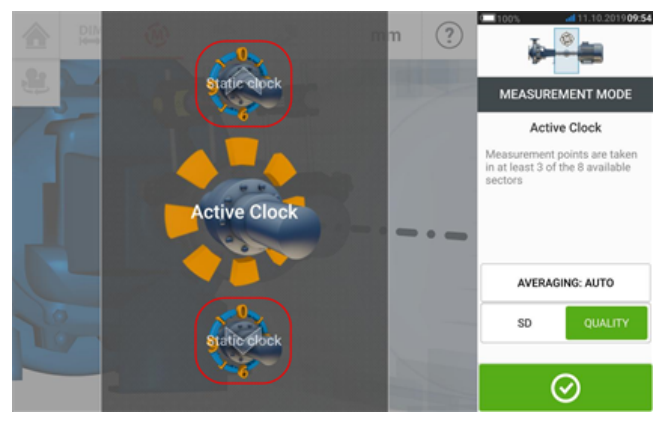

Przeciągnij widok karuzeli w górę lub w dół i wybierz żądany tryb pomiarowy.

W powyższym przykładzie wybrano tryb pomiarowy zegara aktywnego. Jakość pomiaru może zostać podana w formie odchylenia standardowego (OS) lub współczynnika jakości pomiaru. **Odchylenie standardowe (OS)** stanowi błąd kwadratowy średni (średnia średnich) punktów pomiarowych. Wartość ta opisuje stopień skupienia zgrupowania punktów danych wokół średniej z tych punktów danych. Jest to miara kalibracji pomiaru. Im niższa wartość OS, tym wyższa jakość zebranych danych.

**Jakość pomiaru** jest współczynnikiem zdefiniowanym przez następujące kryteria pomiaru i środowiska: kąt obrotu, odchylenie standardowe elipsy pomiarowej, wibracje, równomierność obrotu, bezwładność obrotu, kierunek obrotu, prędkość i wydajność filtra. Im wyższy jest współczynnik, tym wyższa jakość pomiaru.

Właściwy współczynnik jest ustawiany przez dotknięcie właściwego elementu. Opcja uśredniania jest ustawiana przez dotknięcie przycisku 'Averaging' (Uśrednianie).

## **Uśrednianie**

W pewnych warunkach występujących w przemyśle może być konieczne zwiększenie liczby pomiarów (rejestrowanie impulsów laserowych) i uśrednienie ich wyników w celu uzyskania właściwego poziomu dokładności. Takimi przypadkami są środowiska z podwyższonym poziomem wibracji maszyn. Uśrednianie wyników większej liczby pomiarów poprawia również dokładność pomiaru łożysk tulejowych, łożysk z metali białych i łożysk promieniowych.

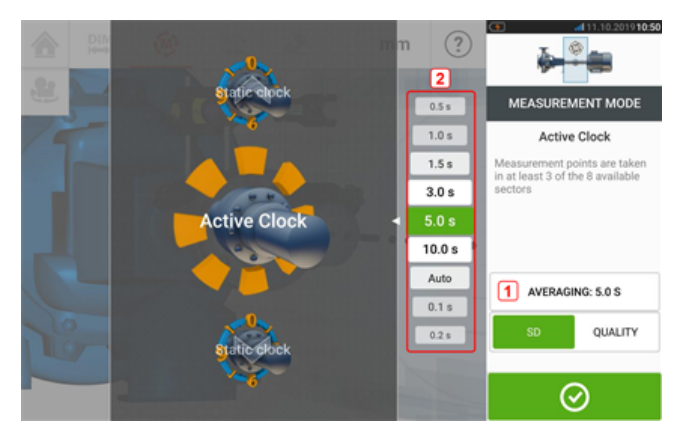

Funkcję uśredniania można włączyć przez dotknięcie przycisku 'Uśrednianie' [**1**]. Skala [**2**] służy do ustawienia wyświetlania uśrednionych wartości na ekranie. Dotknij pożądaną wartość uśredniania, aby wyświetlić ją na przycisku 'Uśrednianie' [**1**].

# **Tryby pomiarowe**

W przypadku poziomych konfiguracji maszyn dostępne są następujące tryby pomiaru SHAFTALIGN touch:

• Zegar aktywny – to domyślny tryb pomiarowy, który służy do pomiaru standardowych maszyn sprzężonych w poziomie. W tym trybie punkty pomiaru są pobierane w dowolnych 3, 4 lub 5 z ośmiu dostępnych sektorów. Do wyznaczenia stanu osiowania potrzebne są przynajmniej trzy punkty pomiarowe, ale zalecane jest użycie większej liczby punktów pomiarowych na szerszym kącie obrotu.

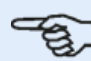

### **Uwaga**

Domyślna liczba punktów pomiarowych Zegara aktywnego jest ustawiana w sekcji konfiguracji w pozycji menu 'Default settings' (Ustawienia domyślne).

• Pomiar Static (statyczny) – jest to tryb pomiaru statycznego stosowany do pomiaru maszyn montowanych pionowo (na czterech łapach lub mocowanych na kołnierzu). Jest on również wykorzystywany do pomiaru maszyn poziomych z niesprzężonych i nieobracających się wałach.

## **Pomiar zegara aktywnego**

W trybie zegara aktywnego, punkty pomiaru są pobierane z 8 dostępnych sektorów. Zakresem, w którym sektory stają się aktywne i dzięki czemu punkty można zmierzyć, jest dana pozycja na zegarze (w stopniach) +11,25. Na przykład, pozycja 1:30 zegara będzie aktywna, gdy czujnik i odbłyśnik ustawione są na kąt obrotu w zakresie od 34 do 56 stopni.

Pozycja zegara 0:00 01:30 03:00 04:30 06:00 07:30 09:00 10:30 Zakres zegara aktywnego w stopniach 349–11 34–56 79–101 124–146 169–191 214–236 256–281 304–326

Zegar aktywny to domyślny tryb pomiarowy, który służy do pomiaru standardowych maszyn sprzężonych w poziomie. W tym trybie punkty pomiaru są pobierane w dowolnych 3 do 5 z ośmiu dostępnych sektorów. Żądana liczba punktów pomiaru jest ustawiana w sekcji "Configuration" (Konfiguracja) w 'Default settings' (Ustawienia domyślne). Trzy punkty pomiarowe wystarczą do wyznaczenia stanu osiowania.

Po wyśrodkowaniu wiązki laserowej należy obrócić wały na pierwszą pozycję pomiarową

#### **Uwaga**

Jeśli podejrzewany jest luz skrętny sprzęgła (luz), obróć wał lub koniec sprzęgła, w którym zamontowany jest odbłyśnik. Upewnij się, że wały są obracane w normalnym kierunku obrotów maszyny, a części współpracujące są ze sobą połączone. Nadmierny luz można również zminimalizować, dociągając sprzęgło przez jego dotknięcie. Pamiętaj, aby nie dotykać zamontowanych elementów. Dotyczy to również uchwytów i słupków podpierających, których NIE należy stosować do obracania wałów.

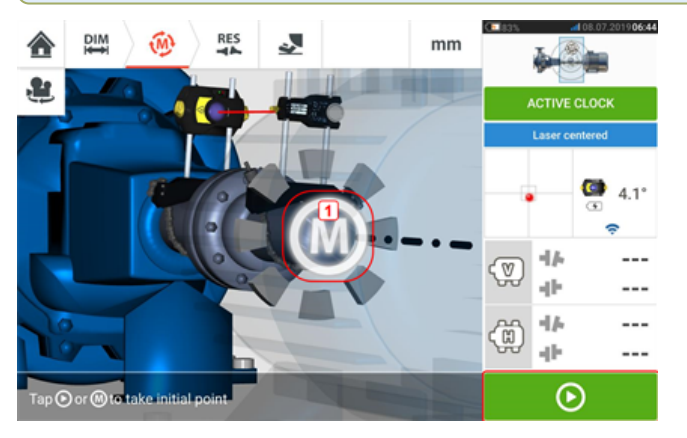

Gdy czujnik i odbłyśnik znajdą się w zasięgu sektora, pojawia się pulsujące **M** (**1**). Dotknij pulsującego **M** lub , aby zmierzyć pierwszą pozycję pomiarową.

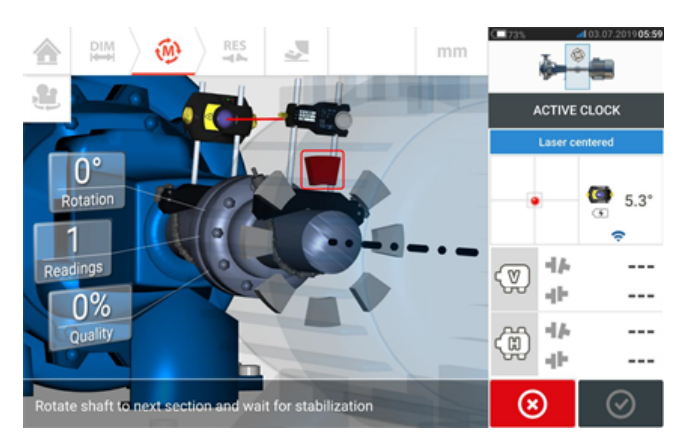

Po wykonaniu pomiaru sektor jest podświetlany na czerwono. Jest to sygnalizacja jakości pomiaru. Obróć wały na następny sektor i powtórz poprzedni krok dla ustawionych punktów aktywnych. Kolor zmierzonych sektorów wskazuje uzyskaną jakość pomiaru.

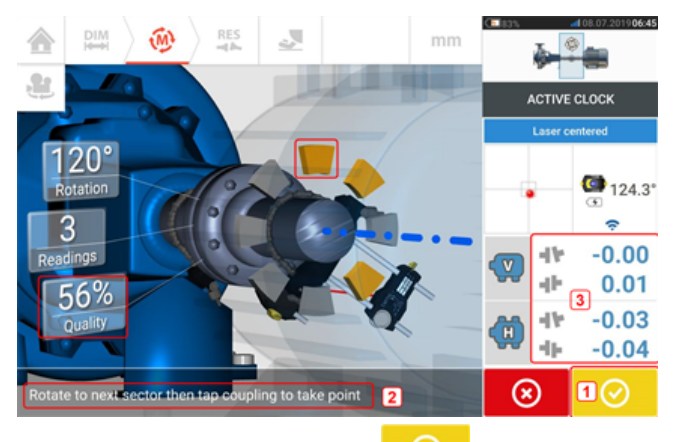

Ikona Proceed (Kontynuuj) (**1**) również wskazuje uzyskaną jakość pomiaru. W tym konkretnym przykładzie liczba ustawionych aktywnych punktów wynosi 4, stąd okno dialogowe zalecające zastosowanie (**2**) kolejnych punktów pomiarowych. Uwaga: Wyniki dotyczące sprzężeń (**3**) są wyświetlane, ponieważ trzy punkty wystarczą do wyznaczenia stanu osiowania.

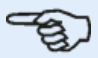

#### **Uwaga**

Podczas obracania wałów, w zależności od fizycznego stanu maszyn, sektory łuku obrotu aktywnego zegara zmieniają kolor w zakresie: z czerwonego (jakość <40%) na pomarańczowy (jakość >40%<60%), a następnie na zielony (jakość >60%<80%) i niebieski (jakość >80%). Wyniki dotyczące sprzężeń są wyświetlane, gdy tylko jakość pomiaru osiągnie 40% (sektor zegara aktywnego zmienia kolor na pomarańczowy).

Po uzyskaniu ustawionej liczby aktywnych punktów pomiarowych zegara aktywnego następuje zatrzymanie pomiaru.

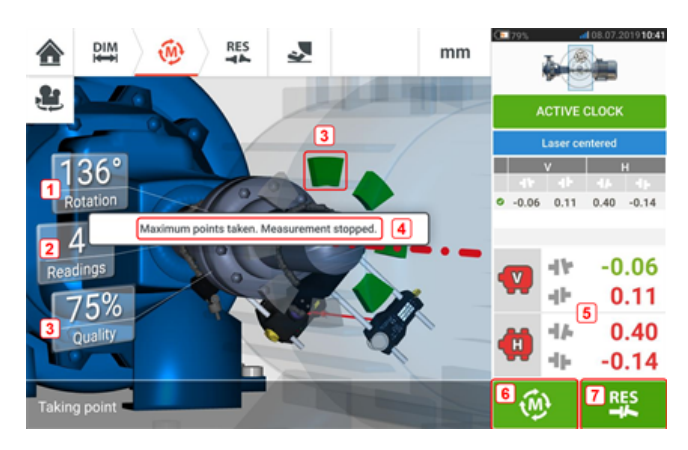

- **(1)** Kat obrotu pokryty wałami
- <sup>l</sup> **(2)** Uzyskane punkty pomiarowe zegara aktywnego (w tym przypadku uzyskane ustawione punkty)
- <sup>l</sup> **(3)** Uzyskana jakość pomiaru
- **(4)** Okno dialogowe (w tym przypadku uzyskane ustawione punkty)
- <sup>l</sup> **(5)** Wyniki dotyczące sprzężeń są wyświetlane, gdy tylko jakość pomiaru osiągnie 40% (sektor zegara aktywnego zmienia kolor na pomarańczowy).
- **(7)** Dotknij **(1)**, aby ponownie przeprowadzić pomiar maszyn.
- **(8)** Dotknij **aby wyświetlić wyniki dotyczące łap maszyny.**

### **Automatyczne pobieranie punktów pomiarowych**

Punkty pomiarowe można pobierać automatycznie, po uaktywnieniu pozycji ustawienia domyślnego "Take points automatically after stabilization" (Pobierz punkty automatycznie po uzyskaniu stabilizacji). Pozycja 'Default settings' (Ustawienia domyślne) znajduje się w sekcji "Configuration" (Konfiguracja).

Pomiar wstępny jest wykonywany przez dotknięcie pulsującego **M** lub **DO po uzyskaniu** stabilizacji.

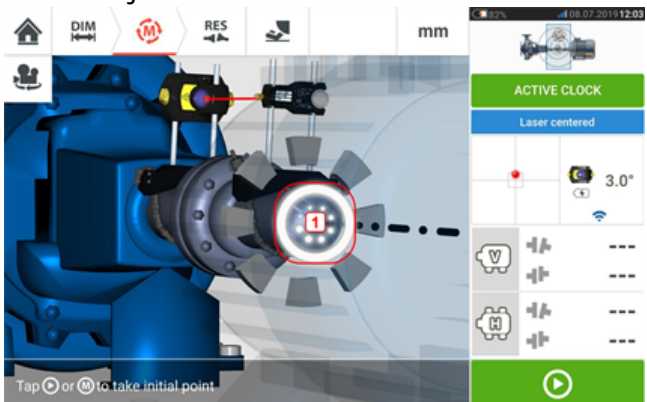

Gdy kąt obrotu czujnika i odbłyśnika mieści się w zasięgu sektora, seria kropek w ruchu obrotowym (**1**) wskazuje proces stabilizacji. Gdy tak się stanie, zatrzymaj obroty wałów i czekaj na pojawienie się pulsującego **M**.

Kolejne punkty pomiarowe są pobierane automatycznie. Wały obracają się na zakres następnego sektora. Po rozpoczęciu stabilizacji utrzymaj wały w tej pozycji i czekaj na automatyczne wykonanie pomiarów. Powtórz procedurę aż do zmierzenia wszystkich ustawionych punktów pomiarowych zegara aktywnego.

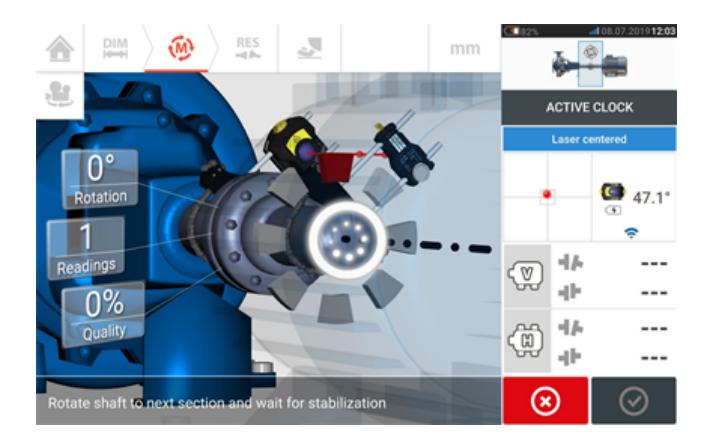

# **Pomiar Static**

Ten tryb pomiarowy jest używany do wałów niesprzężonych, nierotacyjnych oraz pionowych maszyn mocowanych na łapach lub za pomocą kołnierza.

Jeśli nie wykonano tego wcześniej, należy wprowadzić wymiary maszyny, a następnie wyśrodkować wiązkę lasera.

Użyj karuzeli trybu pomiarowego i wybierz tryb pomiaru Static (Zegar statyczny).

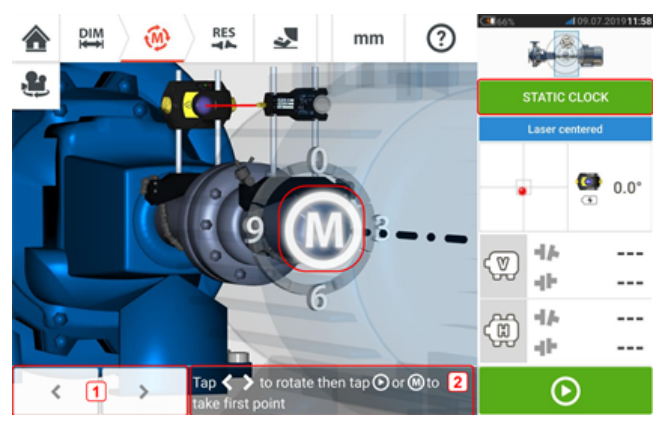

- (1) Ikony nawigacyjne 'lewa/prawa' są wykorzystywane do pozycjonowania wyświetlonego odbłyśnika i czujnika z kątem obrotu odpowiadającym rzeczywistemu położeniu elementów zamocowanych na wałach.
- <sup>l</sup> **(2)** Na ekranie wyświetlona zostaje wskazówka, aby ustawić pozycję wyświetlanego czujnika i odbłyśnika, a następnie przeprowadzić pomiar w punkcie pomiarowym.

Obróć wały na dowolną z ośmiu pozycji 45° (czyli pozycje zegara 12:00, 1:30, 3:00, 4:30, 6:00, 7:30, 9:00 lub 10:30, patrząc od strony czujnika w kierunku czujnika). Możliwie dokładnie ustaw pozycję wału za pomocą zewnętrznego inklinometru lub kątomierza. Dotknij

pulsującego **M** lub , aby zmierzyć pierwszy punkt pomiarowy.

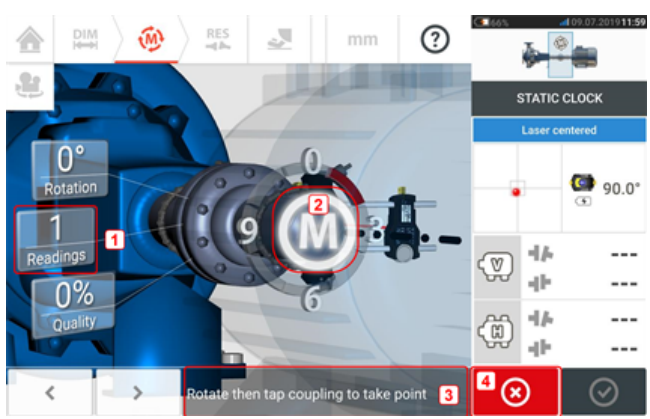

- **(1)** Liczba wcześniej wykonanych pomiarów (w tym przykładzie punkt początkowy).
- <sup>l</sup> **(2)** Dotknij pulsującego **M**, aby dokonać następnego pomiaru.
- <sup>l</sup> **(3)** Na ekranie wyświetlona zostaje wskazówka, aby ustawić pozycję wyświetlanego czujnika i odbłyśnika, a następnie przeprowadzić pomiar w punkcie pomiarowym.
- <sup>l</sup> **(4)** Ikona 'Anuluj' służy do anulowania bieżącego pomiaru i rozpoczęcia nowego.

Obróć wał do kolejnej pozycji pomiarowej. Wyświetlany czujnik i odbłyśnik musi znajdować

się w tym samym położeniu katowym, co zainstalowane elementy. Użyj  $\vert$  statu kości lub  $\vert$  statu

celu ustawienia pozycji wskazanego czujnika i lasera, a następnie wykonać pomiar w kolejnym punkcie pomiarowym, dotykając pulsującej ikony **M** [**2**].

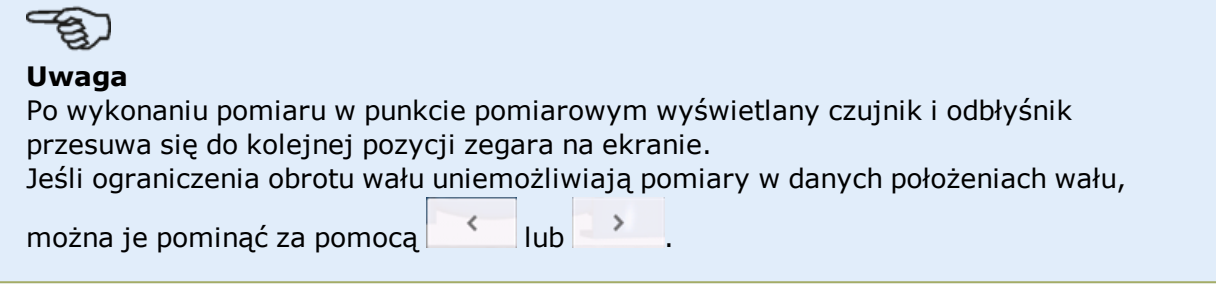

Pomiary muszą być wykonane w co najmniej trzech pozycjach powyżej 90°, jednak zalecane jest wykonanie większej liczby pomiarów w szerszym zakresie kąta.

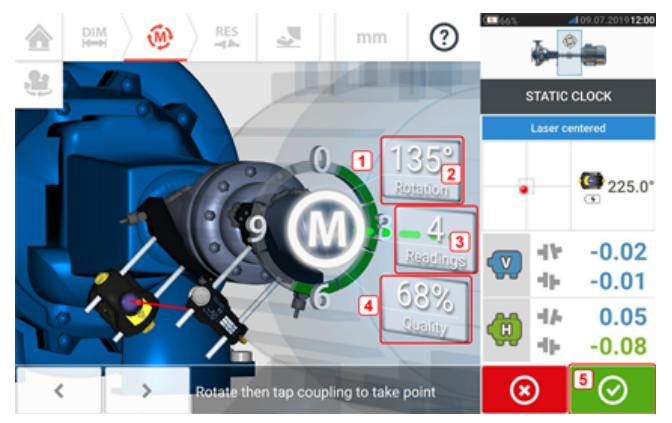

- **(1)** Łuk obrotu przedstawiający kąt obrotu objęty przez wały w czasie pomiaru. Kolor zmierzonych sektorów łuku wskazuje uzyskaną jakość pomiaru (**4**).
- <sup>l</sup> **(2)** Kąt obrotu wykonany przez wały w przypadku bieżącego pomiaru.
- **(3)** Liczba punktów pomiarowych bieżącego pomiaru.
- <sup>l</sup> **(4)** Jakość pomiaru dla bieżącego pomiaru.
- <sup>l</sup> **(5)** Ikona 'Kontynuuj' dotknij jej, aby przejść do wyświetlania wyników pomiaru. Kolor ikony 'Kontynuuj' odpowiada kolorowi łuku obrotu oznaczającego osiągniętą jakość pomiaru.

## **Ręczne zwiększenie zakresu pomiaru**

Ręczne zwiększenie zakresu pomiaru jest możliwe zarówno w trybie Zegar aktywny jak i w Trybie pomiaru statycznego (Static). To zwiększenie zakresu pozwala na ustawienie wiązki lasera w taki sposób, aby nie pominęła powierzchni detektora podczas pomiaru wałów o dużym rozosiowaniu lub rozosiowaniu na dużej odległości. Podczas pomiaru ręczne zwiększenie jest monitowane przez dostęp do widoku XY przed wyświetleniem komunikatu 'Laser End' (Laser na końcu zakresu).

<sup>l</sup> Jeżeli punkt lasera (**1**) na ekranie nadal przesuwa się dalej od środka ekranu detektora podczas obracania wałków w celu wykonania pomiarów, dotknij obszaru detektora (**2**), aby uzyskać dostęp do ekranu "XY view" (Widok XY).

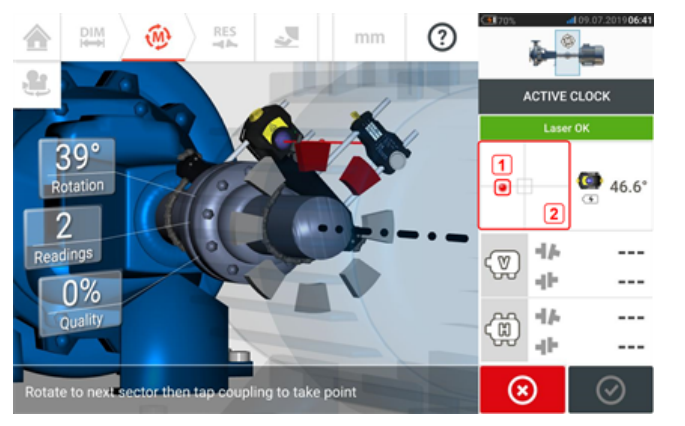

• Po uzyskaniu dostępu do ekranu "XY view" (Widok XY) za pomocą dwóch żółtych manipulatorów tarczowych pozycji poziomej i pionowej wyreguluj kropki wiązki lasera tak, aby były umieszczone wewnątrz lub bardzo blisko kwadratowych celów.

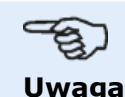

Podczas procedury regulacji lasera unikaj ponownej regulacji czujnika.

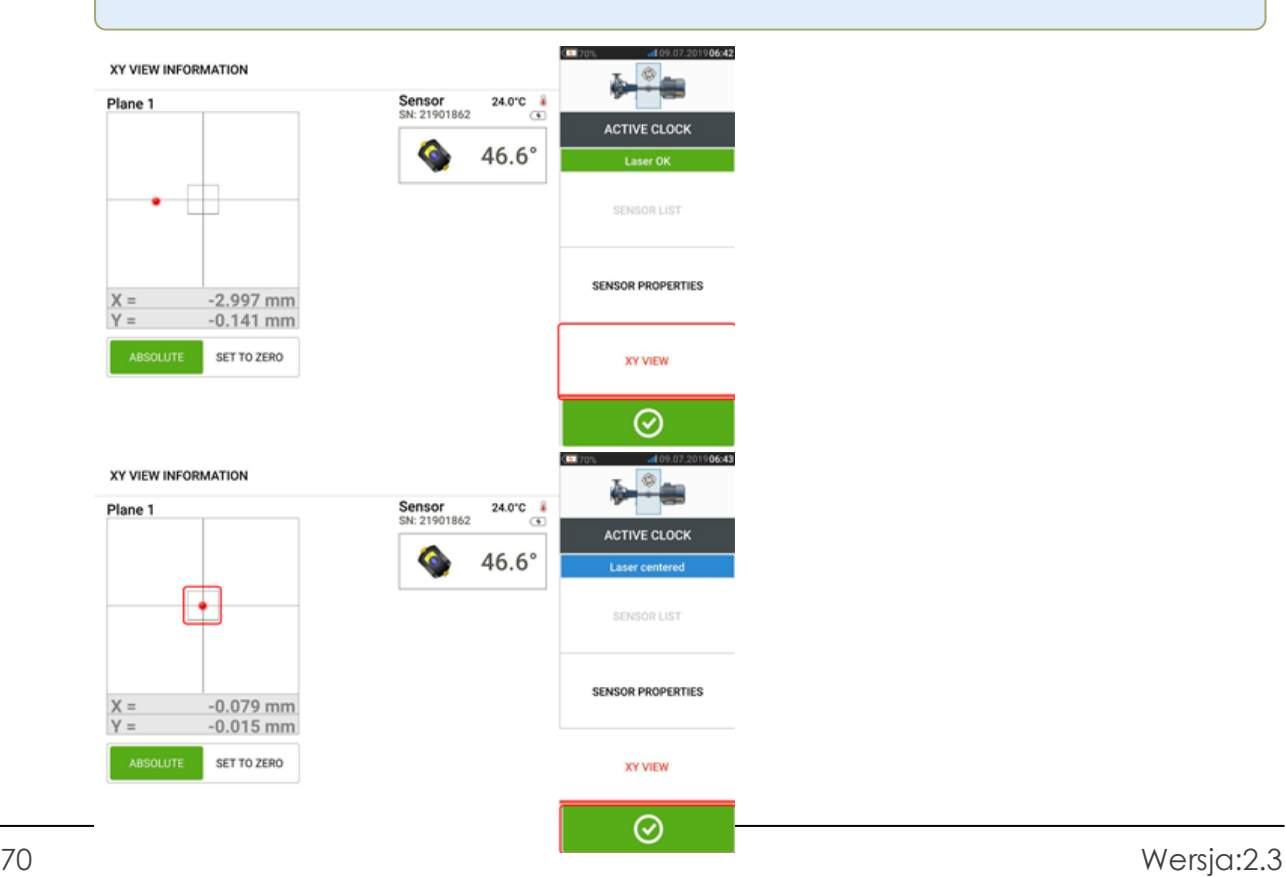

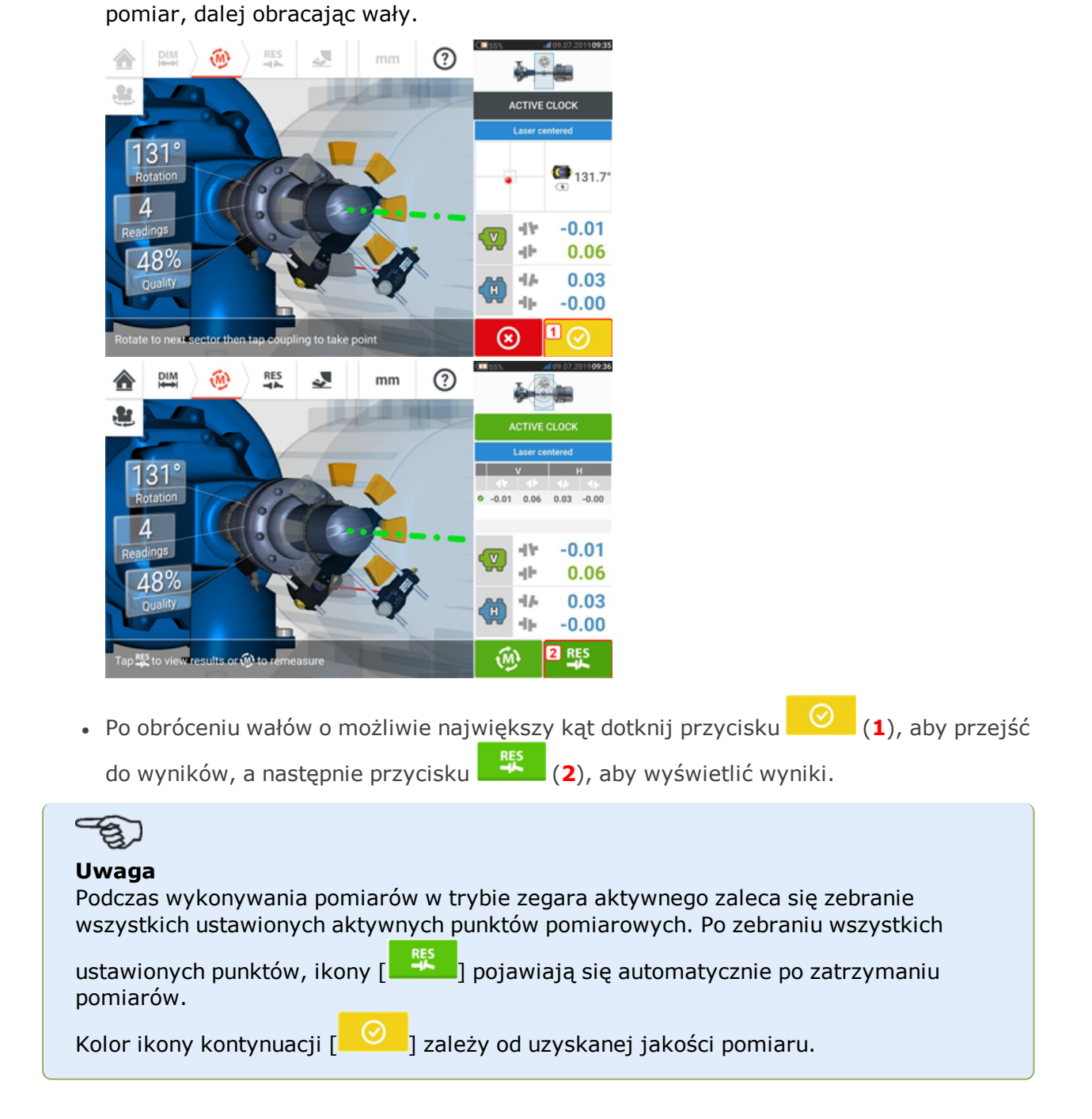

• Po wyśrodkowaniu wiązki lasera dotknij przycisku  $\Box$   $\odot$  , a następnie kontynuuj
# **Tabela pomiarów**

Tabela pomiarów jest wykorzystywana do rejestrowania i wyświetlania osiowania wszystkich Wałów oraz wszelkich pomiarów Live Move dokonanych na aktualnych sprzęgłach. Do tabeli pomiarów dostęp uzyskuje się, dotykając albo tabelę powtarzalności wyników **(1)**, albo wyniki sprzęgieł **(2)**/**(3)**.

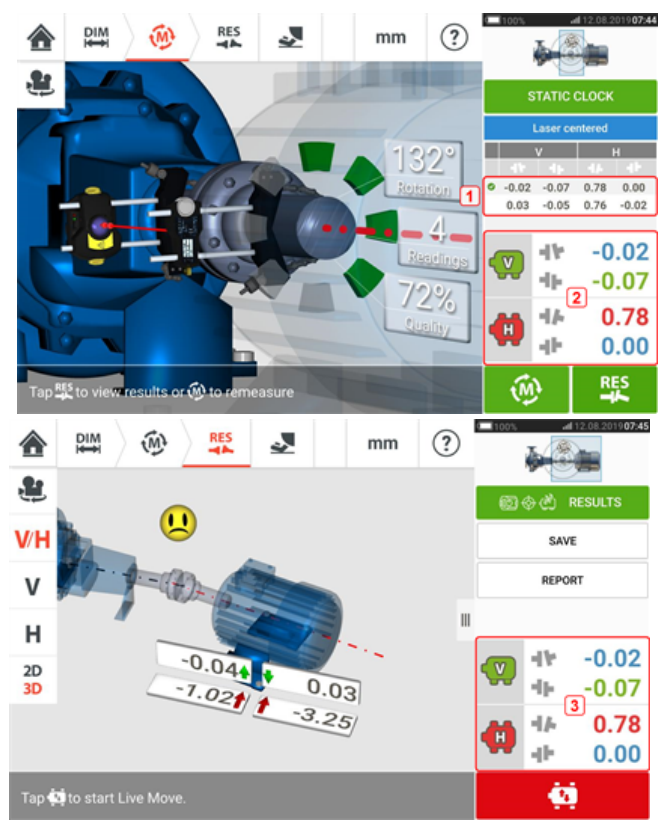

W tabeli pomiarów dla każdego pomiaru znajdują się również następujące pozycje.

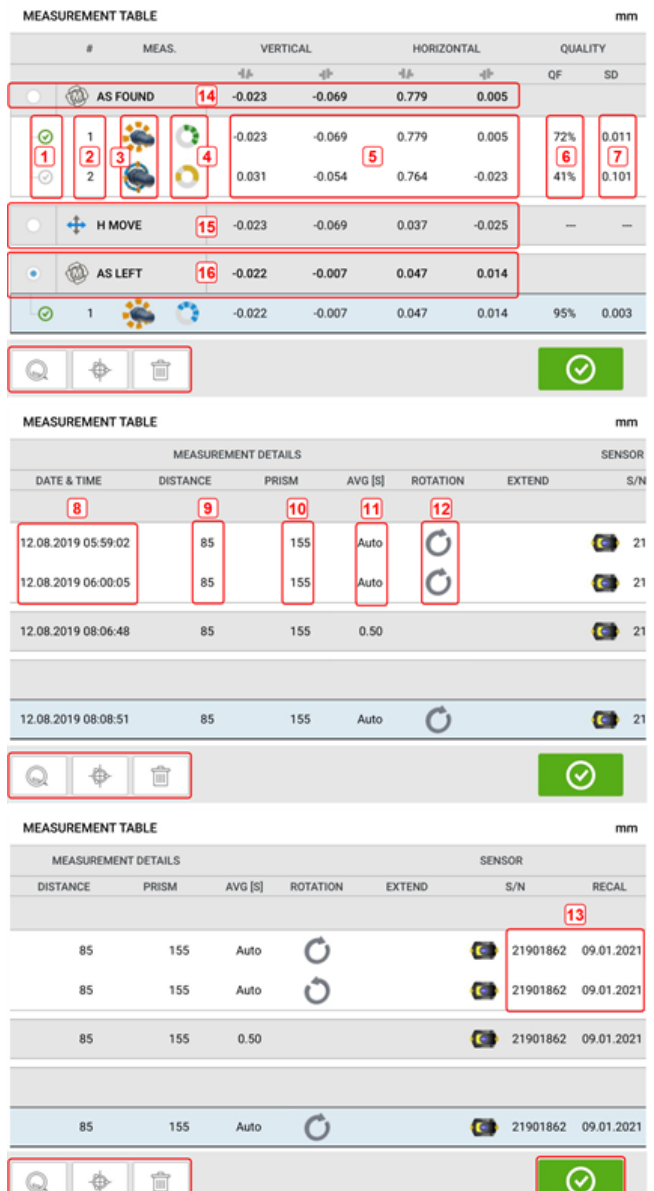

- **(1)** Dotknij pola wyboru, aby uwzględnić pomiar przy obliczaniu uśrednionych wyników pokazanych na ekranie wyników. Uwzględnione pomiary mają zielony znacznik. Znacznik pozostaje szary jeżeli pomiar nie został wybrany.
- <sup>l</sup> **(2)** Pomiary w kolejności chronologicznej.
- **(3)** Wykorzystany tryb pomiaru.
- <sup>l</sup> **(4)** Objęty przez pomiar kąt obrotu.
- <sup>l</sup> **(5)** Wartości rozwarcia pionowego i poziomego oraz przesunięcia.
- <sup>l</sup> **(6)** Współczynnik jakości pomiaru (QF).
- **(7)** Odchylenie standardowe pomiaru (OS).
- <sup>l</sup> **(8)** Data i godzina dokonania pomiaru.
- <sup>l</sup> **(9)** Wymiar środka odległości od czujnika do sprzęgła.
- <sup>l</sup> **(10)** Wymiar odległości od czujnika do odbłyśnika (pryzmatu).
- **(11)** Stosowane uśrednianie.
- **(12)** Kierunek of obrotu wału podczas pomiaru.
- <sup>l</sup> **(13)** Numer seryjny wykorzystanego czujnika oraz data ponownej kalibracji.

Wynik sprzęgieł "AS FOUND" (JAK ZASTANO) **(14)** pokazuje stan początkowego osiowania maszyn przed przeprowadzeniem przesunięcia Live Move. Wyświetlany wynik może być średnią wybranych pomiarów. W powyższym przykładzie, wynik sprzęgła "AS FOUND" (JAK ZASTANO) opiera się wyłącznie na wybranym pomiarze numer 1.

Wynik "MOVE" (PRZESUNIĘTE) **(15)** pokazuje stan osiowania po przesunięciu Live Move.

Wynik sprzęgła "AS LEFT" (JAK POZOSTAWIONO) **(16)** pokazuje stan osiowania zmierzony po przesunięciu Live Move. Wyświetlany wynik może być średnią wybranych pomiarów. W następującej tabeli, wynik sprzęgła "AS LEFT" (JAK POZOSTAWIONO) opiera się wyłącznie na wybranym pomiarze numer 1.

Przesuń palcem poziomo, aby zobaczyć wszystkie kolumny w tabeli, oraz pionowo, aby zobaczyć wszystkie rzędy w tabeli.

Dotknij U , aby usunąć zaznaczony odczyt (w tym przypadku "AS LEFT" (JAK POZOSTAWIONO)) z tabeli pomiarów.

Dotknij **Q**, aby wyświetlić parametry ustalające współczynnik jakości pomiaru.

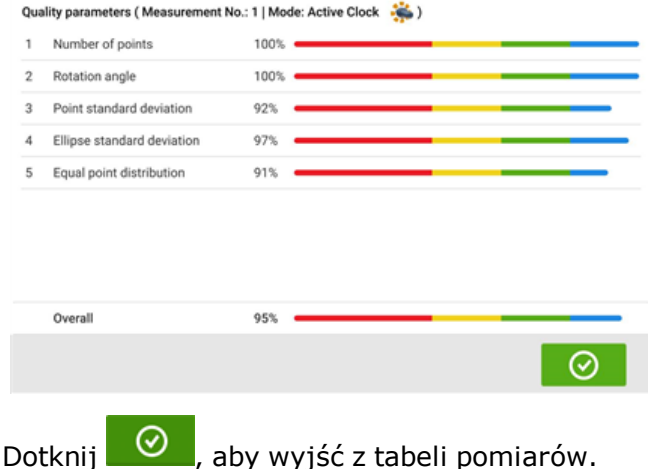

**Jakość pomiaru**

Jakość pomiaru jest przedstawiona za pomocą następujących kodów koloru: niebieski – doskonała; zielony – dopuszczalna; żółty – niedopuszczalna; czerwony – zła

Jakość pomiaru opiera się na następujących kryteriach pomiarowych i środowiskowych:

- Liczba punktów im wyższa liczba punktów pobranych punktów pomiarowych, tym większy wpływ na współczynnik jakości. Punkty pomiarowe powinny być rozmieszczone na możliwie największym kącie obrotu.
- <sup>l</sup> Kąt obrotu im szerszy kąt obrotu, o który podczas pomiaru obracane są wały i/lub sprzęgła, tym większy wpływ na współczynnik jakości.
- Odchylenie standardowe punktu dla każdego punktu pomiarowego, liczba odczytów jest pobierana w zależności od ustawionego uśredniania. Odchylenie standardowe punktu stanowi błąd kwadratowy średni odchylenia dla tych odczytów.
- Odchylenie standardowe elipsy jest to błąd kwadratowy średni punktów pomiarowych na mierzonej elipsie.
- Równy rozkład punktów przy pomiarze punktów zaleca się wykonywanie pomiarów w równych krokach kątowych, powiedzmy 0°, 45°, 90°, 135°.
- Drgania otoczenia poziom wibracji zewnętrznych, np. powodowanych przez maszynę (-y) pracującą (-e) obok.
- Równomierność obrotu płynność obrotu pomiarowego, np. wtedy, gdy podczas obrotu dochodzi do jakiegoś tarcia, które wiąże się z 'targaniem' wałem.
- Inercja kąta obrotu nagłe zmiany w prędkości obrotu pomiarowego, np. zwolnienie i ponowne zaciągnięcie hamulca podczas obrotu.
- Kierunek obrotu zmiana kierunku obrotowego pomiaru.
- Prędkość obrotowa to prędkość, z jaką czujnik i/lub wał jest/są obracany (-e) podczas dokonywania pomiaru.
- Wyjście filtra liczba odfiltrowanych danych pomiarowych.

# **Edycja danych pomiarowych**

Aby poprawić jakość wyników osiowania, można edytować dane pomiarowe, na które mogły wpłynąć warunki zewnętrzne, na przykład dotknięcie układu rur przez uchwyt. Opcje edycji są dostępne w tabeli pomiarów.

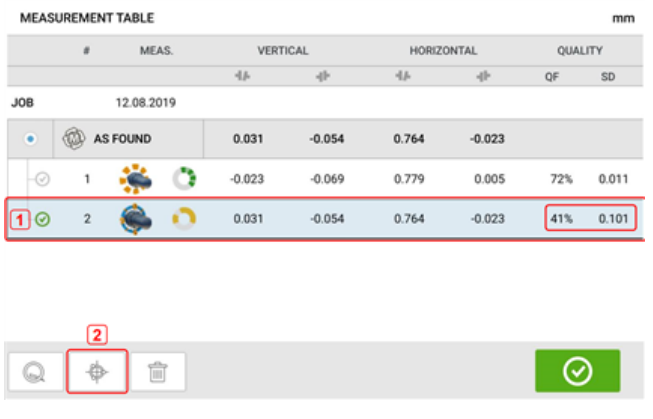

Po wyświetleniu ekranu tabeli pomiarów dotknij odpowiedniego pomiaru (**1**), a następnie dotknij przycisku (**2**), aby wyświetlić ekran danych pomiarowych.

# **Fragment elipsy**

Schemat odchylenia stosowany z tabletem przemysłowym nosi nazwę 'fragmentu elipsy'. W trakcie pomiaru wiązka lasera przecina łuk zależny od warunku osiowania obracających się wałów. Po pełnym obrocie o 360° wiązka tworzy elipsę. Przecięcie i utworzenie płaskiej elipsy powoduje powstanie schematy odchyleń typu 'fragment elipsy'. Na tym schemacie wyraźnie widać punkty poza torem.

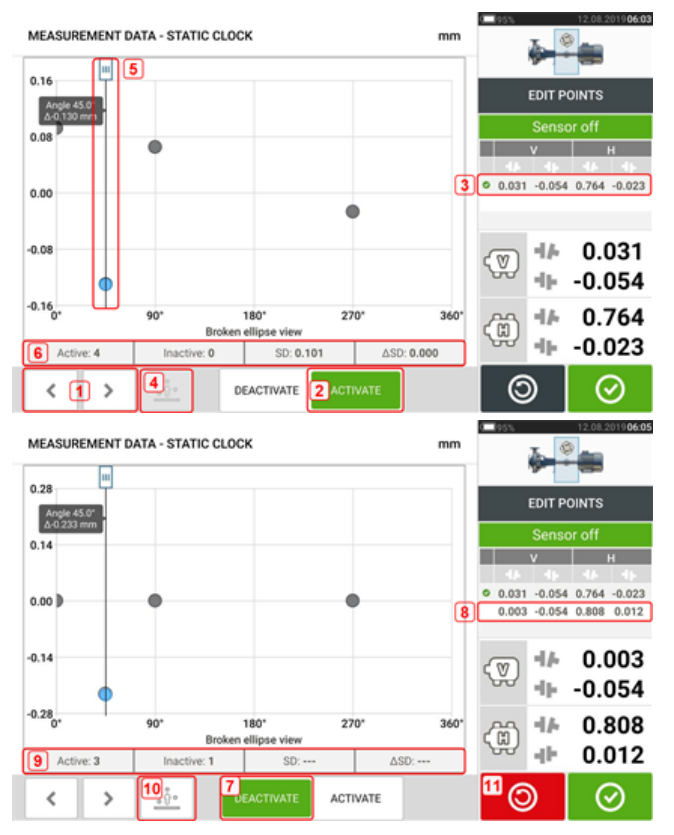

- **(1)** Dotknij przycisku $\boxed{\longrightarrow}$  lub  $\leftarrow$ , aby przełączać się między punktami.
- **(2)** Aktualnie wybrany punkt jest aktywny. Aby dezaktywować punkt, dotknij przycisku 'Deactivate' (Dezaktywuj).
- **(3)** Przedstawia wyniki sprzężenia dla wybranego pomiaru. W tym przypadku wszystkie punkty pomiarowe są aktywne.
- **(4)** Dotknij przycisku  $\frac{1-\hat{v}^2}{2}$ , aby automatycznie wybrać na schemacie punkt o najwyższym odchyleniu. Kursor (**5**) automatycznie przejdzie do tego punktu. Pamiętaj, że ikona jest nieaktywna, gdy aktualnie wyróżniony punkt ma najwyższe odchylenie w grupie.
- **(5)** Kursor służy do wyróżniania dowolnego punktu na schemacie. Wybrany punkt jest wyróżniony na niebiesko.
- <sup>l</sup> **(6)** Gdy wszystkie punkty pomiarowe są aktywne, wyświetlane jest odchylenie standardowe (SD).
- <sup>l</sup> **(7)** Aktualnie wybrany punkt jest nieaktywny. Aby aktywować punkt, dotknij przycisku 'Activate' (Aktywuj).
- <sup>l</sup> **(8)** Przedstawia wyniki sprzężenia przy nieaktywnym punkcie pomiarowym. W tym przypadku dezaktywowany jest jeden punkt pomiarowy.
- <sup>l</sup> **(9)** Gdy wszystkie punkty pomiarowe są nieaktywne, odchylenie standardowe (SD) nie jest wyświetlane.
- **(10)** Ta ikona jest w tej chwili aktywna, ponieważ punkt pomiarowy został dezaktywowany i dlatego nie jest on punktem pomiarowym z najwyższym odchyleniem.
- **(11)** Ikona 'cofnięcia' <sup>o służy do anulowania wszystkich zmian wprowadzonych</sup> przed zapisaniem pomiaru zasobu.

# **Jaki jest efekt dezaktywowania poszczególnych punktów?**

Dezaktywowanie poszczególnych punktów umożliwia obniżenie standardowej wartości odchylenia. Zmiana standardowego odchylenia wpływa na wyniki pionowe i poziome wyświetlane w tabeli powtarzalności wyników.

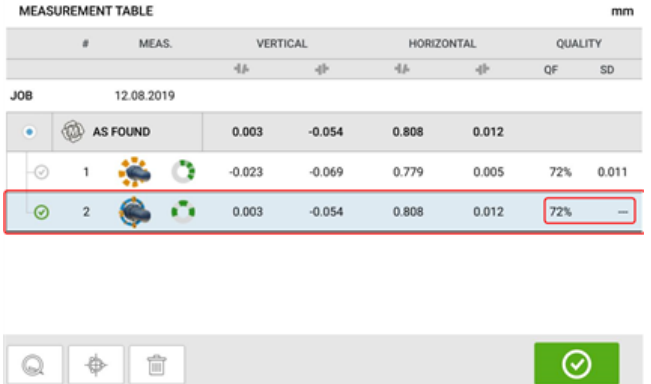

W powyższym przykładzie, dezaktywacja punktu pomiarowego poprawiła wskaźnik jakości z 41% na 72%.

#### $\circled{?}$ **DIM** Ŵ) **RES** الي<br>ال ♠  $mm$ £.  $\mathbf{C}$  $\overline{11}$  $\overline{\mathsf{v}}$ Hr SAVE ഭി **REPORT**  $\overline{z}$  $H$ <sub>3</sub>  $0.05$  $-0.04$ -11  $\frac{2D}{3D}$   $\frac{4}{5}$  $0.13$  $0.79$  $-0.00$  $0.34$  $0.06$  $-0.11$ łι. Tap to start Live Move ä  $\blacksquare$

# **Wyniki**

- **(1)** Wyświetla jednocześnie wyniki położenia łapy zarówno w poziomie, jak i w pionie.
- <sup>l</sup> **(2)** Służy wyłącznie do wyświetlania wyników położenia łapy w pionie.
- <sup>l</sup> **(3)** Służy wyłącznie do wyświetlania wyników położenia łapy w poziomie.
- <sup>l</sup> **(4)** Służy do wyświetlania wyników położenia łapy w 2-D.
- <sup>l</sup> **(5)** Służy do wyświetlania wyników położenia łapy w 3-D.
- <sup>l</sup> **(6)** Umożliwia rozpoczęcie przesuwania na żywo (funkcja Live Move).
- <sup>l</sup> **(7)** Służy do generowania raportu pomiarowego zasobu.
- <sup>l</sup> **(8)** Służy do zapisania pomiarów zasobu w parku zasobów.
- **(9)** Służy do wybierania trybu wyników.
- <sup>l</sup> **(10)** Dotknięcie suwaka na ikonie maszyny otwiera ekran z trzema elementami: "Train Manager" (Menedżer zespołu) / "Train Setup" (Konfiguracja zespołu) / "Train Fixation" (Mocowanie zespołu) (Uwaga: aktywne jest tylko "Train Fixation" (Mocowanie zespołu).
- **(11)** Symbol tolerancji stanu osiowania.

W ekranie wyników, trzy ikony  $\begin{pmatrix} 200 & \frac{100}{2} & \frac{100}{2} \\ \frac{100}{2} & \frac{100}{2} & -\frac{100}{2} \end{pmatrix}$  wymiary, pomiar i wyniki – są aktywne i można ich użyć w dowolnym czasie.

Ekrany wyników dotyczących łapy 2-D V i H przedstawiają odpowiednio pionowe (V) i poziome (H) pozycje łapy.

Kolory i pogrubione strzałki znajdujące się obok wartości korekty łap bezpośrednio wiążą się ze stanem wyrównania połączenia, w następujący sposób:

niebieski – pozycja doskonała (łapy nie należy korygować);

zielony – pozycja dobra (o ile to możliwe pozycja łapy nie powinna być zmieniana);

czerwony – pozycja nieprawidłowa (łapę należy wyregulować w celu uzyskania lepszych warunków osiowania).

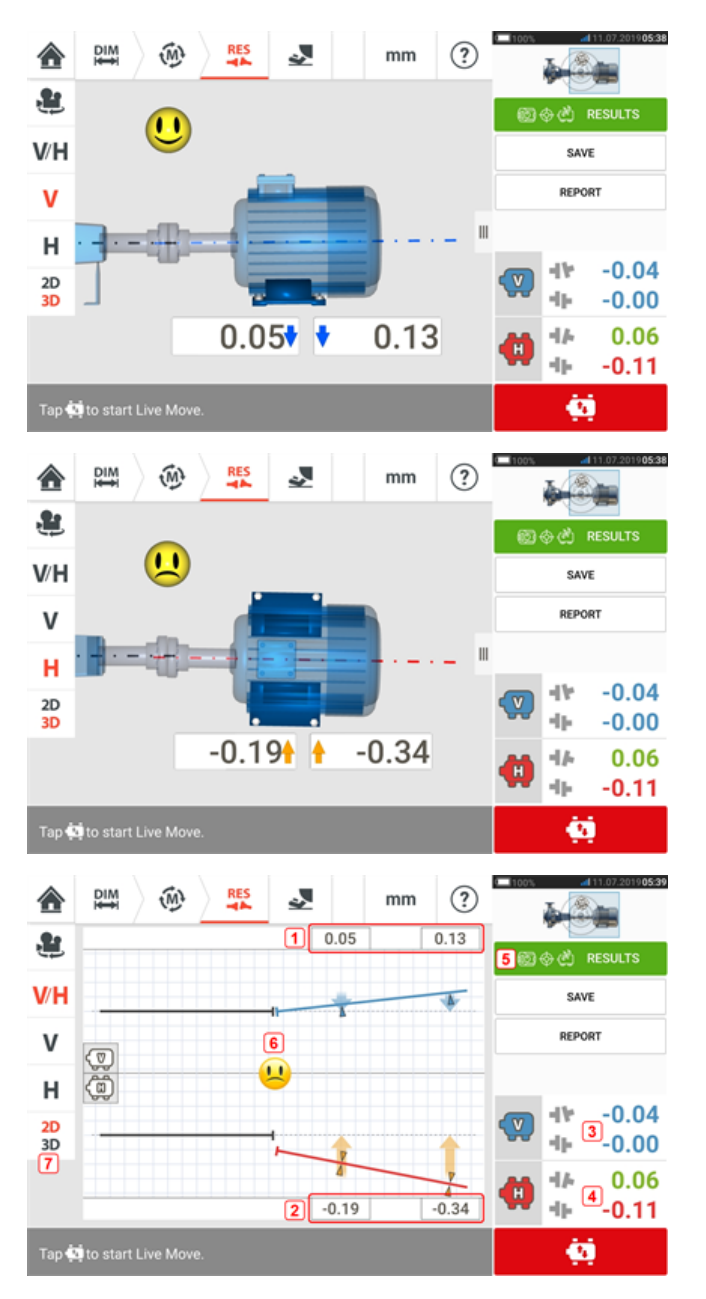

- **(1)** Wyniki dotyczące położenia łapy w pionie.
- **(2)** Wyniki dotyczące położenia łapy w poziomie.
- **(3)** Wyniki dotyczące sprzęgła w pionie.
- **(4)** Wyniki dotyczące sprzęgła w poziomie.
- <sup>l</sup> **(5)** Wybrany tryb wyników.
- **(6)** Symbol tolerancji stanu osiowania.
- <sup>l</sup> **(7)** Wyniki położenia łapy w poziomie i w pionie, w 2-D.

**Opcje wyników**

#### $\circled{?}$ ♠ **DIM**  $\widehat{M}$ mm Ĵ.  $\overline{\mathbf{u}}$ **V/H** SAVE REPORT  $\mathsf{V}$  $\mathbf{u}$  $H$  $0.05$  $-0.04$ 46  $2D$  $0.13$ ğ,  $-0.00$ 3D  $0.34$ 0.06 48  $-0.11$ 46 Tap of to start Live Move ċ۱

Wyniki osiowania można wyświetlać w trzech różnych opcjach. Aby uzyskać dostęp do tych dostępnych opcji, dotknij **1**.

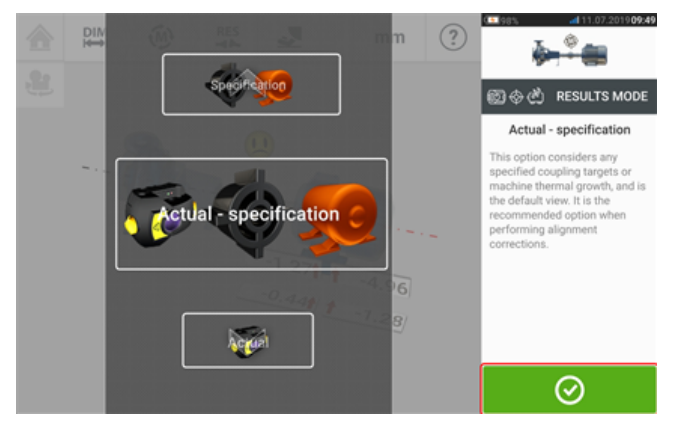

Użyj karuzeli trybu wyników, aby wybrać żądną opcję wyników, a następnie dotknij  $\Box$ aby potwierdzić wybór.

#### Dostępne są następujące opcje:

- <sup>l</sup> opcja 'Actual' (Rzeczywiste) stosowana w celu pokazania wartości mierzonego osiowania bez uwzględniania wartości zadanych ani wartości rozszerzalności cieplnej, które mogły zostać wprowadzone, nawet jeżeli są aktywne;
- opcja 'Specification' (Specyfikacja) podaje wpływ wszelkich wartości zadanych i/lub rozszerzalności cieplnej, które mogły zostać wprowadzone i uaktywnione, niezależnie od zmierzonej odchyłki od współosiowości;
- opcja 'Actual minus Specification' (Rzeczywiste minus specyfikacja) opcja ta uwzględnia wszelkie podane wartości zadane sprzężenia lub rozszerzalność cieplną maszyny i jest to widok domyślny. Jest to opcja, której należy użyć, faktycznie wykonując korekty współosiowości.

### **Konwencja znaków**

Rozwarcie sprzęgła jest dodatnie, gdy jest otwarte w części górnej lub bocznej względem osoby patrzącej. Osoba patrząca to osoba stojąca przed maszynami tak, jak są wyświetlane na ekranie.

Przesunięcie jest dodatnie, gdy oś prawego wału znajduje się wyżej niż oś lewego wału lub znajduje się dalej od osoby patrzącej niż oś lewego wału.

Wyniki dla pionu i poziomu przedstawiają położenie łapy w stosunku do linii środkowej maszyny oznaczonej jako nieruchoma. Wartości dodatnie wskazują, że maszyna jest

przesunięta do góry lub znajduje się w większej odległości względem osoby patrzącej. Wartości ujemne wskazują, że maszyna jest przesunięta w dół lub znajduje się w mniejszej odległości względem osoby patrzącej.

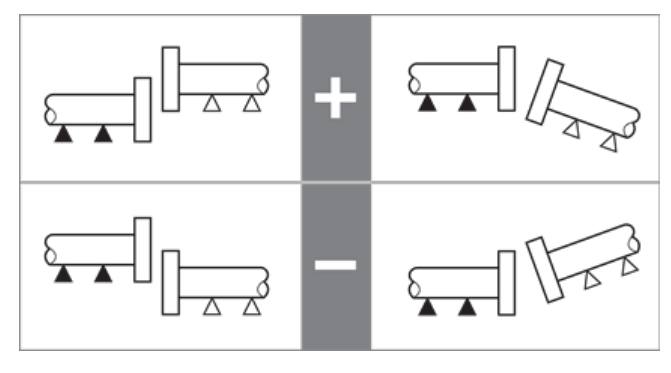

# **Wyniki dla wielu łap**

# **Korekty łapy**

Korekty łapy w maszynie z wieloma łapami można oglądać na ekranie wyników.

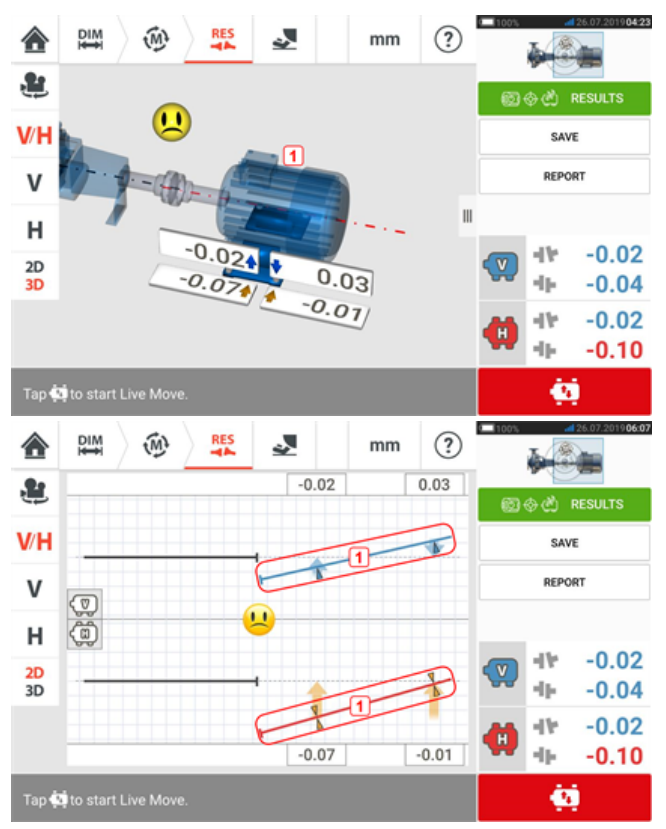

Jeśli wyniki są wyświetlane w trybie 3D, dotknij maszyny (**1**), aby uzyskać dostęp do ekranu wyników dla wielu łap. W trybie 2D dostęp do ekranu wyników dla wielu łap po dotknięciu linii środkowej maszyny (**1**).

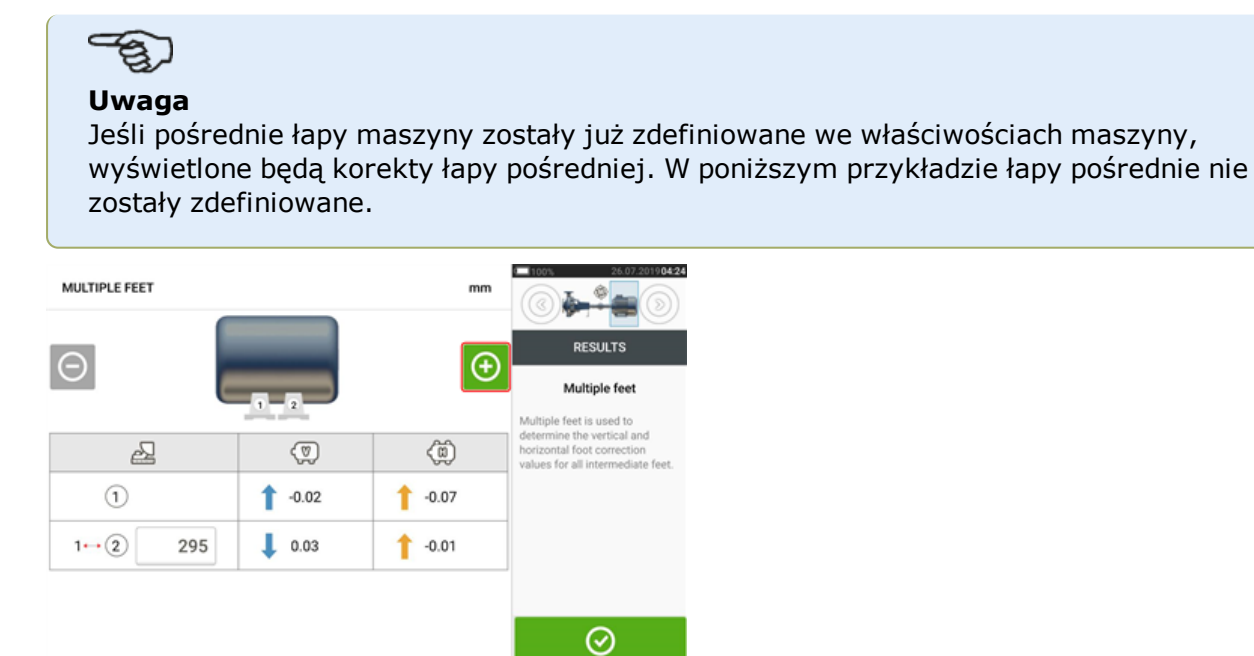

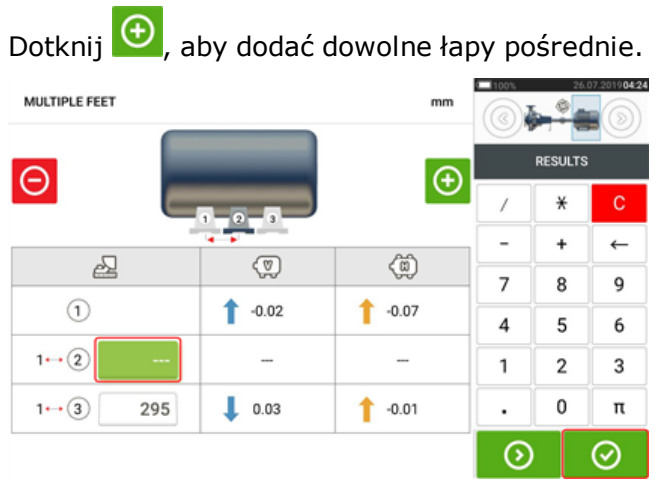

W rzędzie, który się pojawi, wprowadź odległość pomiędzy łapą przednią a łapą pośrednią, a następnie dotknij .

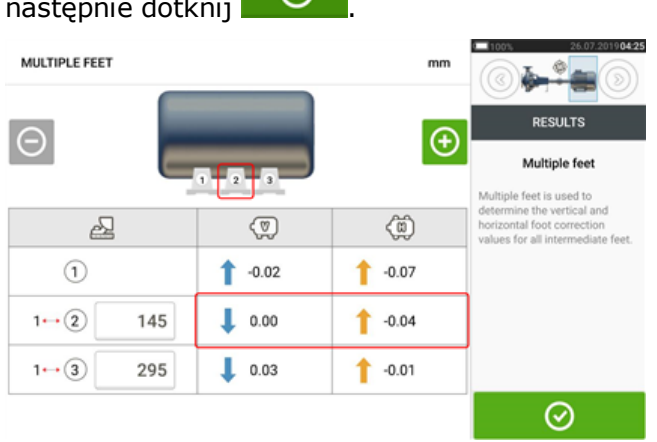

Wartości korekty łapy pośredniej pojawią się w odpowiednim rzędzie.

# **Ekran trybu Live Move**

### **Uwaga**

Ustawianie maszyn w osi obejmuje przesuwanie w pionie przez układanie podkładek pod łapy maszyny i ruch w poziomie przez przesuwanie maszyny na boki.

Jeśli stan osiowania maszyn mieści się w tolerancji (wskazywane przez ikone U lub

**OK**), wówczas nie ma potrzeby wykonywania osiowania maszyn.

Zaleca się rozpoczęcie osiowania od wykonania przesuwu w pionie, ponieważ stan osiowania w poziomie jest wrażliwy na proces luzowania śrub kotwiących i wprowadzanie lub wyjmowanie podkładek, natomiast stan osiowania w pionie jest mniej podatny na ruchy w poziomie.

Przed przejściem dalej może zajść potrzeba ponownego sprawdzenia stanu kulawej łapy.

Tryb przesuwania na żywo (Live Move) jest monitorowany w płaszczyźnie poziomej (H) lub pionowej (V).

W ekranie wyników dotknij  $\Box$ , aby wyświetlić podpowiedzi przesuwania na żywo (Live Move). Pojawia się okno dialogowe wyboru żądanej płaszczyzny Live Move.

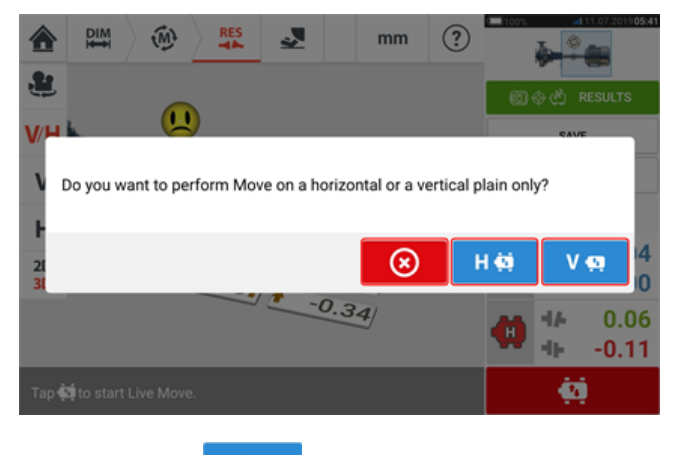

- **Dotknij V** $\Omega$ , aby wstawić/wyjąć podkładki.
	- Dotknij **HO**, aby przesunąć maszynę w bok.
- Dotknij  $\bigotimes$ , aby anulować przesuwanie na żywo (funkcja Live Move).

W zależności od stosowanego trybu pomiaru pojawia się ekran podpowiadający pozycję czujnika i odbłyśnika w jednym z czterech wyznaczonych pozycjach. W zegarze aktywnym,

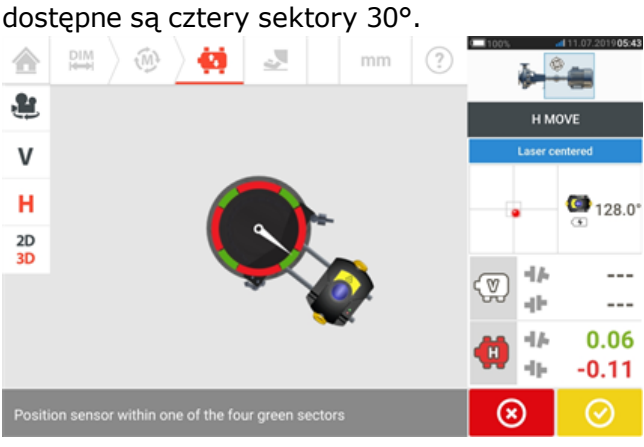

W trybie pomiaru statycznego dostępne są cztery pozycje co 45° (pozycje zegara 10:30, 1:30, 4:30 i 7:30 – patrząc w kierunku czujnika).

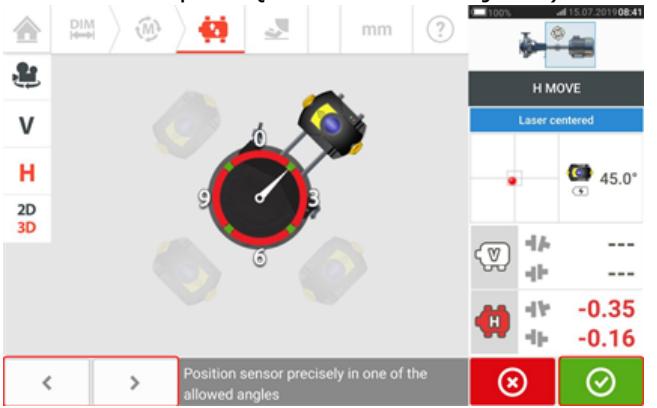

W zegarze aktywnym ekran przesuwania na żywo (Live Move) pojawia się po wyśrodkowaniu lasera i obróceniu wałów na jeden z czterech sektorów.

W trybie pomiaru statycznego użyj  $\left\langle \right\rangle$  i do umieszczenia wyświetlanego czujnika w żądanej pozycji 45°. Pozycja ta odpowiada rzeczywistej pozycji kątowej czujnika i odbłyśnika

na wałach. Dotknij **(CD)**, aby potwierdzić pozycję. Jeżeli wiązka lasera została ustawiona na środku, otworzy się ekran przesuwania na żywo (funkcji Live Move).

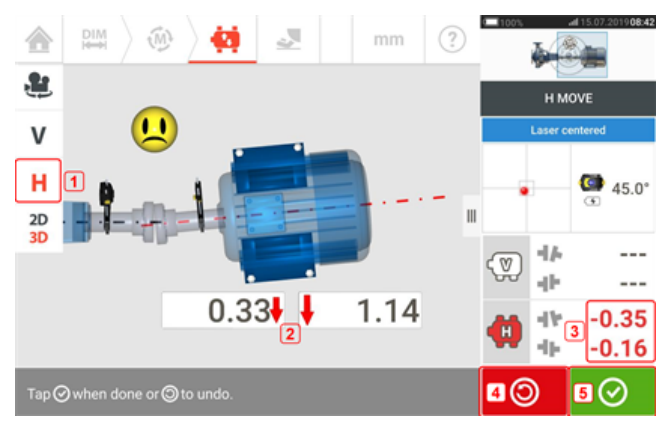

- <sup>l</sup> **(1)** Wybrana płaszczyzna przesuwania na żywo (funkcja Live Move) (w tym przykładzie 'H' – poziomej).
- <sup>l</sup> **(2)** Strzałki wskazują kierunek i oraz wielkość przesunięcia łap maszyny.
- <sup>l</sup> **(3)** Wartości rozwarcia i przesunięcia sprzęgła oznaczone z podaniem tolerancji.
- <sup>l</sup> **(4)** Dotknięcie ikony 'Undo' (Cofnij) pozwoli użytkownikowi na ponowne dokonanie pomiaru lub ponowne dokonanie przesunięcia na żywo.
- <sup>l</sup> **(5)** Dotknięcie ikony 'Proceed' (Kontynuuj) pozwoli użytkownikowi na ponowne dokonanie pomiaru lub ponowne dokonanie przesunięcia na żywo.

Natychmiast po wykryciu przesuwania na żywo, ikona 'Anuluj' (Cancel) **(3)** zastępuje ikone 'Cofnij' (Undo)  $\Box$ **Uwaga** Aby zmienić płaszczyznę przesuwania na żywo (Live Move), dotknij żądanej płaszczyzny (w tym przykładzie 'V' – pionowej) Pojawia się okno dialogowe z żądaniem potwierdzenia zmiany płaszczyzny lub kontynuowania przesuwania na żywo (funkcji Live Move) w bieżącej płaszczyźnie. ėń 8  $\sqrt{1}$  $\overline{\mathsf{v}}$ Changing Move plane н · Tap ⊙ to change Move plane  $44.2$  $\cdot$  Tap  $\circledast$  to continue measurement on current plane  $\frac{2D}{3D}$  $-0.02 + 1$  $-0.80$  $0.28$ 0.37 ⊗ ⊘ Dotknij  $\Box$ , aby potwierdzić płaszczyzny przesuwania na żywo (funkcji Live Move). Pojawia się ekran wyboru pozycji odbłyśnik – czujnik. Kontynuuj ustawianie pozycji wyświetlanego czujnika w sposób opisany poprzednio.

Po poluzowaniu śrub kotwiących skoryguj stan osiowania, przesuwając łapy maszyny w kierunku oznaczonych kolorami pogrubionych strzałek, zwracając uwagę na ikonę uśmiechu na ekranie wyświetlacza. Kodowane kolorami pogrubione strzałki oznaczają osiągnięcie zakresu tolerancji sprzęgła w następujący sposób: Niebieski (stan idealny); zielony (stan akceptowalny) i czerwony (stan nieprawidłowy). Kolor strzałek zmienia się automatycznie wraz z ruchem. Uważnie obserwuj ekran wyświetlacza, aby upewnić się, czy koniec maszyny i kierunek przesuwu są prawidłowe. Ikona uśmiechu na ekranie wyświetlacza wskazuje stan osiowania w miarę przesuwu maszyny.

Maszyny należy przesuwać w obrębie akceptowalnych tolerancji (<sup>OK</sup>) lub tolerancji stanu

doskonałego ( ), przestrzegając najlepszych praktyk osiowania wałów.

# **PRZESTROGA**

Do przesuwania maszyny NIE używaj ciężkich młotów. Może to spowodować uszkodzenie łożyska oraz skutkować nieprawidłowością procedury przesuwania na żywo Live Move. Do przesuwania maszyn zalecane jest używanie śrub regulacyjnych łap lub innych urządzeń mechanicznych albo hydraulicznych.

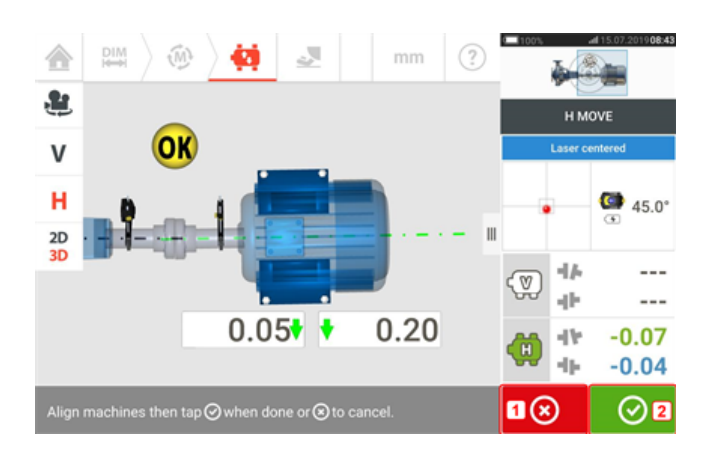

- . (1) Dotknięcie <sup>3</sup> ikony 'Anuluj' wyświetla okno dialogowe 'Anuluj przesuwanie' (Cancel Move).
- **(2)** Dotknięcie **inkol**ikony 'Kontynuuj' pozwala na ponowne rozpoczęcie przesuwania na żywo lub przeprowadzenie ponownego pomiaru maszyn.

Jeśli wiązka laserowa jest wyśrodkowana, dotknięcie **algorat do lautomatycznie uruchamia** przesuwanie na żywo (funkcję Live Move).

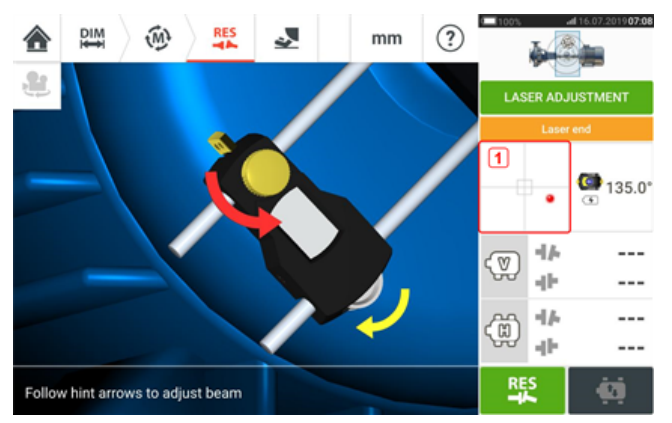

Jeśli wiązka laserowa nie jest wyśrodkowana, użyj kreatora regulacji wiązki laserowej lub ekranu widoku XY do wyśrodkowania punktu lasera. Dotknij obszar detektora na ekranie [**1**] w celu uzyskania dostępu do Widoku XY.

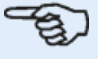

#### **Uwaga**

Jeśli po rozpoczęciu procedury przesuwania na żywo (Live Move) wybrany zostanie widok pionowy (V), wyświetlony zostaje tylko stan wyrównania w pionie. Podobnie, jeśli wybrany zostanie widok poziomy (H), wyświetlony zostaje stan wyrównania w poziomie.

Po przesunięciu maszyn w granice tolerancji, dokręć śruby łap, a następnie dotknij  $\Box$ 

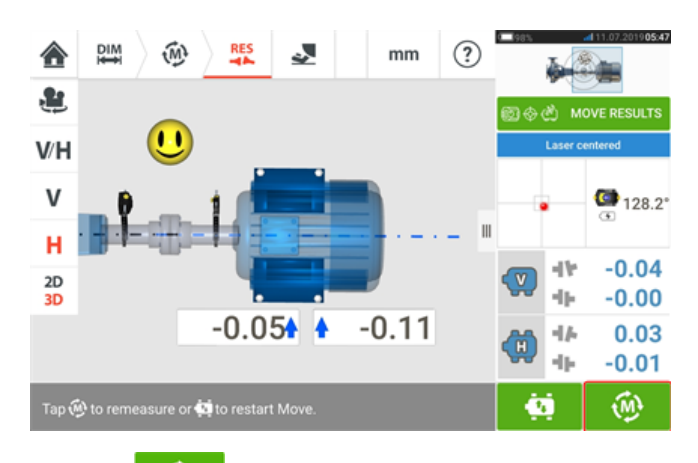

Dotknij w celu przeprowadzenia ponownego pomiaru i zweryfikowania wyników procedury przesuwania na żywo Live Move oraz potwierdzić nowy stan wyrównania.

# **Zapisywanie pomiarów zasobu**

### **Zapisywanie zasobu**

Przed wyłączeniem urządzenia, wymiary, pomiary, wyniki oraz wszystkie ustawienia można zapisać w pamięci urządzenia lub przesłać do ARC 4.0 na PC za pośrednictwem chmury lub USB . Dane są zapisywane w celach związanych z analizą, wykorzystaniem w przyszłości lub archiwizowaniem dokumentacji. Pomiary zasobu są zapisywane z ekranu wyników.

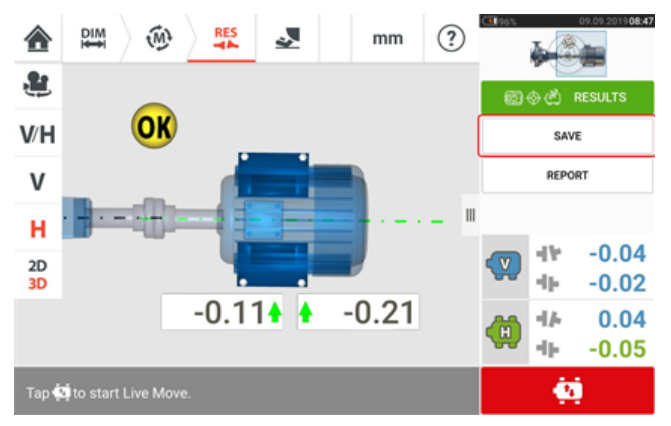

Aby zapisać pomiar zasobu, dotknij pozycji menu "Save" (Zapisz), a następnie wpisz nazwę pliku za pomocą klawiatury ekranowej.

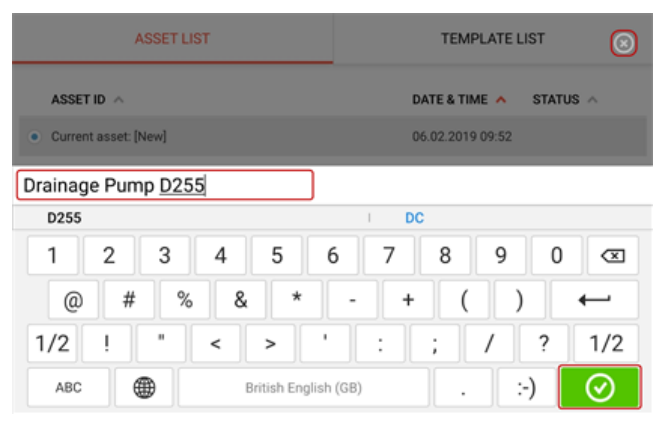

Po wprowadzeniu nazwy zasobu dotknij pozycji  $\Box$  , aby zapisać zasób w katalogu "Asset park" (Park zasobów). W tym miejscu zapisywane są pomiary zasobów.

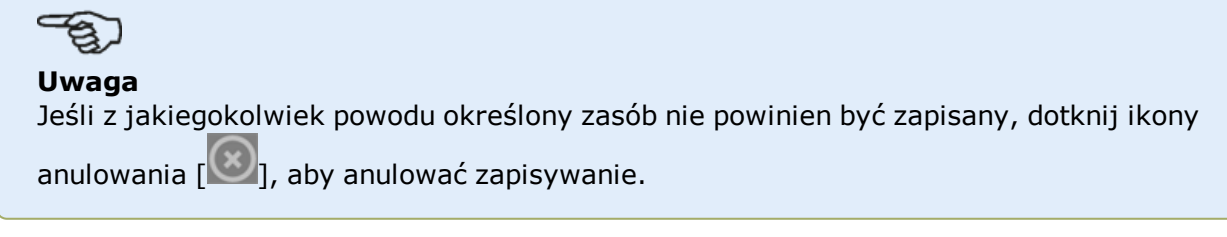

Zasoby to maszyny i urządzenia w zakładzie. Zasób zostanie zapisany na liście w postaci identyfikatora zasobu. Dostęp do obszaru "Asset park" (Park zasobów) można uzyskać z ekranu głównego.

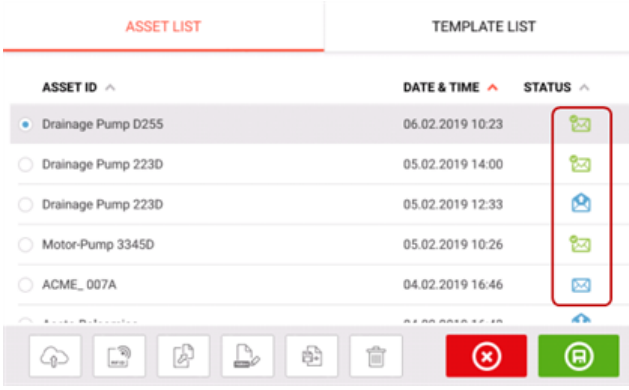

Koperty stanu wskazują, czy został wykonany pomiar zasobu, czy też nie.

- Ta ikona wskazuje, że zasób został zaimportowany z oprogramowania ARC 4.0, ale nie został jeszcze otwarty.
- <sup>l</sup> Ta ikona wskazuje, że zasób został otwarty, ale pomiar osiowania nie został zakończony.
- <sup>l</sup> Ta ikona wskazuje, że pomiar osiowania został zakończony.

#### **Opcje listy zasobów**

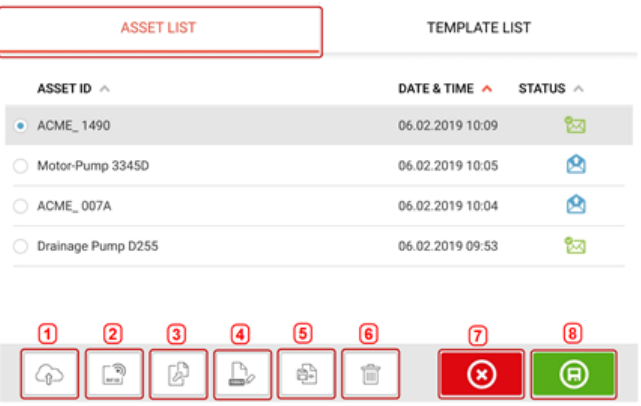

Dotykając odpowiedniej ikony, uzyskasz możliwość wykonania poniżej wymienionych czynności na wybranym zasobie.

TEMPLATE LIGT

<sup>l</sup> **(1)** Prześle wybrany zasób do chmury. Uwaga: Czynność zostanie wykonana wyłącznie przy aktywnym połączeniu bezprzewodowym.

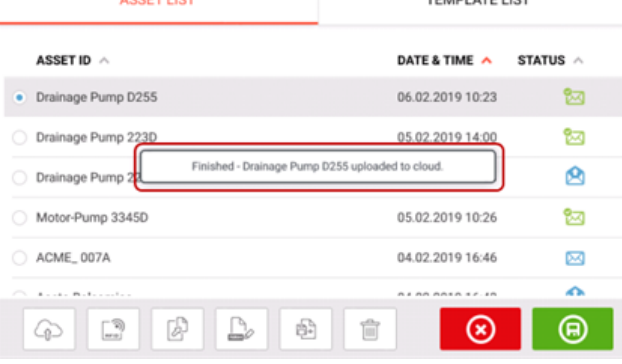

<sup>l</sup> **(2)** Przypisze wybrany zasób do tagu RFID. **RECORDING TO RFID TAG** 

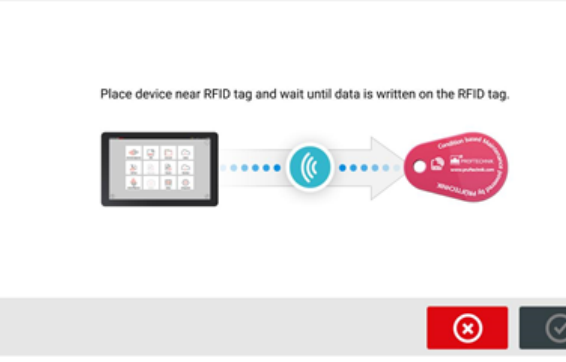

<sup>l</sup> **(3)** Otworzy wybrany zasób jako nowy zasób. Nowy zasób będzie kopią wybranego zasobu bez wymiaru środka odległości od czujnika do odbłyśnika i wszelkich pomiarów zasobu.

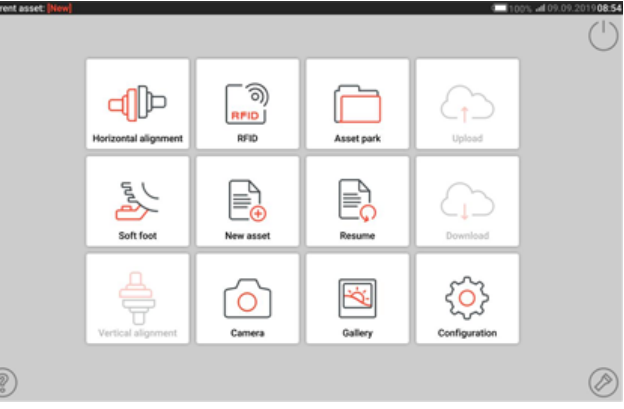

Uruchom żądaną aplikację, dotykając odpowiedniej ikony na ekranie głównym. Nowy zasób zostanie otwarty i można go edytować w razie potrzeby. Zasoby otwierane w ten sposób są wykorzystywane jako szablony. Ten zasób zostanie następnie zapisany pod nową nazwą zasobu.

<sup>l</sup> **(4)** Służy do bezpośredniego edytowania nazwy wybranego zasobu.

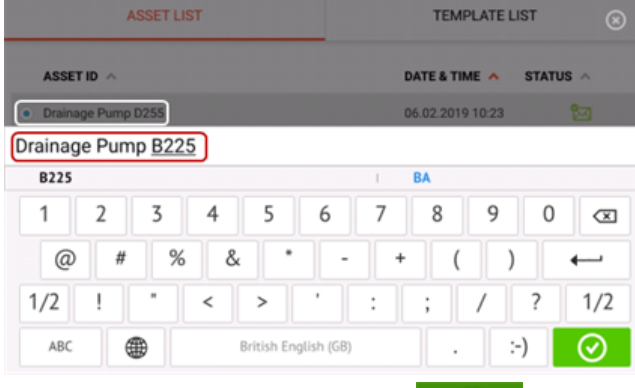

Po zakończeniu dotknij pozycji  $\Box$  . Zasób będzie teraz wyświetlany na liście

zasobów pod nową nazwą.

**(5)** Służy do tworzenia nowego szablonu. Szablon jest plikiem służącym jako wzór do konfiguracji osiowania, które są często powtarzane. Jego głównym zadaniem jest oszczędzanie czasu przez wyeliminowanie potrzeby ponownej konfiguracji tych samych parametrów. Szablon zawiera wszystkie znane wymiary (poza środkiem odległości od czujnika do odbłyśnika), wartości zadane, wartości rozszerzalności cieplnej, preferowany tryb pomiaru, preferowane ikony maszyny oraz typy sprzęgieł.

> Po stworzeniu i zapisaniu zasobu pojawi się on na liście zasobów. **ASSET LIST TEMPLATE LIST** ASSET ID A DATE & TIME A STATUS  $\land$ Current asset: [New] 06.02.2019 10:16  $\bullet$  ACME\_1490 06.02.2019 10:09 囪 囟 Motor-Pump 3345D 06.02.2019 10:05 ACME\_007A 06.02.2019 10:04 ది Drainage Pump D255 06.02.2019 09:53 ⊠  $\widehat{\mathbb{R}^n}$ €  $\mathbb{D}$ ⊗ 间 4 é. 愉  $>$  Dotknij  $\Box$ , aby zapisać zasób jako szablon. **ASSET LIST TEMPLATE LIST** ASSET ID DATE & TIME **STATUS** Current asset: [New] 06.02.2019 10:16 Please enter template name Q W Ε R T Y U  $\mathbf{I}$ O Ρ  $\mathbf{\alpha}$ Α S D F G  $\mathsf{H}$ J Κ L 슌 Ζ Χ C V B N M ⇧ ⊙ &123 ⊕ British English (GB)  $:$ ) ASSET LIST **TEMPLATE LIST** ධ ASSET ID DATE & TIME A STATUS Current asset: [New] 06.02.2019 10:16 RPM-1490 **RIM-149 RPM-1490** R PM-1490 PM-1490 **REM-1490** 3 5 8 9 0 1  $\overline{2}$  $\overline{4}$ 6  $\overline{7}$  $\mathbf{\alpha}$  $\#$ % &  $^{\copyright}$  $\lambda$  $\overline{\phantom{0}}$  $\overline{\phantom{a}}$  $\overline{1}$  $\overline{(\ }$  $\leftarrow$  $1/2$ Ţ.  $\sf H$  $\,<$  $\mathbf{L}$  $\prime$  $\overline{\phantom{a}}$  $1/2$  $\cdot$ t ABC ⊕ British English (GB) :-) ⊛

 $>$  Podaj nazwę szablonu, a następnie dotknij $\circ$ 

### ౼ౚౖ **Uwaga**

Jeśli z jakiegokolwiek powodu określony szablon nie powinien być zapisany,

dotknij ikony anulowania  $\lceil 1 \rangle$ , aby anulować zapisywanie.

> Stworzony szablon pojawi się teraz na liście szablonów.

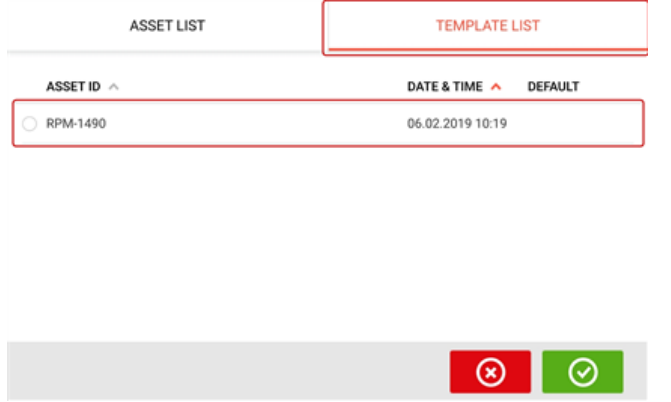

- **(6)** Służy do skasowania wybranego zasobu.
- <sup>l</sup> **(7)** Służy do wyjścia z ekranu z listą zasobów/listą szablonów i powrotu do ekranu głównego.
- **(8)** Ten symbol (**B)** oznacza, że wybrany zasób jest otwarty i pracuje w tle. Symbol służy dwóm celom: albo do otwarcia wybranego zasobu, albo do zapisania wszelkich zmian, które mogły być zastosowane do zasobu, ale nie zostały dotąd zapisane. Jeśli wybrany zostanie wcześniej zapisany, ale aktualnie nieotwarty zasób,

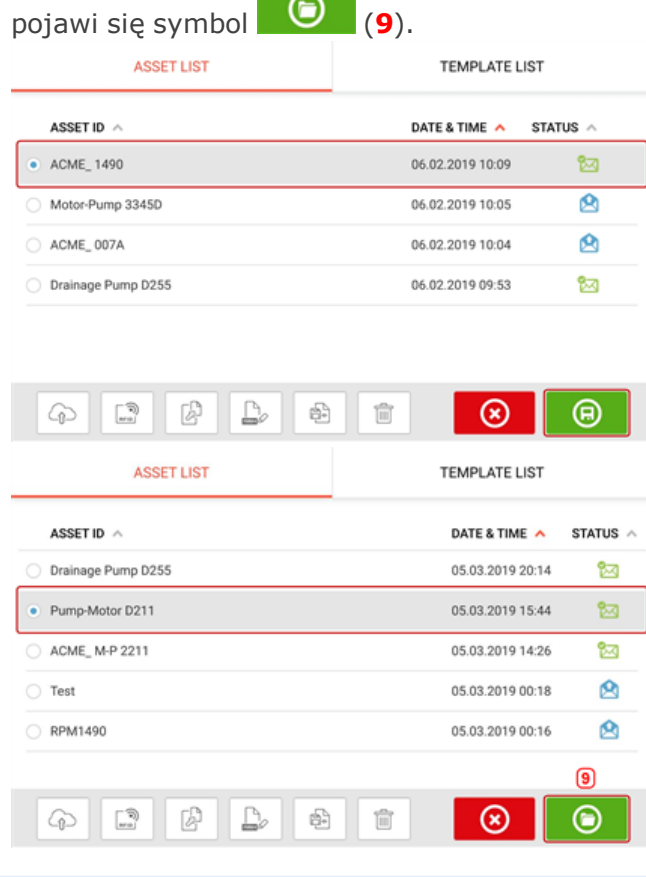

#### **Uwaga**

Jeśli wybrany zasób nie został wcześniej zapisany, wszystkie opcje listy zasobów (**1**) będą nieaktywne.

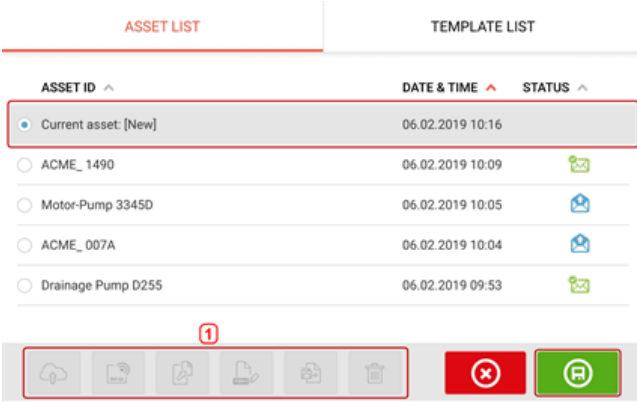

### **Szablon domyślny**

Konieczne może być zdefiniowanie dowolnego szablonu jako szablon domyślny. Szablon domyślny będzie wykorzystywany zawsze wtedy, gdy nowy zasób zostanie otwarty na ekranie głównym.

> Wszystkie dostępne szablony znajdują się na liście szablonów.

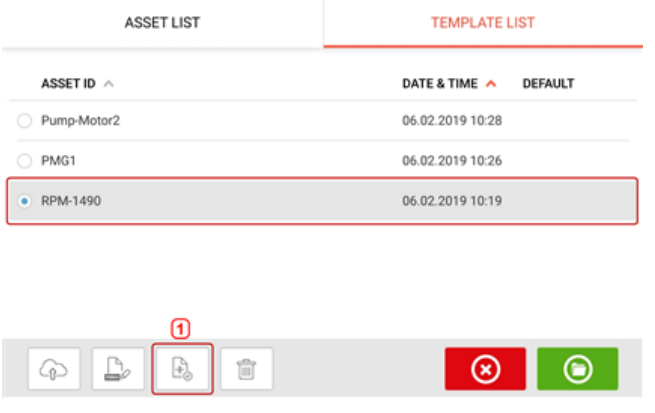

> Wybierz szablon, który ma pełnić rolę szablonu domyślnego, a następnie dotknij (**1**).

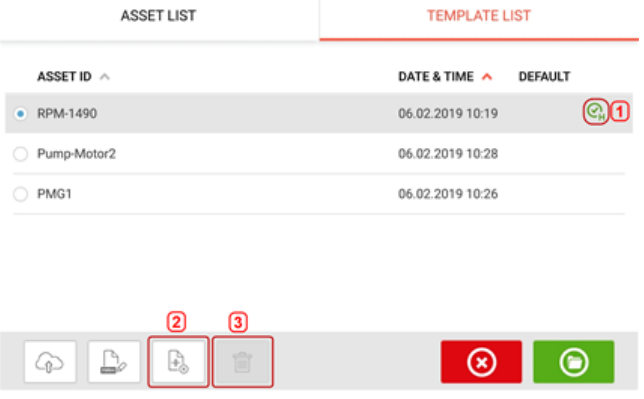

> Szablon domyślny pojawi się teraz na liście szablonów wraz ze znacznikiem (**1**).

> Aby zmienić status szablonu domyślnego z powrotem na szablon zwykły, dotknij (**2**). > **Uwaga:** Szablon o statusie szablonu domyślnego nie może zostać usunięty (**3**). Aby go usunąć, najpierw przywróć go do statusu zwykłego szablonu.

Uwaga: Jeśli nie jest wybrany żaden szablon, nie będą dostępne żadne opcje listy szablonów.

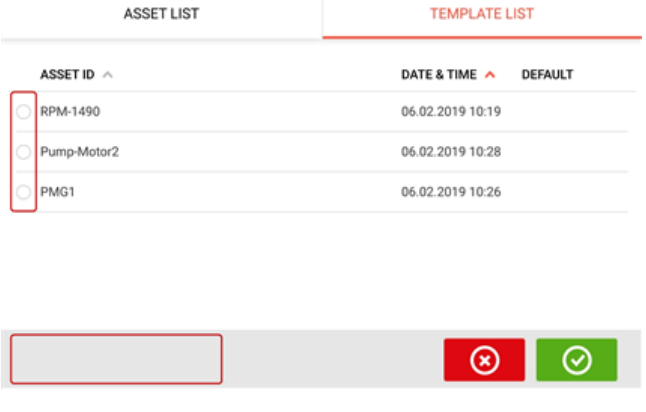

# **Generowanie raportów**

#### **Generowanie raportów pomiarowych**

Raporty z pomiarów można zapisywać w formacie PDF bezpośrednio w tablecie przemysłowym. Raporty z pomiarów są generowane na ekranie wyników.

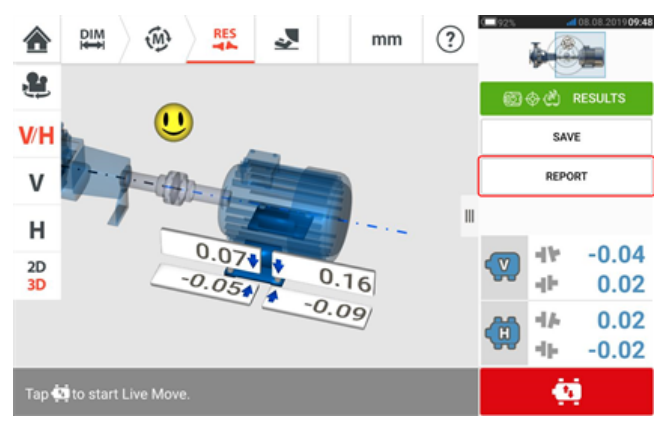

Dotknij opcji menu "Report" (Raport). Otworzy się wtedy ekran "Generating report" (Generowanie raportu).

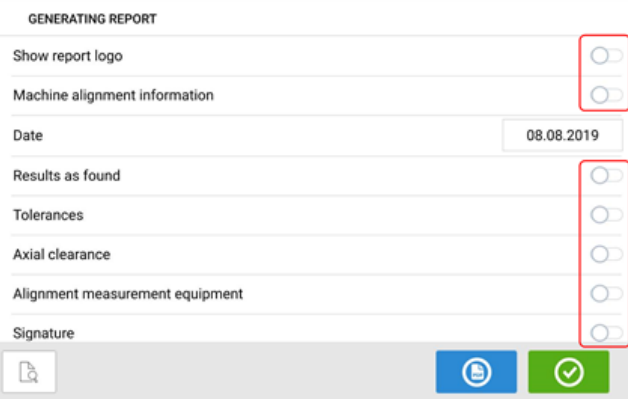

W tym przypadku nie aktywowano żadnej pozycji menu "Generating report" (Generowanie

raportu). Aby aktywować jedną z pozycji, dotknij odpowiedniej ikony . Po aktywacji "Machine alignment information" (Informacje o osiowaniu maszyny), można wprowadzić użyteczne informacje dotyczące maszyny.

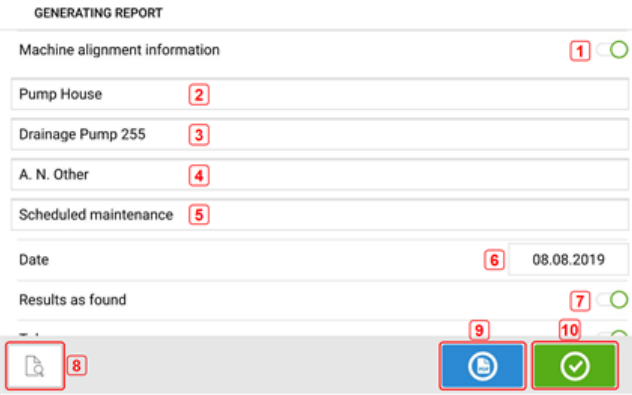

<sup>l</sup> **(1)** Aktywowano "Machine alignment information" (Informacje o osiowaniu maszyny).

Można wprowadzać następujące informacje dotyczące maszyny po aktywacji "Machine alignment information" (Informacje o osiowaniu maszyny).

- **(2)** Lokalizacja pozycji zasobu.
- (3) Ident. zasobu (maszyny).
- **(4)** Nazwisko operatora.
- **(5)** Wszelkie inne istotne informacje dot. maszyny.
- **(6)** Data jest ustawiana automatycznie.
- <sup>l</sup> **(7)** W tym przypadku opcja "Results as found" (Wyniki w kolejności wyszukania) została aktywowana.

#### Poniższe elementy można również znaleźć na ekranie "Generating report" (Generowanie raportu).

- **(8)** Dotknij  $\Box$ , aby uzyskać podgląd wstępny raport pomiarowy zasobu (maszyny).
- **(9)** Dotknij **(8)**, aby zapisać raport pomiarowy zasobu w formacie PDF na tablecie przemysłowym.

Dostęp do raportu zapisanego w pliku PDF (1) można uzyskać po podłączeniu tabletu przemysłowego do komputera. Raport znajduje się w folderze "Reports" (Raporty), do którego dostęp można uzyskać poprzez: "SHAFTALIGN touch\Tablet\Media\Reports".

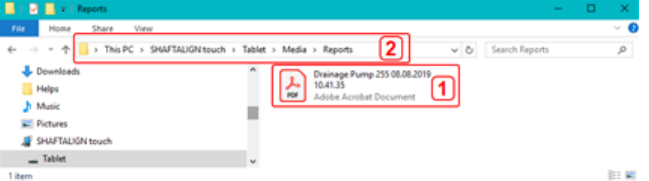

#### **Uwaga**

Dostęp do wygenerowanego raportu PDF zapisanego razem z zasobem można również uzyskać za pośrednictwem platformy programowej ARC 4.0 w sekcji "Asset Attachments" (Załączniki dot. zasobu).

**(10)** Dotknij **(2)** aby zapisać wszelkie wprowadzone informacie, a nastepnie wyjść z ekranu "Generating report" (Generowanie raportu).

# **Logo raportu**

Żądane logo raportu na początku musi zostać zapisane na tablecie przemysłowym zanim będzie można je dodać do raportu pomiarowego. Obsługiwane są następujące formaty obrazów: png, bmp, jpg i jpeg.

Uwaga: Dodanie nowego logo do galerii logo do raportu jest możliwe wyłącznie przy aktywnej

opcji "Show report logo" (Pokaż logo raportu) **(1)**.

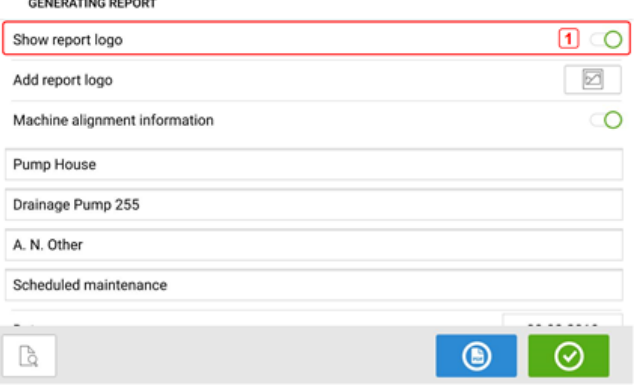

• Kiedy tablet przemysłowy jest podłączony do komputera i ma udzielony dostęp, możesz zapisać logo w folderze "Logos" (Logo), do którego dostęp uzyskasz przez "SHAFTALIGN touch\Tablet\Media\Logos".

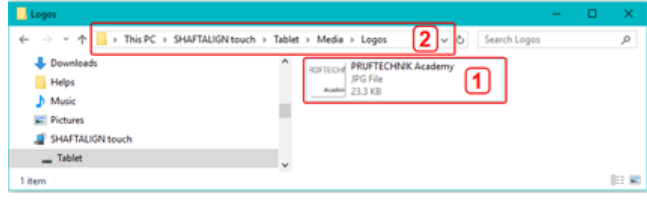

• Odłącz tablet przemysłowy od komputera, a następnie dotknij ikony "Add report logo"

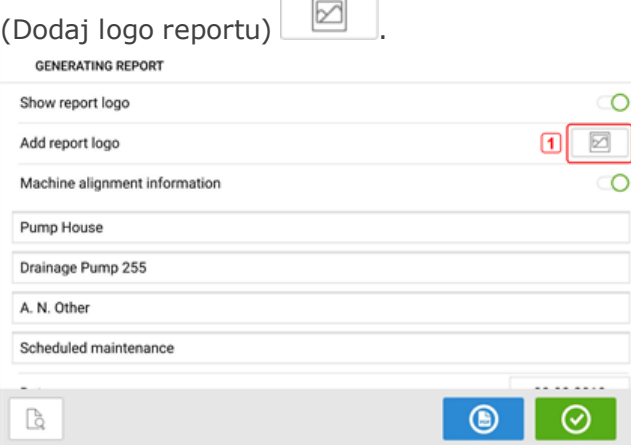

Otworzy się galeria z logo reportu.

• W galerii z logo raportu dotknij żądanego logo, a następnie dotknij  $\bigcirc$  . Wybrane logo pojawi się teraz na raporcie pomiarowym w formacie PDF, kiedy zostanie aktywowana opcja "Show report logo" (Pokaż logo raportu).

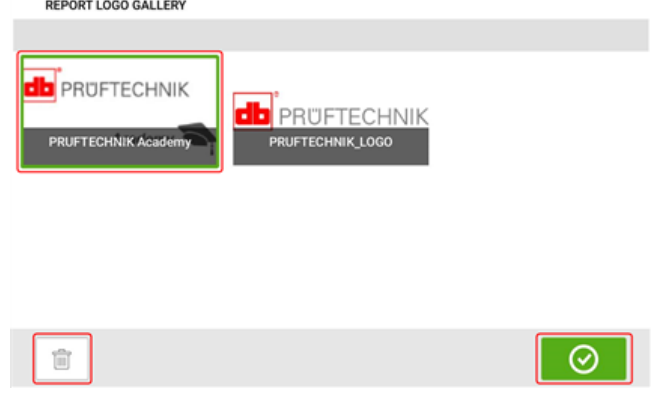

Uwaga: Ikona usuwania jest aktywna. W takim wypadku, dodane logo można skasować z galerii.

# **Zapisywanie raportu na pamięci USB**

Raporty pomiarowe można zapisać w formie pliku PDF na pamięci USB. Raporty z pomiarów są generowane na ekranie wyników.

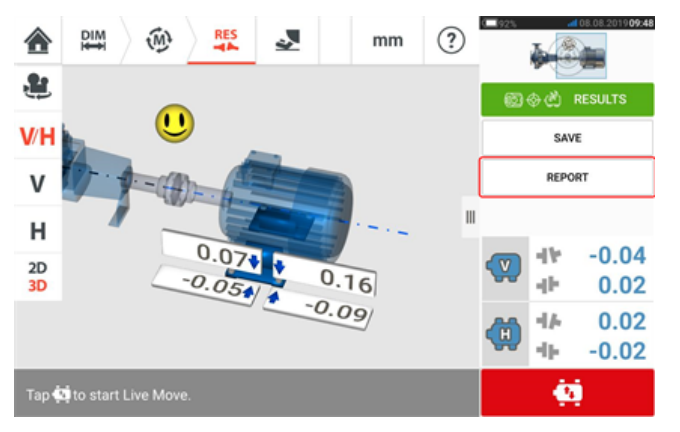

Podłącz tablet przemysłowy do pamięci USB za pomocą dostarczonego kabla USB C ze złączem USB, a następnie dotknij pozycji menu "Report" (Raport). Otworzy się wtedy ekran "Generating report" (Generowanie raportu). Pojawia się okno dialogowe "Pen drive plugged" (Pamięć podłączona).

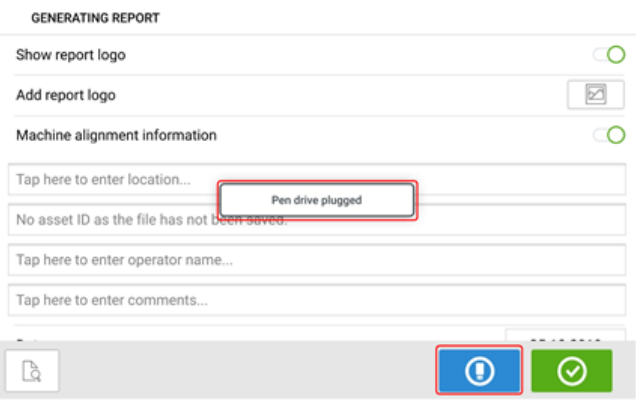

# Dotknij .

Jeśli pamięć USB była już używana poprzednio do zapisywania raportów z danego tabletu przemysłowego, pojawi się poniższe okno dialogowe.

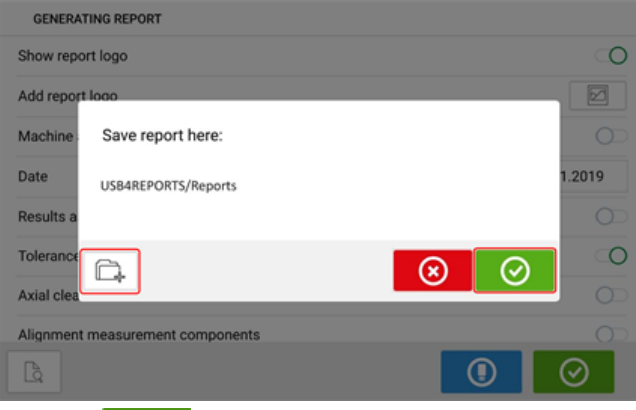

Dotknij **W**, aby potwierdzić zapisanie raportu w proponowanej lokalizacji. Raport zostanie zapisany w tej lokalizacji na pamięci USB.

Opcjonalnie, raport można zapisać w innej lokalizacji na pamięci USB, dotykając  $\Box$ Lokalizację folderu należy wówczas ustawić w następujący sposób:

Przy pierwszym podłączeniu pamięci USB do tabletu przemysłowego w celu zapisania raportu, pojawia się następujący ekran. Ekran ten służy do wyznaczania lokalizacji do zapisywania raportu.

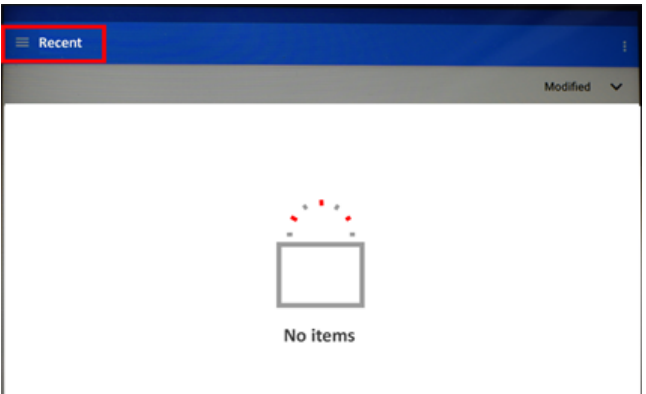

Dotknij ikony menu hamburgera obok ikony "Ostatnie" (Recent). Pojawiają się pozycje menu rozwijanego.

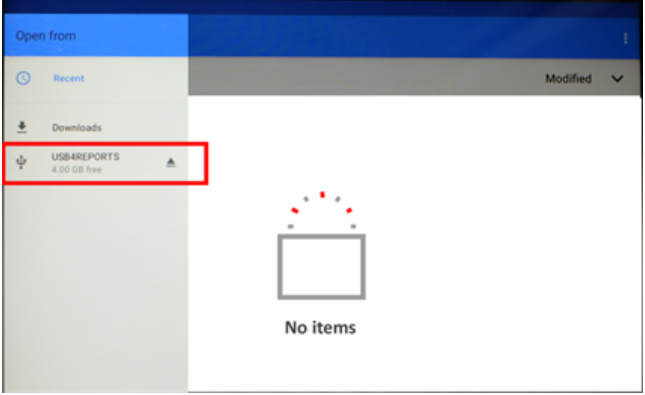

Dotknij pozycji menu odpowiadającej podłączonej pamięci USB (w tym przypadku "USB4REPORTS" (USB4RAPORTY)).

Zostaje wyświetlona konstrukcja plików w podłączonej pamięci USB. **Uwaga:** Wyświetlaną konstrukcję folderów można wcześniej utworzyć z komputera.

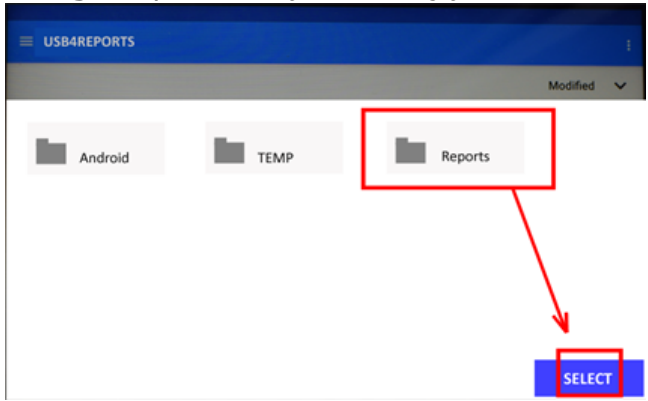

Dotknij żądanego pliku, w tym przypadku "Reports" (Raporty), a następnie "Select" (Wybierz). Raport zostanie wygenerowany i zapisany w wybranym folderze.

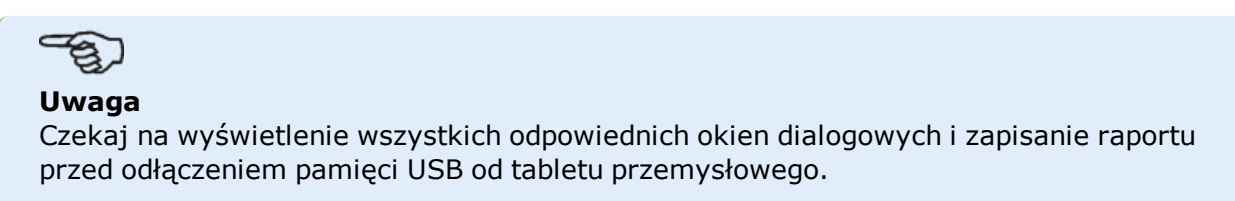

# **Czym jest kulawa łapa**

Kulawa łapa jest stanem zniekształcenia ramy maszyny. Każda przyczyna powodująca zniekształcenie ramy maszyny, gdy maszyna jest zakotwiona do fundamentów nosi nazwę kulawej łapy. Niektóre z głównych przyczyn to:

- Nierównoległe płaszczyzny montażowe maszyny
- Zdeformowana rama lub łapa maszyny
- Siły zewnętrzne np. pochodzące od podłączonych rur lub uchwytów
- Niewłaściwe ustawienie podkładek lub zabrudzone łapy maszyny
- Zbyt wiele podkładek pod łapą maszyny (nie należy przekraczać maksymalnej liczby 5 podkładek)

Konsekwencjami zbyt mocnego dociągnięcia łap jest zdeformowana rama, zgięte wały lub zniekształcone łożyska. Prowadzi to do dużych wibracji i przedwczesnych awarii maszyny.

Stan kulawej łapy należy sprawdzić przed osiowaniem wałów. Można to zrobić szybko i wygodnie za pomocą funkcji kulawej łopaty (soft foot). Za pomocą czujnika i odbłyśnika zamontowanego na wale w zwykły sposób system może wykryć każdy ruch maszyny, po poluzowaniu poszczególnych śrub maszyny. Po wprowadzeniu wymiarów maszyny tablet przemysłowy ma możliwość obliczenia z ruchu wału o ile przesunęła się lub poluzowała się każda z łap.

Po ustaleniu ruchów łapy wyniki są interpretowane i przekładane na grubość podkładek, które należy umieścić pod łapami. To, jak bezpośrednie jest to przełożenie, zależy od typu występującego stanu "kulawej łapy".

# **Równoległa kulawa łapa**

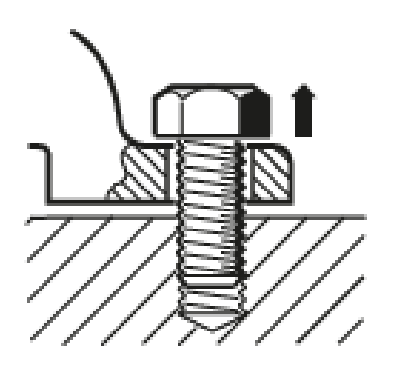

W stanie równoległej kulawej łapy jedna lub większa liczba łap jest zbyt krótka lub zbyt długa. Powoduje to zwykle chwianie się maszyny na dłuższej łapie. Stan ten można skorygować, wstawiając podkładki pod krótszą łapę.

### **Kątowa kulawa łapa**

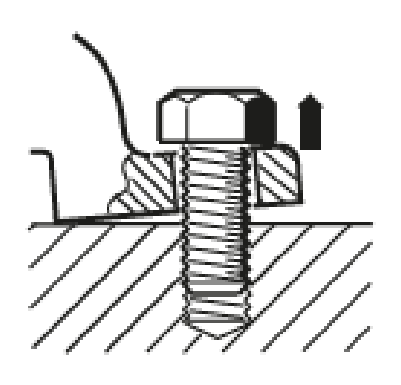

W stanie kątowej kulawej łapy podstawa łapy jest ustawiona pod kątem do fundamentu i ich styk jest jedynie częściowy. W tym przypadku podejrzana łapa jest kontrolowana za pomocą szczelinomierza i korygowana przez wbudowanie klina z podkładek lub obróbkę mechaniczną spodu łapy.

# **Sprawdzenie i i korekta stanów kulawej łapy**

Trzy główne rodzaje to: równoległa kulawa łapa, kątowa kulawa łapa i indukowana kulawa łapa. Istnieją przykłady, w których kulawa łapa stanowi kombinację dwóch lub większej liczby typów.

Sprawdzenie pod kątem występowania kulawej łapy stanowi element przygotowania maszyny do pracy.

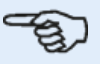

#### **Uwaga**

Przyjmuje się, że maszyna (y) do sprawdzenia ma/mają cztery łapy w kształcie w przybliżeniu kwadratowym. Jeśli maszyna ma sześć łap, zaleca się pominięciu środkowej luźnej łapy i potraktowanie maszyny tak jak maszyny mającej cztery łapy. Stan kulawej łapy jest mierzony wyłącznie na maszynie oznaczonej jako ruchoma.

# **Kulawa łapa**

Pomiar kulawej łapy można rozpocząć z każdego ekranu, na którym aktywna jest ikona

'Kulawa łapa' [ $\geq$ ]. Dotknij  $\geq$ , aby rozpocząć pomiar kulawej łapy. Wartości mogą być określane przez pomiar za pomocą czujnika lub wprowadzane ręcznie na podstawie wartości ustalonych za pomocą metod ręcznych, takich jak szczelinomierz i podkładki. Przed rozpoczęciem pomiaru należy dokręcić wszystkie śruby czterech łap.

# **Pomiar za pomocą czujnika**

Zamontować elementy składowe, wprowadzić wymagane wymiary, a następnie w razie potrzeby wyregulować wiązkę lasera. (Można skorzystać z informacji z punktów Elementy montażowe, Wymiary i Regulacja wiązki laserowej.

Aktywuj pomiar za pomocą czujnika, przeciągając zielony przycisk **(1)** na pozycję "Sensor" (Czujnik). Wiązka laserowa musi mieć status "Laser centered" (Laser wyśrodkowany) lub "Laser OK".

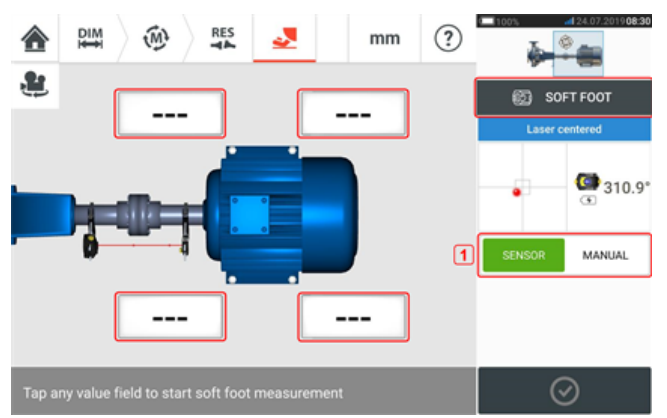

Dotknij dowolne z czterech pulsujących pól wartości, aby rozpocząć pomiar kulawej łapy przy danej łapie maszyny.

Pojawia się okno dialogowe, które sygnalizuje, że wały należy obrócić, aby ustawić czujnik i odbłyśnik na pozycji zegara 3:00 lub 9:00.

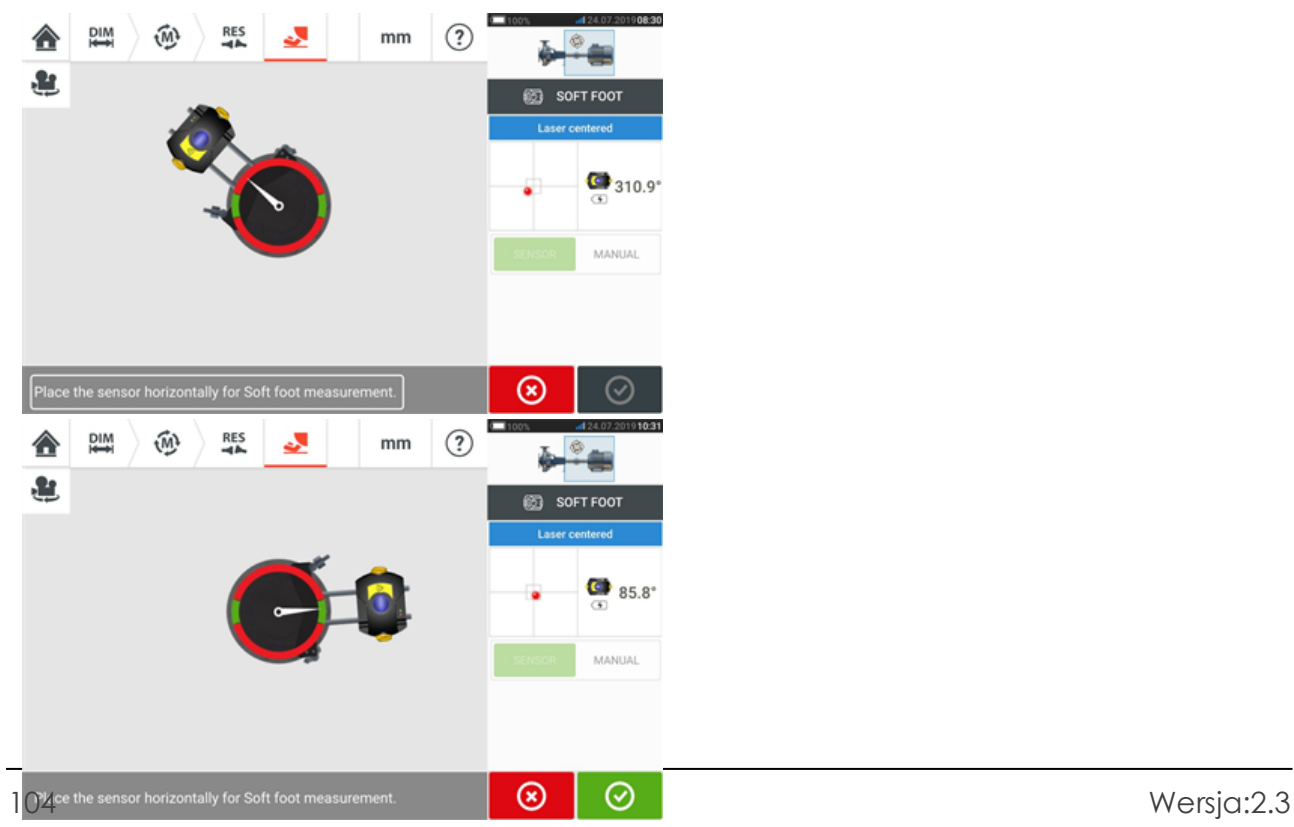

Po ustawieniu czujnika i odbłyśnika w poziomie, wskazówka spoczywa na ekranie w odpowiednim zielonym sektorze i pojawia się następujący ekran regulacyjny.

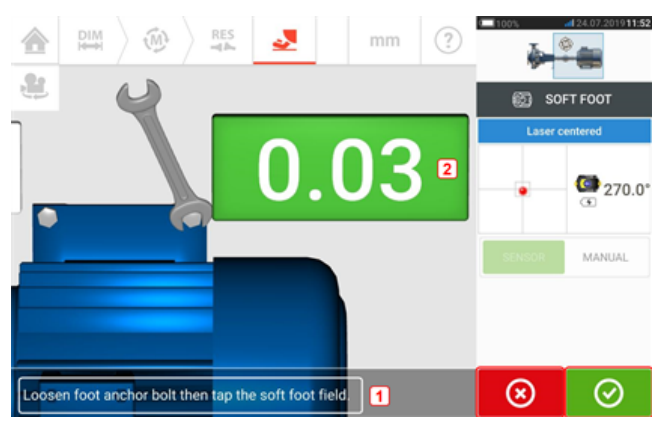

Poluzuj odpowiednią śrubę łapy (patrz wskazówka **1**). Wyświetlona zostaje zarejestrowana wartość kulawej łapy [**2**]. Gdy wartość kulawej łapy ustabilizuje się, dotknij ikony 'Proceed'

(Kontynuuj) lub zarejestrowanej wartości **(2)**, a następnie dokręć śrubę (patrz wskazówka **1**). W razie potrzeby pomiar kulawej łapy dla danej łapy maszyny można

anulować przez dotknięcie ikony 'Cancel' (Anuluj)  $\Box$  Wyżej przedstawioną procedurę pomiaru kulawej łapy należy powtórzyć dla wszystkich czterech pozycji łap.

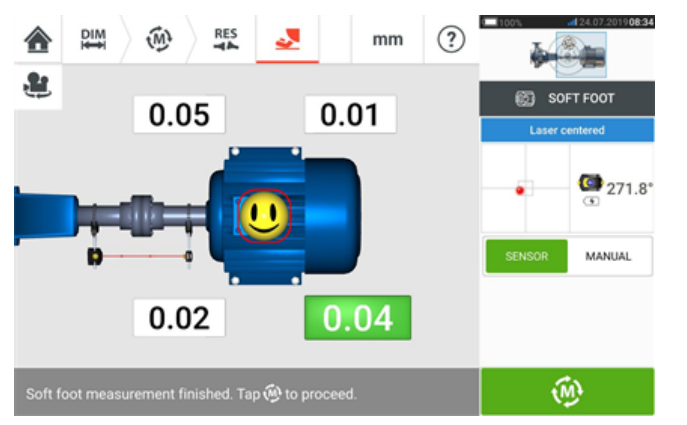

Ikona szczęśliwego uśmiechu sygnalizuje stan kulawej łapy. Ikona szczęśliwego uśmiechu wskazuje, że zmierzona kulawa łapa mieści się w zakresie tolerancji, a korygowanie podkładek regulacyjnych nie jest konieczne. Akceptowalna tolerancja kulawej łapy wynosi 0,05 mm (2 mil). Ikona smutnego uśmiechu wskazuje, że zmierzona kulawa łapa nie mieści się w zakresie tolerancji, a korekta podkładek regulacyjnych jest konieczna.

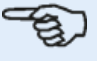

#### **Uwaga**

Ustawioną tolerancję kulawej łapy można wyświetlić, dotykając symbolu uśmiechu na maszynie.

Jeśli podczas pomiaru kulawej łapy wały przesuwają się z pozycji 3:00 lub 9:00, pojawia się następujące okno dialogowe.

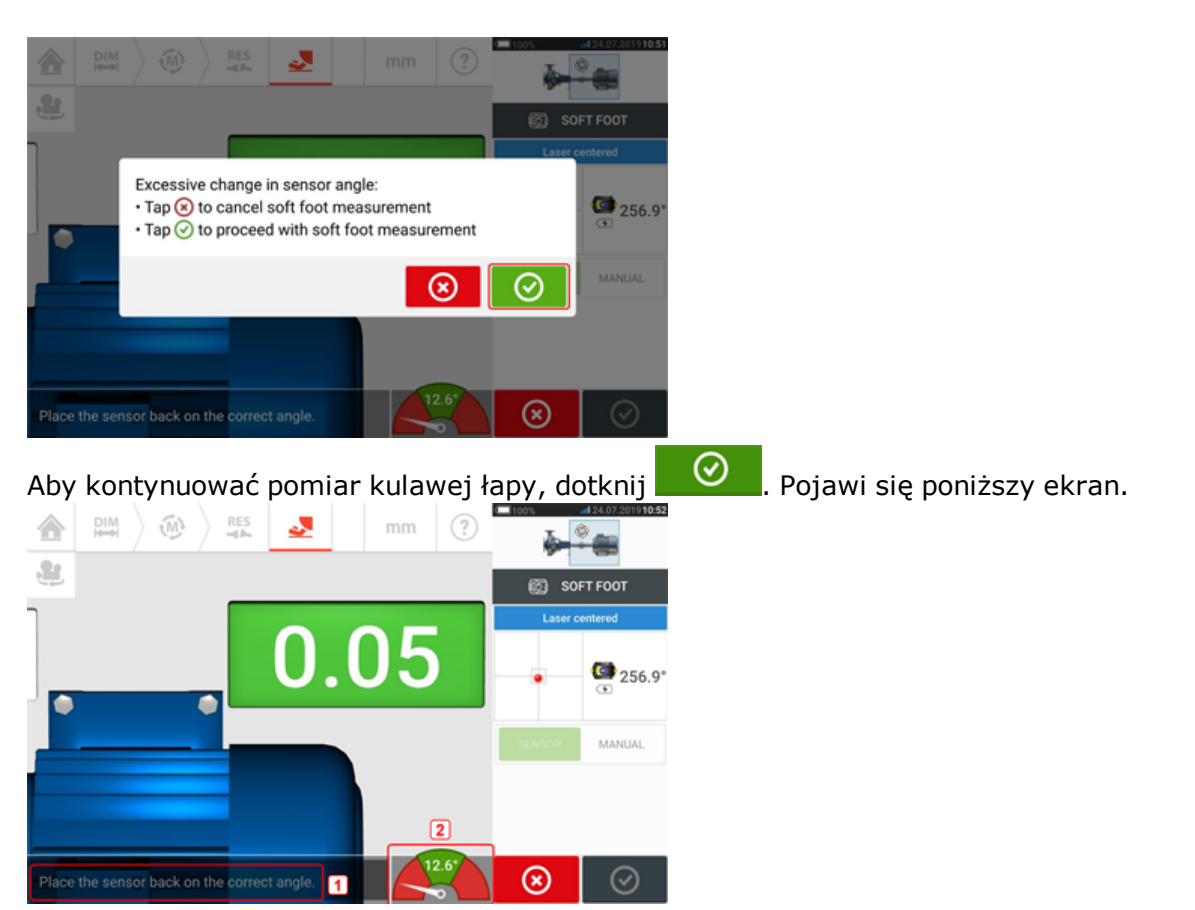

Obróć wały, aby ustawić czujnik i odbłyśnik na prawidłowej pozycji kątowej. Do celów orientacyjnych użyj wskazówki ekranowej (**2**). Wskazówka powinna spoczywać w zielonym sektorze.

# **Wpis ręczny**

Wartości ręczne można wyznaczać za pomocą szczelinomierza. Obejmuje to pomiar czterech punktów wokół punktu śruby za pomocą szczelinomierza. Obliczone wartości są następnie wprowadzane do aplikacji kulawej łapy.

Wartości ręczne nie wymagają stosowania ani czujnika ani odbłyśnika.

Przesunąć zielony przycisk na ekranie na pozycję "Manual" (Ręczne). Tego rodzaju wpisy są oznaczane ikoną palca na wyświetlaczu.

Dotknij dowolnego z czterech pulsujących pól wartości, a następnie przejdź do wprowadzania wartości kulawej łapy przy danej łapie maszyny za pomocą klawiatury ekranowej.

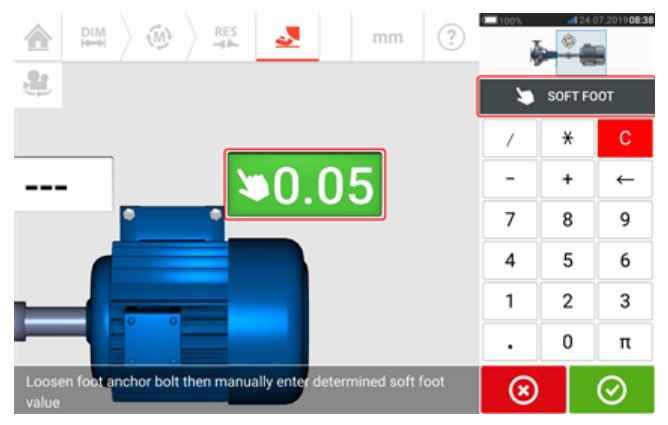

Powtórz procedurę na potrzeby wszystkich czterech pozycji stóp.

Uśmiech sygnalizujący tolerancję wskaże, czy kulawa łapa wymaga korekty.
### <span id="page-108-0"></span>**Pionowe maszyny kołnierzowe**

Typowy pionowy układ maszyn obejmuje instalację jednej maszyny na drugiej za pomocą kołnierza śrubowego.

Maszyny z mocowaniem kołnierzowym mogą być ustawiane pionowo lub poziomo. W każdym przypadku korekta osiowania wykonywana jest bezpośrednio na kołnierzu.

Odchylenie kątowe jest korygowane przez wkładanie podkładek regulacyjnych między kołnierze lub ich usuwanie. Tablet przemysłowy oblicza grubość podkładek regulacyjnych dla każdej śruby kołnierza.

Przesunięcie jest korygowane przez boczne pozycjonowanie kołnierza.

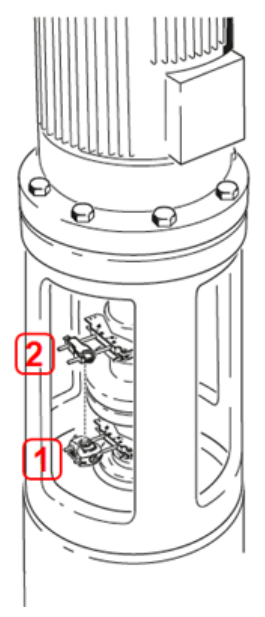

- **(1)** Czujnik
- <sup>l</sup> **(2)** Odbłyśnik (pryzmat)

Czujnik i odbłyśnik są montowane po każdej stronie sprzęgła tak jak dla maszyn poziomych. Czujnik jest montowany na wale dolnej maszyny, a odbłyśnik na wale górnej maszyny. Ponieważ inklinometr elektroniczny nie jest w stanie bezpośrednio ustalić kąta obrotu pionowych wałów, trybem pomiaru dla maszyn pionowych jest zegar statyczny (Static Clock).

### **Oznaczanie pozycji pomiarowych**

Dla trybu pomiaru zegar statyczny (Static Clock) należy oznaczyć odpowiednio na maszynie osiem pozycji pomiarów 45° wykorzystywanych w tej procedurze pomiarowej.

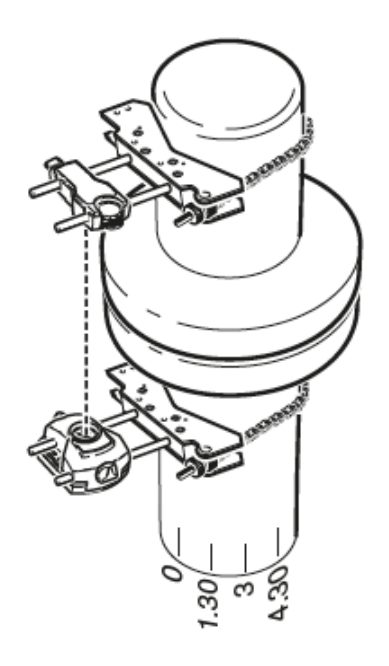

- Pozycję odniesienia oznacz na maszynie w pobliżu wału oraz w linii prostej z wygodnym zewnętrznym punktem odniesienia lub śrubą kołnierza. Podobnie, punkt odniesienia oznacz na wale.
- <sup>l</sup> Zmierz obwód wału i podziel na osiem części.
- Zastosować tę odległość do wykonania siedmiu równomiernie rozstawionych znaków na wale, poczynając od wybranego punktu początkowego. Punkty ponumeruj w lewo, patrząc od strony czujnika w kierunku odbłyśnika, począwszy od 0 po którym następują numery 1:30, 3:00,4:30, 6:00, 7:30, 9:00 i 10:30.

W przypadku obudowy okrągłej, zmierz obwód obudowy sprzęgła maszyny i podziel na osiem części. Zastosuj tę odległość do wykonania siedmiu równomiernie rozstawionych znaków na obudowie, poczynając od wybranego punktu początkowego. Punkty ponumeruj w prawo, patrząc w dół, począwszy od 0 po którym następują numery 1:30, 3:00,4:30, 6:00, 7:30, 9:00 i 10:30.

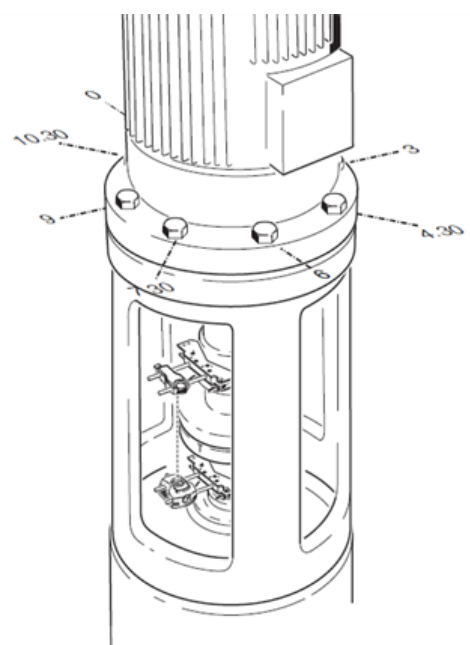

### **Ustawienie**

- Odbłyśnik i czujnik zamocuj po obu stronach sprzęgła, upewniając się, że urządzenia te zostały ustawione dokładnie równo ze znakiem 0 lub znakiem odniesienia.
- Włącz urządzenie dotykowe, a następnie dotknij  $\overline{\overline{Y}}$  na ekranie głównym, aby uruchomić aplikację do osiowania w pionie.

Uwaga: Jeżeli ta ikona jest nieaktywna, dotknij ikony  $\equiv_0^2$ , aby aktywować ikonę osiowania w pionie.

- <sup>l</sup> Odpowiednio skonfiguruj maszyny, dotykając maszyn, aby wybrać żądany typ maszyny lub sprzęgła z karuzeli.
	- $\widehat{M}$ **RES**  $mm$  $\circled{?}$ **DIM DIMENSIONS** 4 03600 ₩ Ċ  $500110$  $\leftarrow$  $\ddot{}$ 315  $\boxed{1}$ 550  $\overline{3}$  $\overline{7}$ 8 q 275  $\boxed{2}$  $\overline{A}$ 5 6  $\overline{\mathbf{c}}$ 1 3  $\mathbf 0$ π  $\ddot{\phantom{a}}$ in tap⊙or⑭ ⊙ ⑩
- Wpisać następujące wymagane wymiary maszyny:

- **(1)** Od czujnika do odbłyśnika.
- <sup>l</sup> **(2)** Od czujnika do środka sprzęgła ten wymiar jest obliczany automatycznie jako pół odległości od czujnika do odbłyśnika. Wymiar w razie potrzeby można edytować.
- <sup>l</sup> **(3)** Odległość od środka sprzęgła do kołnierza.
- **(4)** Prędkość obrotowa RPM.
- <sup>l</sup> **(5)** Średnica sprzęgła.
- Podczas wpisywania wymiarów maszyny należy uwzględnić geometrię kołnierza. Dotknij maszyny zamontowanej na kołnierzu.

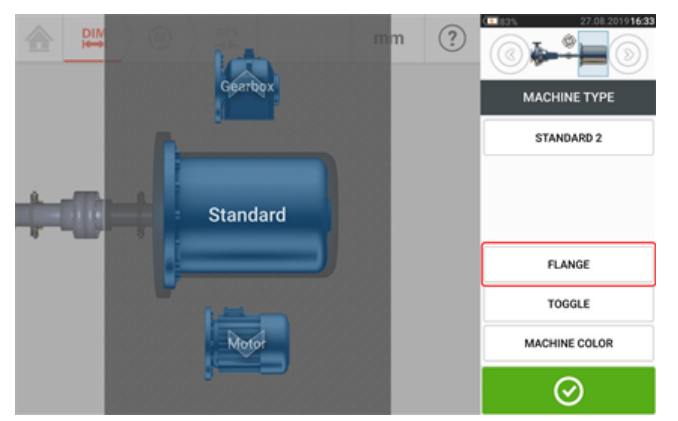

Pozycje menu na ekranie mogą służyć do edycji nazwy maszyny, uzyskiwania dostępu do ekranu "Flange details" (Szczegóły kołnierza), zmiany położenia kołnierza względem wału, obracania maszyny wzdłuż osi wału (przełączanie) i edycji koloru maszyny.

<sup>l</sup> Dotknij opcji 'Flange' (Kołnierz), aby uzyskać dostęp do ekranu "Flange details" (Szczegóły kołnierza), gdzie można edytować kołnierz.

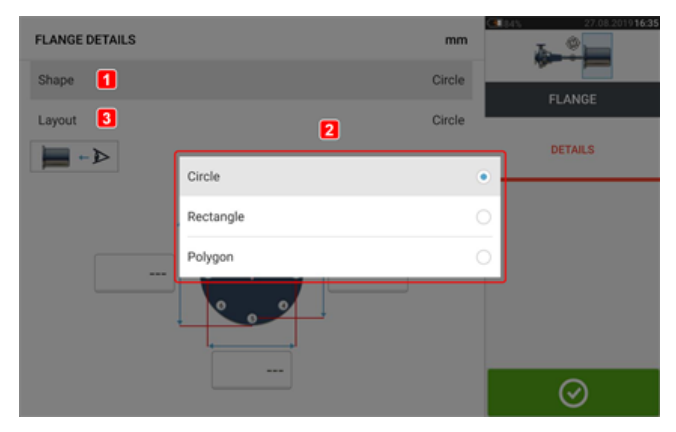

- <sup>l</sup> Dotknij obszaru 'Shape' (Kształt) [**1**], aby wybrać kształt kołnierza z wyświetlanego menu rozwijanego [**2**]. W powyższym przykładzie wybranym kształtem kołnierza jest "Circle" (Koło).
- Dotknij obszaru 'Layout' (Układ) [3], aby wybrać wzór tworzony przez śruby z wyświetlonego menu rozwijanego.
- <sup>l</sup> Dotknij odpowiednich pól wartości, a następnie użyj klawiatury ekranowej w celu wprowadzenia wymiarów kołnierza i długości wzoru śrub. Liczbę śrub można zmienić przez dotknięcie [**1**], a następnie bezpośrednie wprowadzenie wartości. Po wprowadzeniu wymiarów dotknij wyświetlanego obszaru kołnierza, aby zamknąć klawiaturę ekranową.

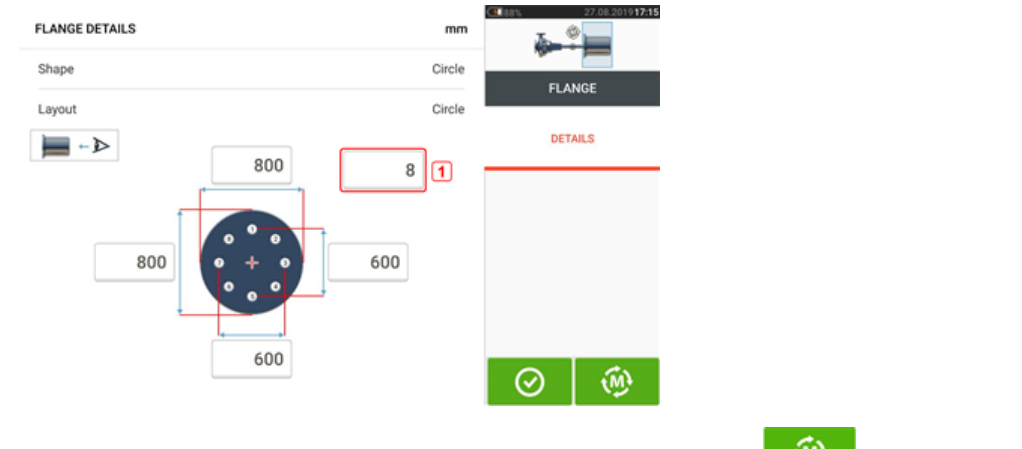

• Po wpisaniu wszystkich wymaganych wymiarów dotknij  $\left[\begin{array}{cc} \sqrt{M} \\ \sqrt{M} \end{array}\right]$ , aby kontynuować pomiar.

W przypadku pionowych maszyn kołnierzowych dostępna jest następująca procedura pomiaru: "Pionowe maszyny na [kołnierzach](#page-112-0) – zegar statyczny (Static)" on page 112

### <span id="page-112-0"></span>**Pionowe maszyny na kołnierzach – zegar statyczny (Static)**

### **Pomiar należy wykonać w trybie pomiaru Static**

• Wyśrodkuj wiązkę lasera.

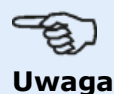

Tryb pomiaru Static jest przeznaczony dla maszyn instalowanych pionowo.

<sup>l</sup> Obróć wał do pierwszej pozycji pomiarowej. W przypadku korzystania z konwencji numerowania obudowy sprzęgła, znak odniesienia i pozycję pomiaru 0 należy wzajemnie wyrównać lub dopasować.

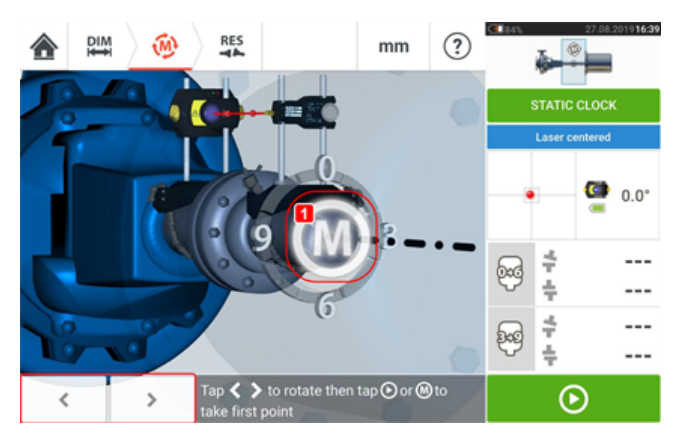

 $\cdot$  Użyj  $\left\vert \left\langle \right\vert$  lub , aby ustawić wyświetlany czujnik i odbłyśnik na obrotach kątowych odpowiadających rzeczywistej pozycji komponentów zamontowanych na

wałach, a następnie dotknij litery **M** (1) lub  $\bullet$ , aby wykonać pomiar w pierwszym punkcie pomiarowym.

<sup>l</sup> Obróć wał do drugiej pozycji pomiarowej (np. 1:30). Jeśli wybrana pozycja pomiaru nie odpowiada kątowi automatycznie wybranemu na ekranie, użyj klawiszy nawigacyjnych do ręcznego ustawienia pozycji czujnika i odbłyśnika pod pożądanym kątem na ekranie. Wykonaj pomiar w punkcie pomiarowym przez dotknięcie **M** (**1**).

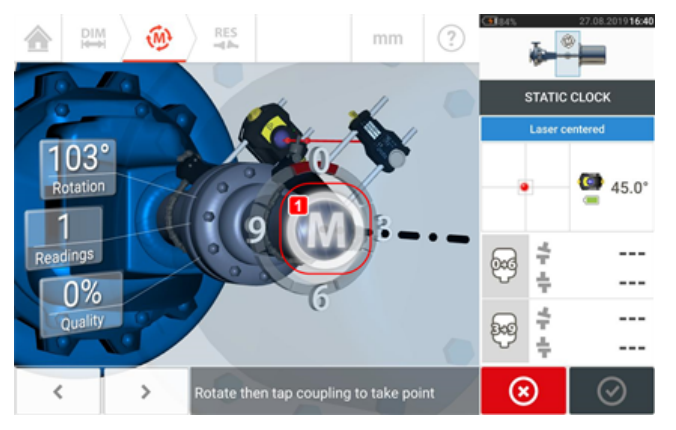

• Wykonaj jak największą liczbę pomiarów w punktach pomiarowych w celu uzyskania

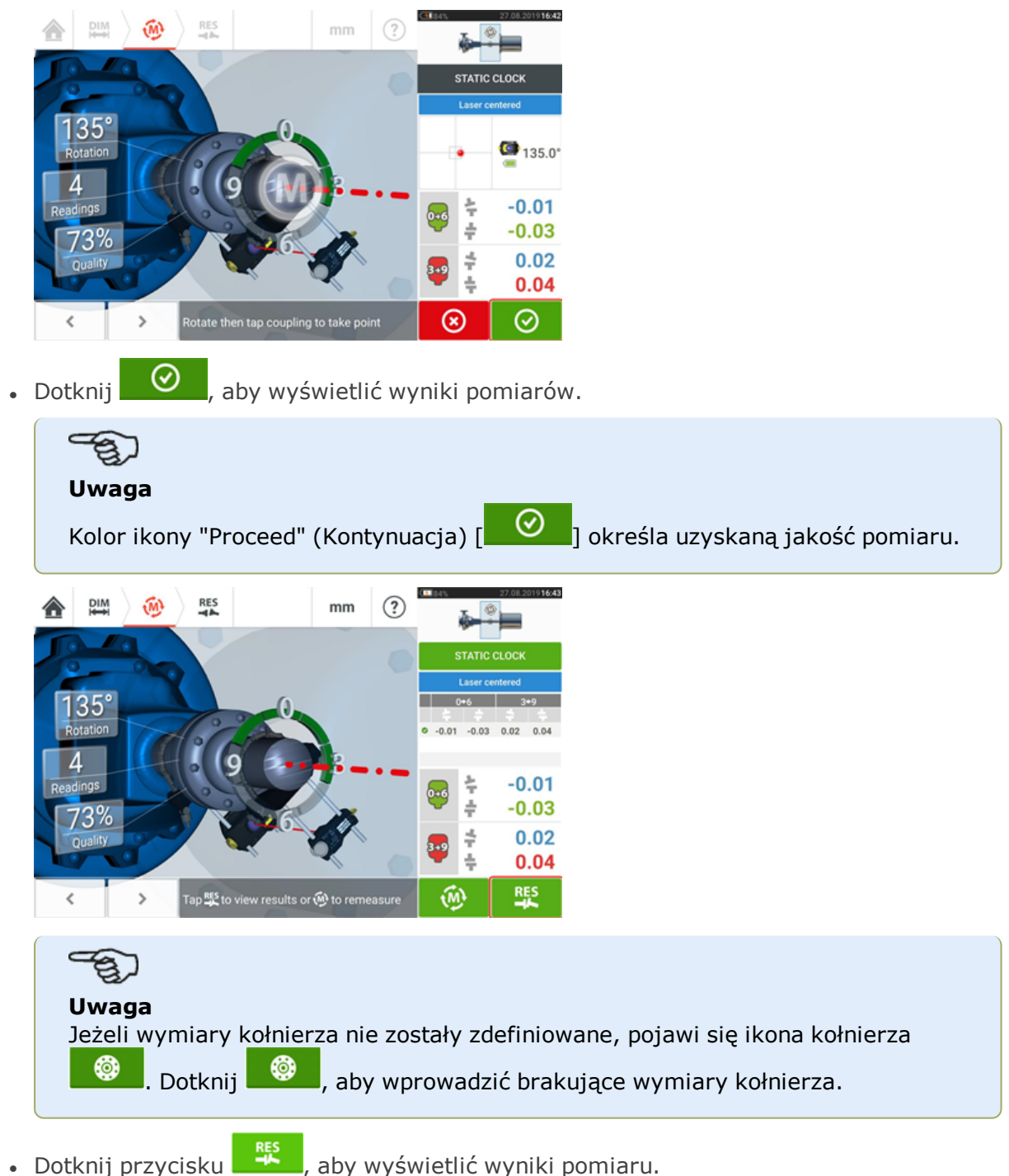

maksymalnej jakości wyników.

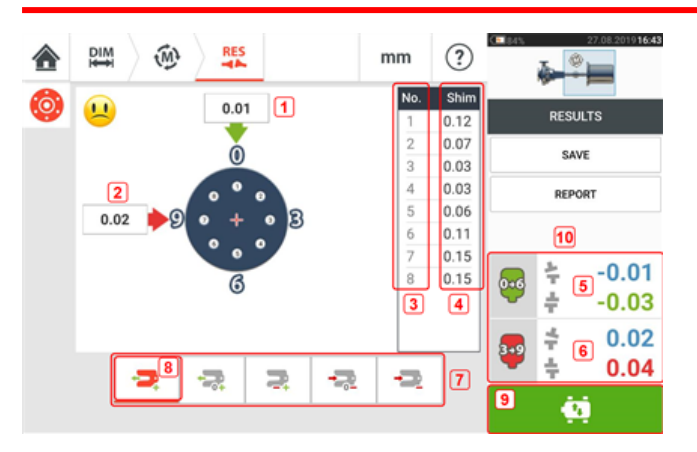

### **Wyniki pion**

- **(1)** Korekta kołnierza w kierunku 0–6.
- <sup>l</sup> **(2)** Korekta kołnierza w kierunku 3–9.
- <sup>l</sup> **(3)** Pozycja śrub.
- **(4)** Wartości podkładek.
- <sup>l</sup> **(5)** Rozwarcie sprzęgła i przesunięcie w kierunku 0–6.
- <sup>l</sup> **(6)** Rozwarcie sprzęgła i przesunięcie w kierunku 3–9.
- **(7)** Tryby korekty podkładek.
- <sup>l</sup> **(8)** Tryb korekty podkładek używany w tym przykładzie.
- **(9)** Rozpoczyna przesuwanie na żywo (Live Move).
- **(10)** Dotknięcie obszaru wyników sprzęgła zapewnia dostęp do tabeli pomiarów.

W ekranie wyników, trzy ikony  $\begin{pmatrix} 20 & \frac{100}{2} & \frac{100}{2} \\ \frac{100}{2} & \frac{100}{2} & -\frac{100}{2} \end{pmatrix}$  wymiary, pomiar i wyniki – są aktywne i można ich użyć w dowolnym czasie.

### <span id="page-114-1"></span>**Tryby układania podkładek**

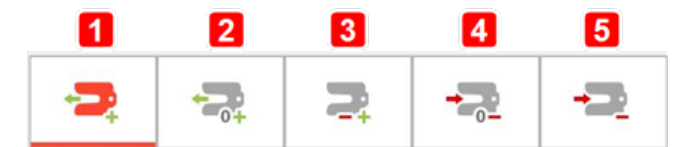

Tryby układania podkładek są definiowane jak niżej:

- **·** Tryb (1) oznacza wyłącznie dodatnie układanie podkładek.
- <sup>l</sup> Tryb **(2)** oznacza "zerowe/dodatnie" układanie podkładek. W tym trybie jedna z pozycji śrub jest ustawiana na zero, a pozostałe mają wartości dodatnie.
- <sup>l</sup> Tryb **(3)** oznacza zoptymalizowane układanie podkładek. W tym trybie połowa korekt będzie dodatnia, a druga połowa ujemna.
- Tryb (4) oznacza "zerowe/ujemne" układanie podkładek. W tym trybie jedna z pozycji śrub jest ustawiana na zero, a pozostałe mają wartości ujemne.
- Tryb (5) oznacza wyłącznie ujemne układanie podkładek.

### <span id="page-114-0"></span>**Konwencja znaków**

POSITIVE GAP (PRZERWA DODATNIA) otwiera się w stronę 0:00 lub 3:00. POSITIVE OFFSET (PRZESUNIĘCIE DODATNIE), jeśli górna połowa sprzęgła jest przesunięta w

#### stronę 0:00 lub 3:00.

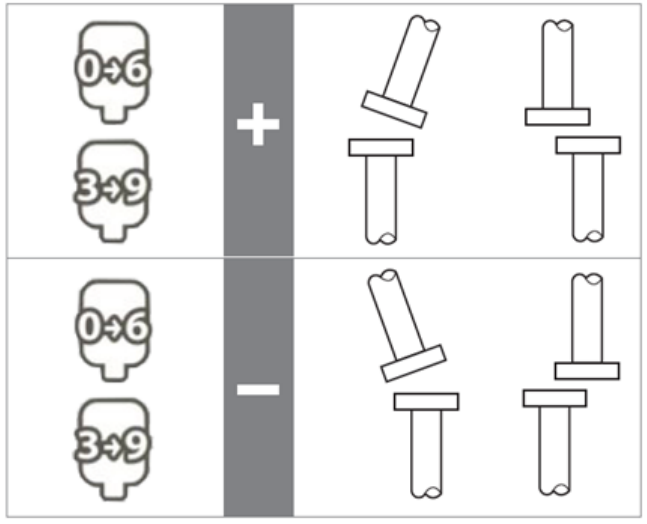

Punkt obserwacji jest zawsze wyznaczany, patrząc od odbłyśnika w stronę czujnika. Uwaga: Mała tarcza zegara na czujniku stanowi przypomnienie punktu obserwacji.

### **OSTRZEŻENIE**

Po włączeniu czujnika emitowana jest wiązka lasera. NIE PATRZ w kierunku wiązki laserowej!

### **Live Move – maszyny pionowe**

Osiowanie jest przeprowadzane przez skorygowanie wartości kątowej i przesunięcia.

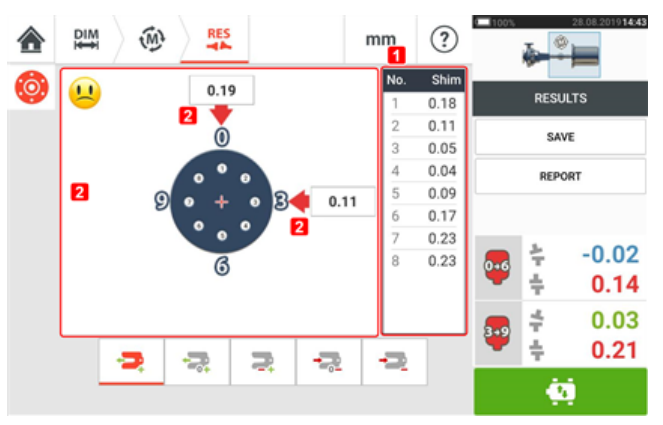

- <sup>l</sup> **(1)** Korekty kąta są wykonywane za pomocą podkładek w danych położeniach śrub.
- <sup>l</sup> **(2)** Korekty przesunięcia są wykonywane za pomocą bocznego przesuwania maszyny.

### <span id="page-116-0"></span>**Korekta wartości kątowej**

Zaleca się (mimo, że nie jest to obowiązkowe), aby najpierw skorygować wartość kątową:

1. Poluzuj śruby kołnierza, a następnie podnieś ruchomą maszynę.

## **OSTRZEŻENIE**

Śruby maszyny muszą być nieuszkodzone i możliwe do wyjęcia.

2. Korekty wartości kątowej dokonuje się za pomocą podkładek. Wartości podkładek dla poszczególnych pozycji śrub są pokazane na ekranie. Włóż (lub wyjmij) podkładki o odpowiedniej grubości pod wybraną śrubą. Poluzuj śruby kołnierza, a następnie podnieś ruchomą maszynę.

3. Ponownie dokręć śruby, następnie dokonaj kolejnego zestawu odczytów w celu potwierdzenia korekty wprowadzonej podkładkami; w razie potrzeby powtórz dopasowywanie podkładek.

4. Po upewnieniu się, że wartość kątowa rozosiowania mieści się w zakresie tolerancji, a dalsze dopasowywanie podkładek nie jest wymagane, należy przejść do korygowania przesunięcia.

### <span id="page-116-1"></span>**Korygowanie przesunięcia**

1. Korekta przesunięcia jest wykonywana przy pomocy funkcji Live Move.

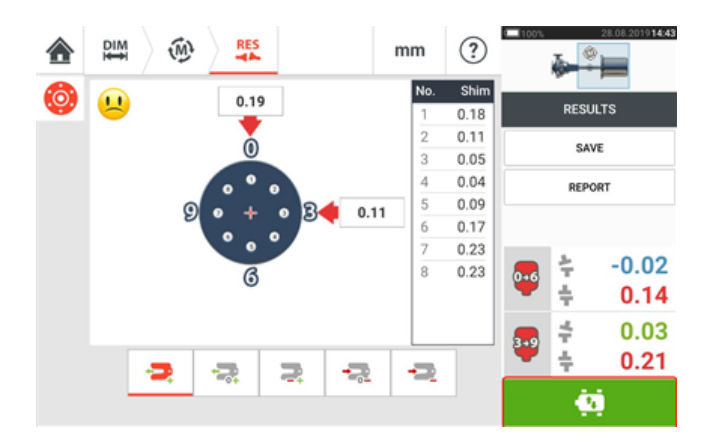

2. Dotknij pozycji **(4)**, aby rozpocząć przesuwanie na żywo. Pojawia się ekran okna dialogowego podpowiadającego ustawienie czujnika i odbłyśnika w każdym z czterech wyznaczonych pozycji 45° (pozycja zegara 10:30, 1:30, 4:30 i 7:30 – patrząc w kierunku czujnika).

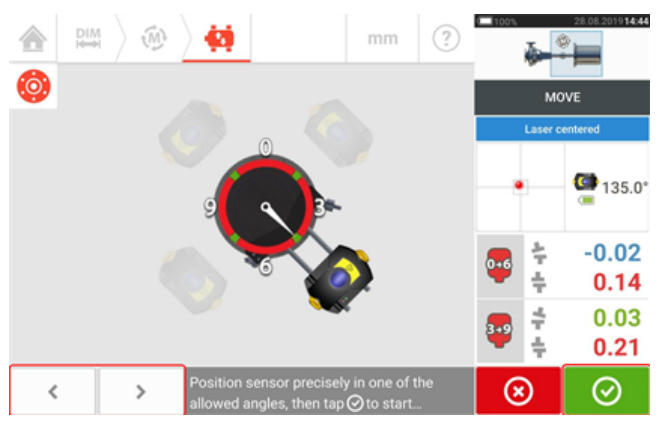

3. Użyj  $\begin{bmatrix} 1 & 2 \\ 2 & 3 \end{bmatrix}$  do umieszczenia wyświetlanego czujnika w żądanej pozycji 45°. Pozycja ta odpowiada rzeczywistej pozycji kątowej czujnika i odbłyśnika na wałach. Dotknij

⊛ , aby potwierdzić pozycję. Pojawia się okno dialogowe wyboru żądanego kierunku Live Move.

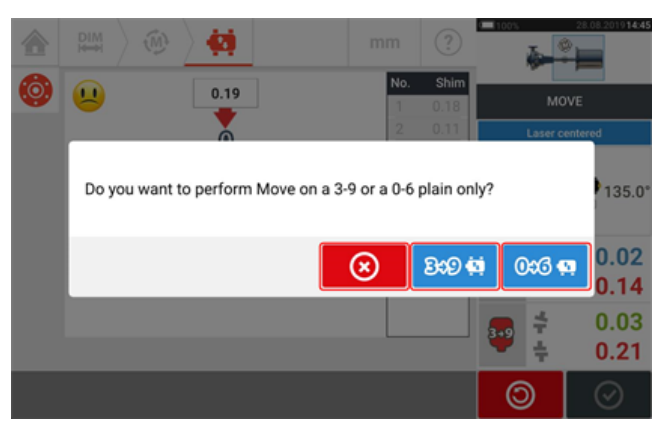

- **Dotknij <sup>BOD</sup>:** aby dokonać korekty przesunięcia w kierunku od 3 do 9.
- Dotknij  $\left| \begin{array}{cc} 0 & \infty \\ 0 & \infty \end{array} \right|$ , aby dokonać korekty przesunięcia w kierunku od 0 do 6.
- Dotknij  $\bigotimes$ , aby anulować przesuwanie na żywo (funkcja Live Move).

4. Jeżeli wiązka lasera została ustawiona na środku, otworzy się ekran przesuwania na żywo (funkcji Live Move).

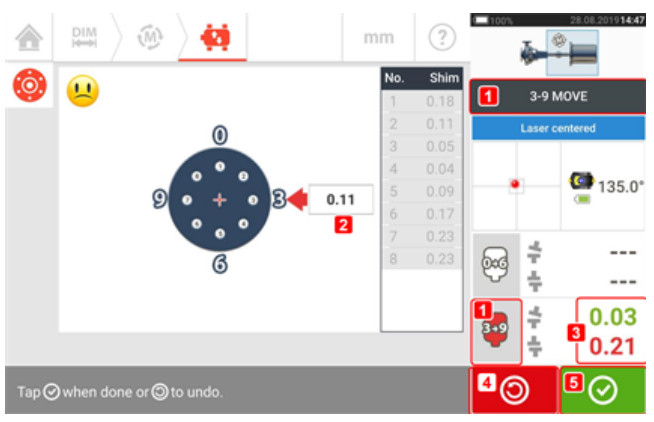

- (1) Wybrany kierunek przesuwanie na żywo (funkcja Live Move) (w tym przykładzie 3 do 9).
- <sup>l</sup> **(2)** Strzałki wskazują kierunek i oraz wielkość przesunięcia maszyny.
- <sup>l</sup> **(3)** Wartości rozwarcia i przesunięcia sprzęgła oznaczone z podaniem tolerancji.
- <sup>l</sup> **(4)** Dotknięcie ikony 'Undo' (Cofnij) pozwoli użytkownikowi na ponowne dokonanie pomiaru lub ponowne dokonanie przesunięcia na żywo.
- <sup>l</sup> **(5)** Dotknięcie ikony 'Proceed' (Kontynuuj) pozwoli użytkownikowi na ponowne dokonanie pomiaru lub ponowne dokonanie przesunięcia na żywo.

5. Poluzuj śruby kołnierza, a następnie przesuń maszynę w bok w kierunku oznaczonym pogrubioną strzałką kodowaną kolorem (**1**), aby wykonać korekty przesunięcia. Kodowana kolorem pogrubiona strzałka oznacza osiągnięcie zakresu tolerancji sprzęgła w następujący sposób: Niebieski (stan doskonały); zielony (stan dobry) i czerwony (stan nieprawidłowy). Kolor strzałek zmienia się automatycznie wraz z ruchem. Monitoruj strzałki na ekranie trybu Live Move.

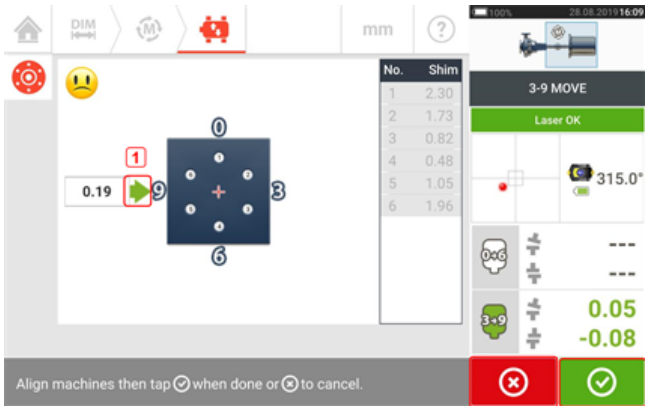

- Korygując, należy zminimalizować przesunięcie tak blisko do zera, jak to tylko możliwe.
- Do przemieszczania maszyny wykorzystaj odpowiednie narzędzia (np. dźwigniki śrubowe).
- <sup>l</sup> Zachowaj ostrożność, aby uniemożliwić podkładkom wyślizgnięcie się z miejsca podczas ustalania pozycji w poziomie.

Natychmiast po wykryciu przesuwania na żywo, ikona 'Anuluj' (Cancel) **Wilay** zastępuje

ikone 'Cofnij' (Undo) **. ©** 

pogrubiona strzałką) dotknij  $\bigcirc$ , aby kontynuować wykonywanie korekt przesunięcia w następnym kierunku (w tym przypadku w kierunku 0 do 6).

Dotknięcie <sup>3</sup> ikony 'Anuluj' wyświetla okno dialogowe 'Anuluj przesuwanie' (Cancel Move).

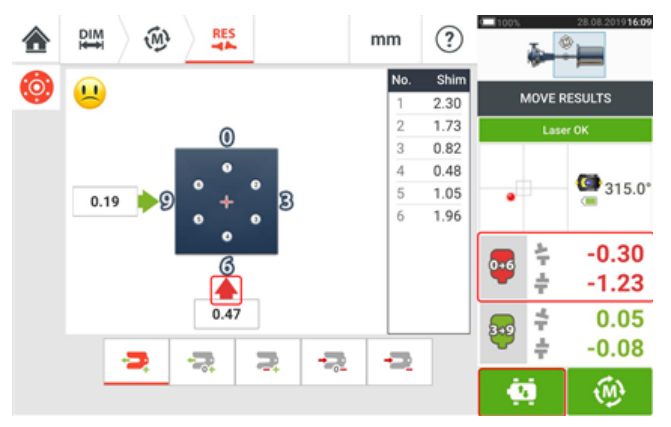

6. Dotknij , aby zmienić kierunek korekty przesunięcia. Powtórz kroki 2–5 ("Correcting offset" (Korekta przesunięcia)).

7. Gdy przesunięcie mieści się w tolerancji sygnalizowanej ikoną szczęśliwego uśmiechu  $\lceil \frac{1}{2} \rceil$ 

(doskonała tolerancja) lub ikoną OK [**OK**] (tolerancja akceptowalna), dokręć śruby kołnierza,

a następnie dotknij  $\boxed{\bullet}$ , aby zmierzyć ponownie i zaznaczyć, aby potwierdzić, czy nowy stan osiowania mieści się w tolerancjach.

8. W przeciwnym razie powtórz powyższe kroki do momentu, kiedy rozosiowanie mieści się w zakresie tolerancii.

### **Aktualizacja oprogramowania sprzętowego czujnika sensALIGN 3**

### <span id="page-120-0"></span>**Aktualizacja oprogramowania sprzętowego czujnika do nowszej wersji**

<span id="page-120-1"></span>Możliwe jest przeprowadzenie aktualizacji oprogramowania sprzętowego czujnika bezpośrednio za pomocą wzmocnionego urządzenia dotykowego. Jeżeli czujnik ze starszą wersją oprogramowania sprzętowego jest podłączony do wzmocnionego urządzenia przez Bluetooth, na wyświetlaczu pojawi się powiadomienie o aktualizacji oprogramowania sprzętowego czujnika.

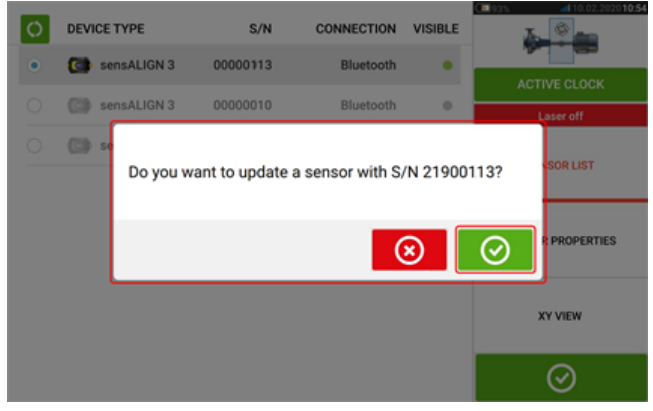

Zaleca się przeprowadzenie aktualizacji oprogramowania sprzętowego czujnika. Dotknij

 $\odot$ , aby rozpocząć aktualizację czujnika. Zostanie wyświetlony następujący ekran aktualizacji oprogramowania sprzętowego czujnika.

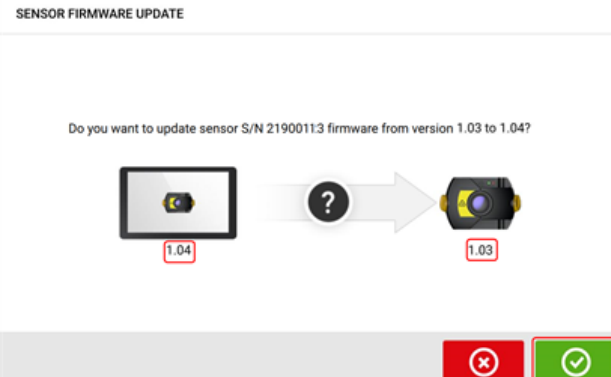

Na ekranie zostanie wyświetlona informacja, że we wzmocnionym urządzeniu dotykowym

dostepna jest nowsza wersia oprogramowania sprzętowego czujnika. Dotknij **wystę**, aby zaktualizować czujnik podłączony poprzez Bluetooth.

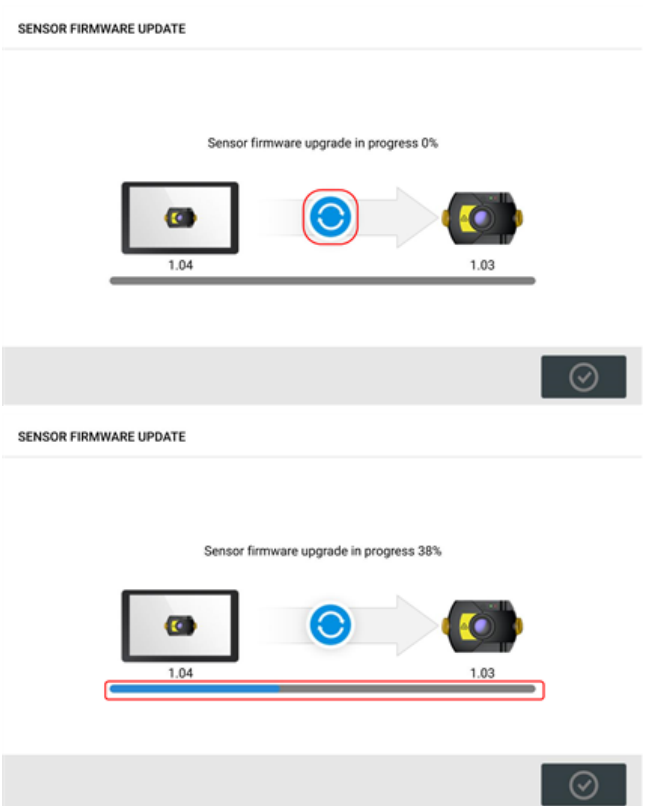

Po udanym zakończeniu procesu aktualizacji zostanie wyświetlony następujący ekran.

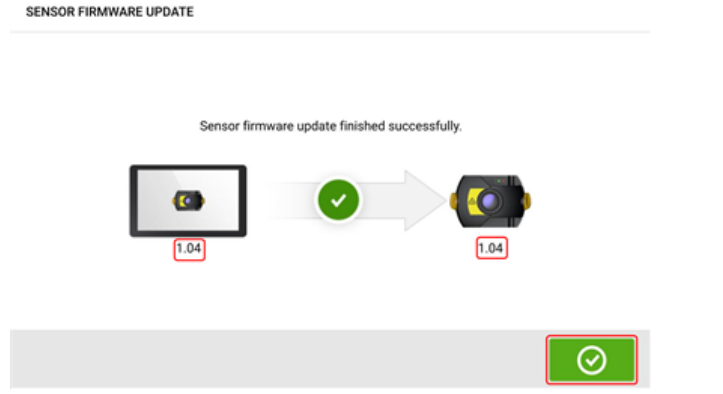

Czujnik został zaktualizowany do nowszej wersji dostępnej we wzmocnionym urządzeniu

dotykowym. Dotknij **OD**, aby zamknąć ekran aktualizacji.

Nowa wersja oprogramowania czujnika pojawi się w obszarze "Sensor properties" ("Właściwości czujnika"), do którego można uzyskać dostęp, dotykając dowolnego obszaru czujnika **(1)** na ekranie pomiarowym.

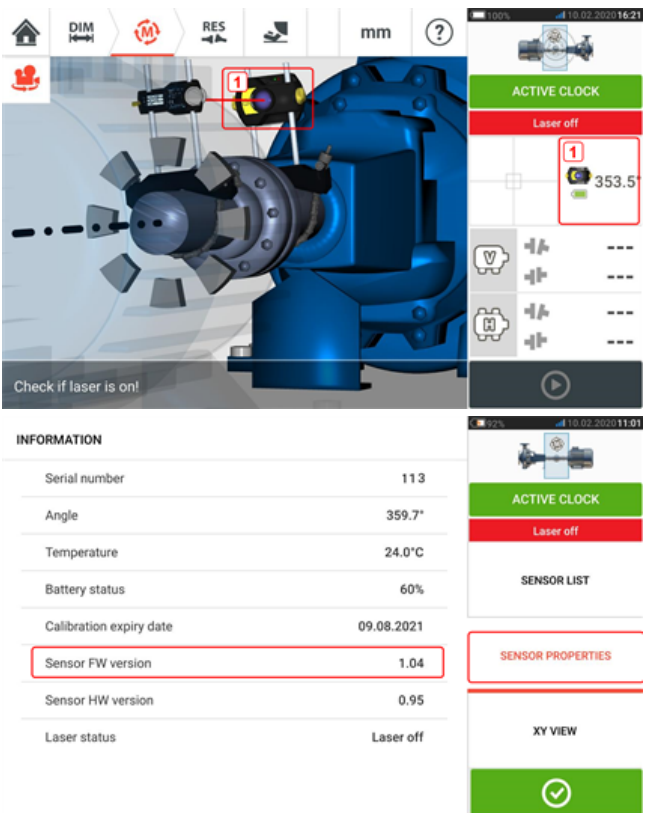

Jeżeli aktualizacja oprogramowania sprzętowego czujnika nie zostanie przeprowadzona, gdy pojawi się powiadomienie, proces aktualizacji można zainicjować za pomocą obszaru "Sensor properties" ("Właściwości czujnika"). Wskazówka "UPDATE" ("AKTUALIZACJA") wyświetlana jest obok starszej wersji oprogramowania sprzętowego czujnika.

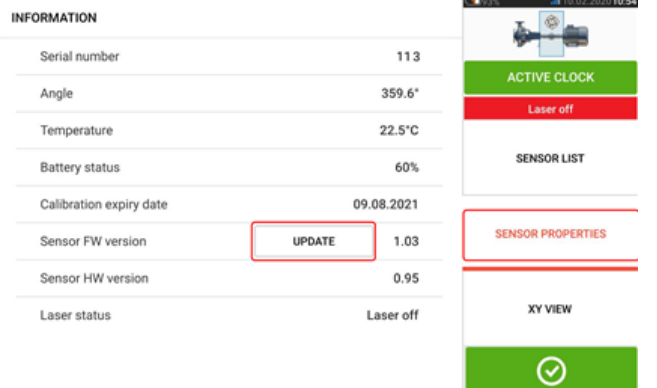

Dotknij opcji "UPDATE" ("AKTUALIZACJA"), aby kontynuować aktualizację oprogramowania sprzętowego czujnika.

# **Uwaga**

Powiadomienie o aktualizacji oprogramowania sprzętowego czujnika jest wyświetlane raz dziennie, aż do zakończenia aktualizacji oprogramowania.

### <span id="page-122-0"></span>**Powiadomienie o kalibracji czujnika**

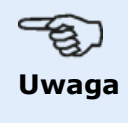

<span id="page-123-0"></span>Co dwa lata należy sprawdzić precyzję kalibracji czujnika. Przypomina o tym okrągła etykieta znajdująca się z tyłu czujnika.

W celu sprawdzenia kalibracji czujnik należy zwrócić do autoryzowanego centrum serwisowego PRUFTECHNIK. W celu uzyskania pomocy należy skontaktować się z lokalnym przedstawicielem PRUFTECHNIK lub odwiedzić www.pruftechnik.com.

<span id="page-123-1"></span>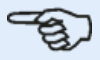

#### **Uwaga**

Termin kalibracji znajduje się również w obszarze "Sensor properties" ("Właściwości czujnika").

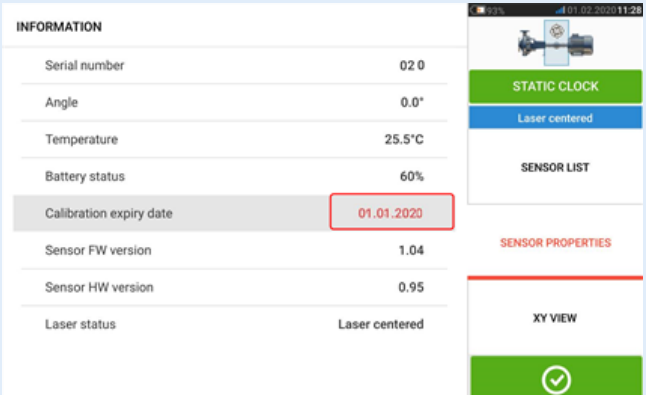

Jeżeli termin kalibracji upłynął, zostanie on oznaczony na czerwono.

Termin kalibracji pojawi się również w raporcie pomiarowym aktywów, jeżeli aktywowany jest punkt menu "Alignment measurement components" ("Komponenty pomiaru osiowania") w obszarze "Generating report" ("Generowanie raportu").

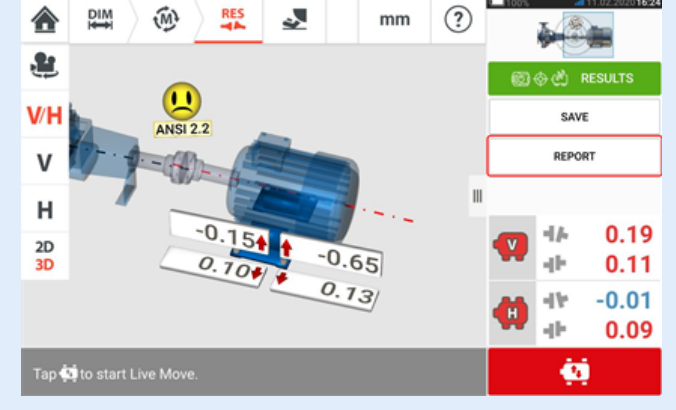

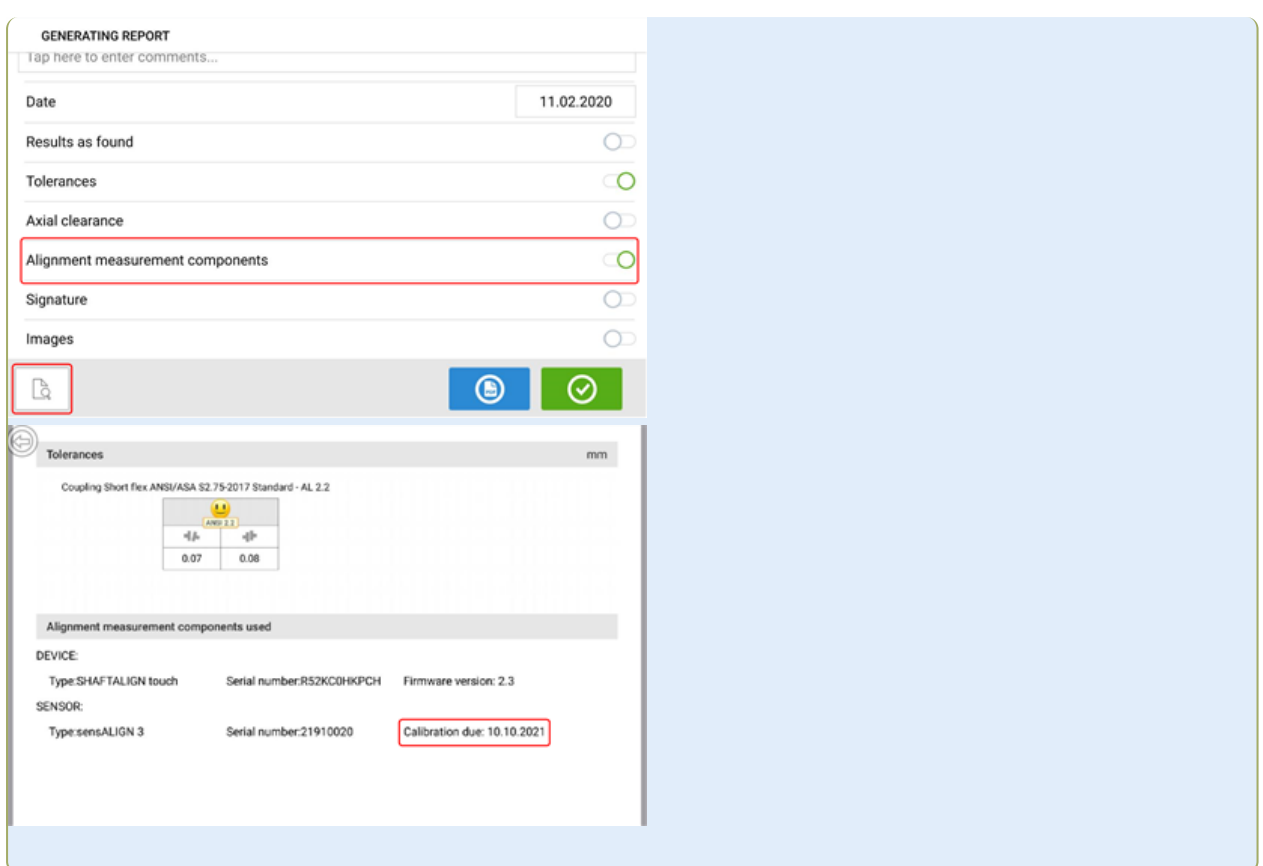

Jeżeli upłynął termin kalibracji czujnika, a czujnik jest podłączony do wzmocnionego urządzenia dotykowego przez Bluetooth, na wyświetlaczu pojawi się powiadomienie o upłynięciu terminu kalibracji.

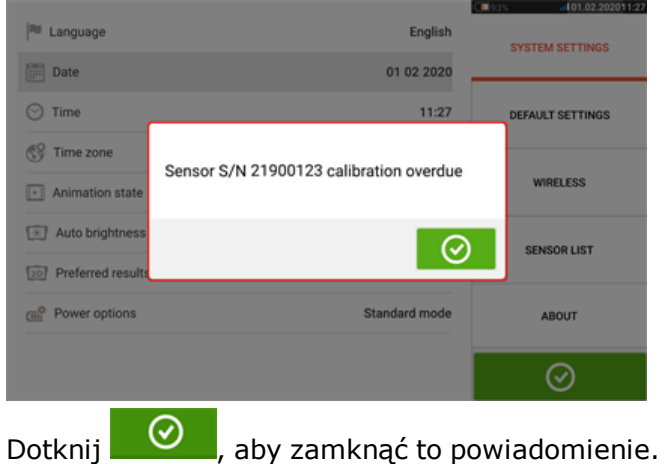

### **Najlepsze praktyki**

### **Instalacja czujnika i odbłyśnika laserowego**

• Ekran 'Dimensions' (Wymiary) pokazuje strony, po których mają zostać zainstalowane

czujnik i odbłyśnik. W razie potrzeby skorzystaj z , ikony "Camera" (Kamera), aby obrócić widok na ekranie w celu przedstawienia maszyn tak, jak fizycznie wyglądają.

- Uchwyty zamontuj bezpośrednio na wałach lub sprzęgłach.
- Czujnik i odbłyśnik zamontuj tak nisko, jak to tylko możliwe na dostarczonych słupkach nośnych. Sprzęgła nie mogą blokować ścieżki wiązki lasera.
- <sup>l</sup> Zamontuj odbłyśnik na maszynie oznaczonej jako nieruchoma, a czujnik na maszynie oznaczonej jako ruchoma.
- <sup>l</sup> Zarówno czujnik jak i odbłyśnik nie mogą się dotykać, nie mogą też dotykać obudowy maszyny podczas obrotów wału.

### **Wprowadzanie wymiarów**

- Akceptowalne są wymiary zmierzone z dokładnością  $+3$  mm  $(+1/8$  cala) za pomocą taśmy do mierzenia z podziałką 1 mm (lub 1/32 cala).
- Przy wprowadzaniu wymiaru między przednimi a tylnymi łapami wprowadź odległość między środkiem dwóch śrub łap.
- <sup>l</sup> Podczas pomiaru wymiarów od czujnika upewnij się, że odczyt wymiaru z taśmy rozpoczyna się od końcówki strzałki (**1**) oznaczenia na górze czujnika.

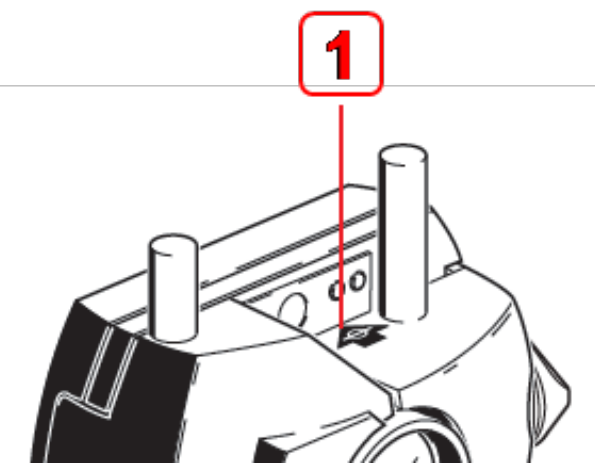

W przypadku stosowania przemysłowej taśmy do mierzenia wprowadź zaczep do otworu oznaczenia odległości na czubku strzałki (**1**).

### **Inicjowanie czujnika**

- W razie wystąpienia "błędu komunikacji", dotknij obszar wykrywacza pod oknem dialogowym "Communication error" (Błąd komunikacji) a następnie "Sensor list" (Lista czujników) w celu sprawdzenia, czy czujnik został wykryty.
- <sup>l</sup> Każde nowe połączenie Bluetooth wymaga najpierw wstępnego przeskanowania przed nawiązaniem komunikacji pomiędzy czujnikiem a tabletem przemysłowym. Podpowiedzi

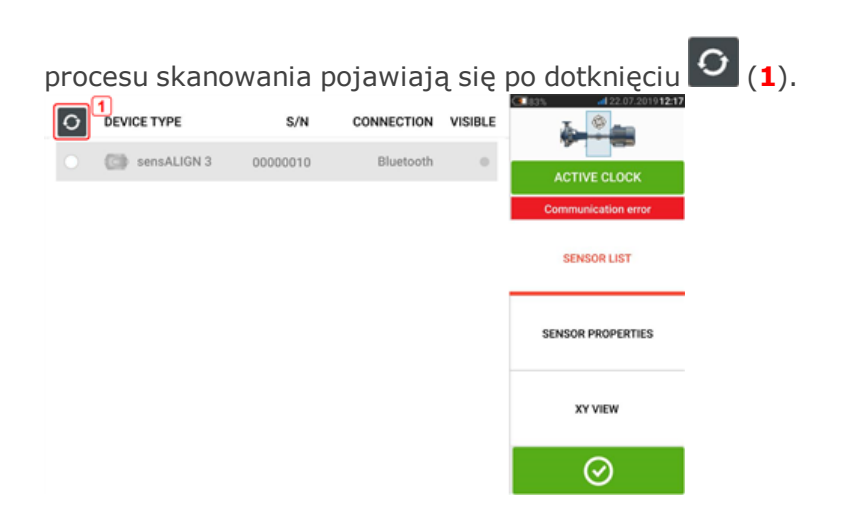

### **Przyczyny, które mogą mieć wpływ na pomiary**

- Nieprawidłowe lub luźne zamontowanie ramy uchwytu, słupków nośnych;
- <sup>l</sup> nieprawidłowe lub luźne zamontowanie czujnika i odbłyśnika na słupkach nośnych;
- luźne śruby kotwiące maszyny;
- niestabilny lub uszkodzony fundament maszyny;
- zamontowane elementy uderzają w fundament maszyny lub obudowe maszyny lub rame podczas obrotu wału;
- <span id="page-126-0"></span><sup>l</sup> wysoki moment zrywający z wałów obracających się i nieobracających się;
- luz sprzęgła;
- . zmiana kierunku obrotów podczas lub pomiędzy pomiarami;
- zamontowane elementy przesunęły się podczas obrotu wału;
- nierówne obroty wału;
- zmiana temperatury wewnątrz maszyn;
- wibracje zewnętrzne spowodowane przez inne maszyny wirnikowe.

### **Wyniki i Live Move**

- V to orientacja pionowa maszyn przy widoku z boku.
- H to orientacja pozioma maszyn przy widoku z góry.
- Wyniki łap stosowane przy korygowaniu rozosiowania to wartości pozycji względem maszyny referencyjnej.
- <sup>l</sup> Pogrubione, pokolorowane strzałki tolerancji łap pokazują kierunek oraz wielkość przesunięcia maszyny. Kod koloru pokazuje również uzyskaną tolerancję osiowania.

### **Załącznik**

### <span id="page-127-0"></span>**Aktualizacja SHAFTALIGN touch do nowej wersji oprogramowania firmware**

Sprawdź na witrynie internetowej PRUFTECHNIK (www.pruftechnik.com), aby uzyskać najnowszą wersję. W razie wątpliwości skontaktuj się ze swoim lokalnym przedstawicielem lub działem Condition Monitoring (monitorowania stanu) firmy PRUFTECHNIK.

• Pobierz plik aktualizacji do żądanego folderu na komputerze.

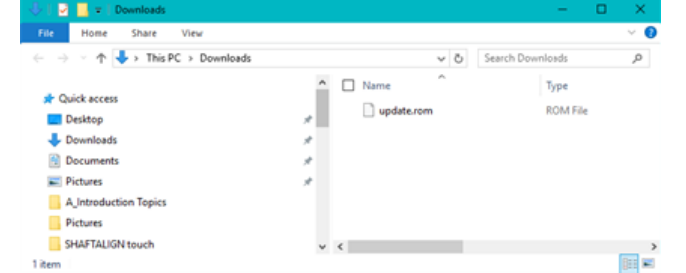

- Włącz tablet przemysłowy i podłącz go do komputera. Pojawi się wtedy okno dialogowe z prośbą o udzielenie komputerowi z systemem Windows dostępu do tabletu przemysłowego.
- . Po udzieleniu dostępu tablet przemysłowy pojawi się w eksploratorze plików.

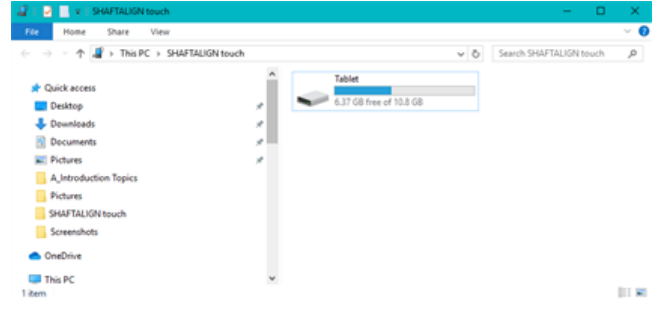

• Kliknij dwa razy "Tablet", aby uzyskać dostęp do folderów zapisanych na tablecie przemysłowym.

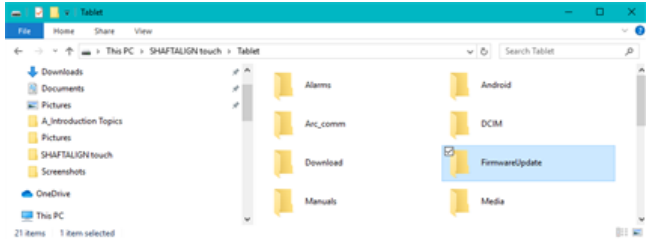

<sup>l</sup> Przenieś plik "update.rom" do folderu "FirmwareUpdate" w tablecie przemysłowym.

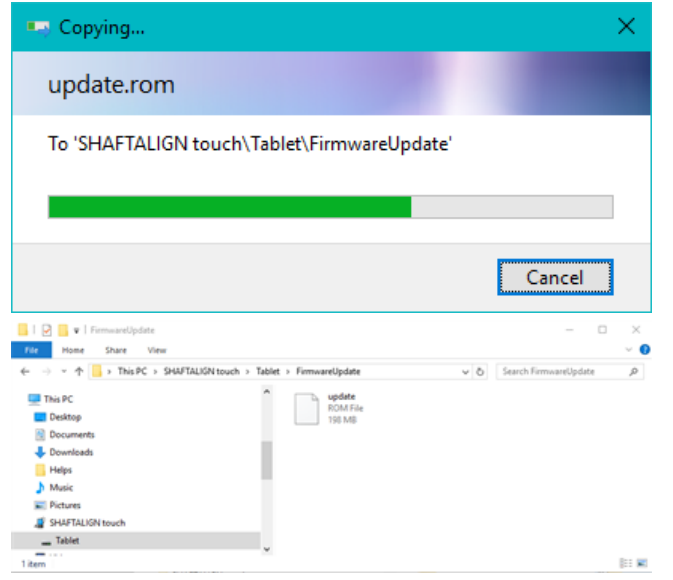

<sup>l</sup> Po skopiowaniu pliku do folderu "FirmwareUpdate" odłącz tablet przemysłowy od komputera. Zostanie wyświetlone następujące okno dialogowe.

<span id="page-128-0"></span>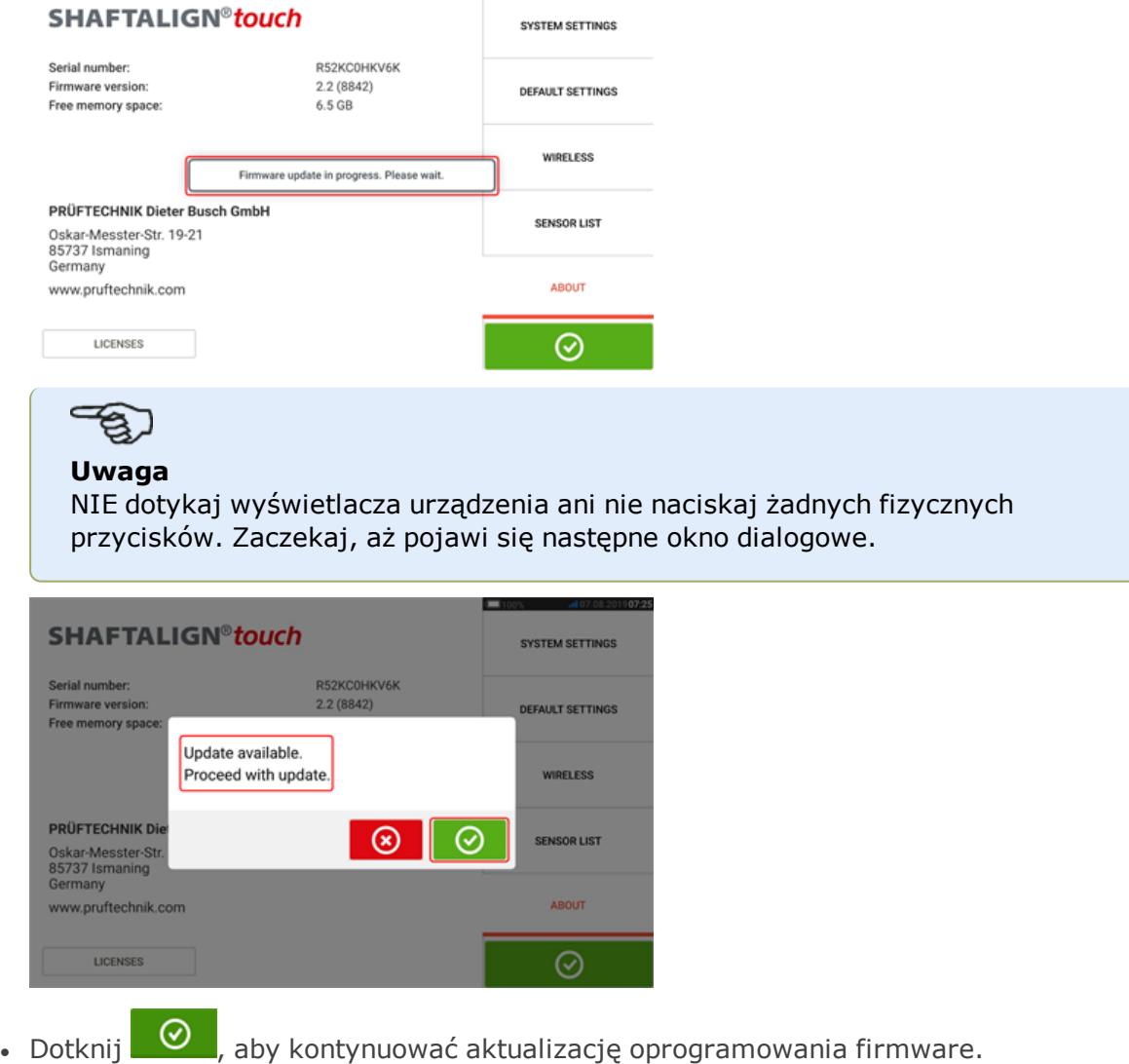

#### **Uwaga**

Postępuj ściśle według instrukcji aktualizacji i potwierdź wszystkie wymagane czynności instalacyjne.

• Po zakończeniu procesu aktualizacji pojawi się okno dialogowe z prośbą o ponowne uruchomienie tabletu.

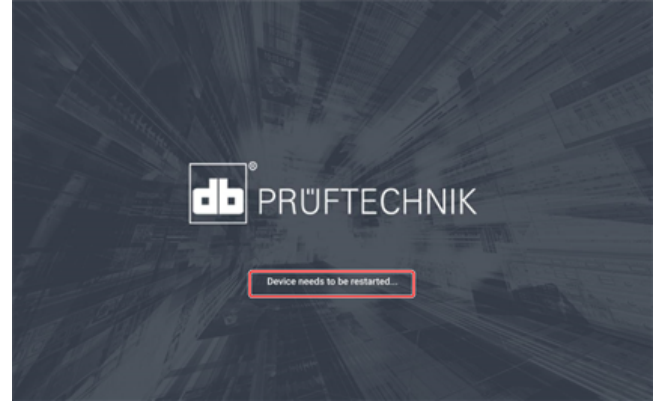

- Naciśnij i krótko przytrzymaj przycisk zasilania. Na wyświetlaczu pojawią się ikony "Power off" (Wyłącz) oraz "Restart" (Uruchom ponownie).
- Dotknij "Restart" (Uruchom ponownie). Aktualizacja jest teraz zakończona i można ją sprawdzić i potwierdzić w pozycji menu "about" (informacje) w konfiguracji po ponownym uruchomieniu.

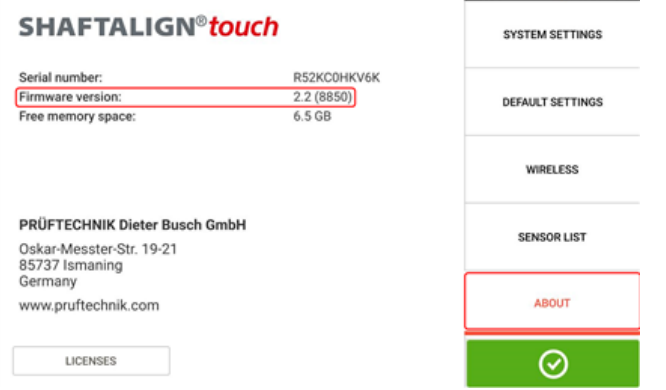

### <span id="page-129-1"></span><span id="page-129-0"></span>**Dokumentacja**

The content in this document is available also on the rugged tablet as context sensitive help

and may be accessed by tapping the question mark icon  $\bigodot$  wherever it is available.

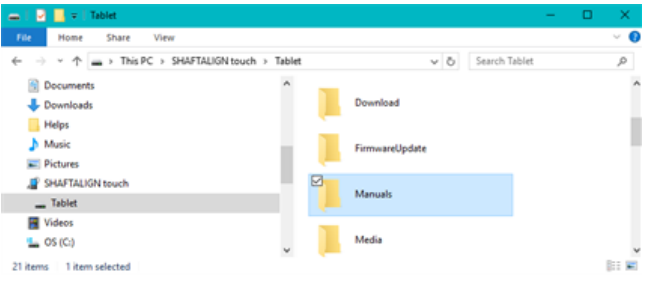

### <span id="page-130-0"></span>**Dane techniczne – Wzmocnione urządzenie dotykowe**

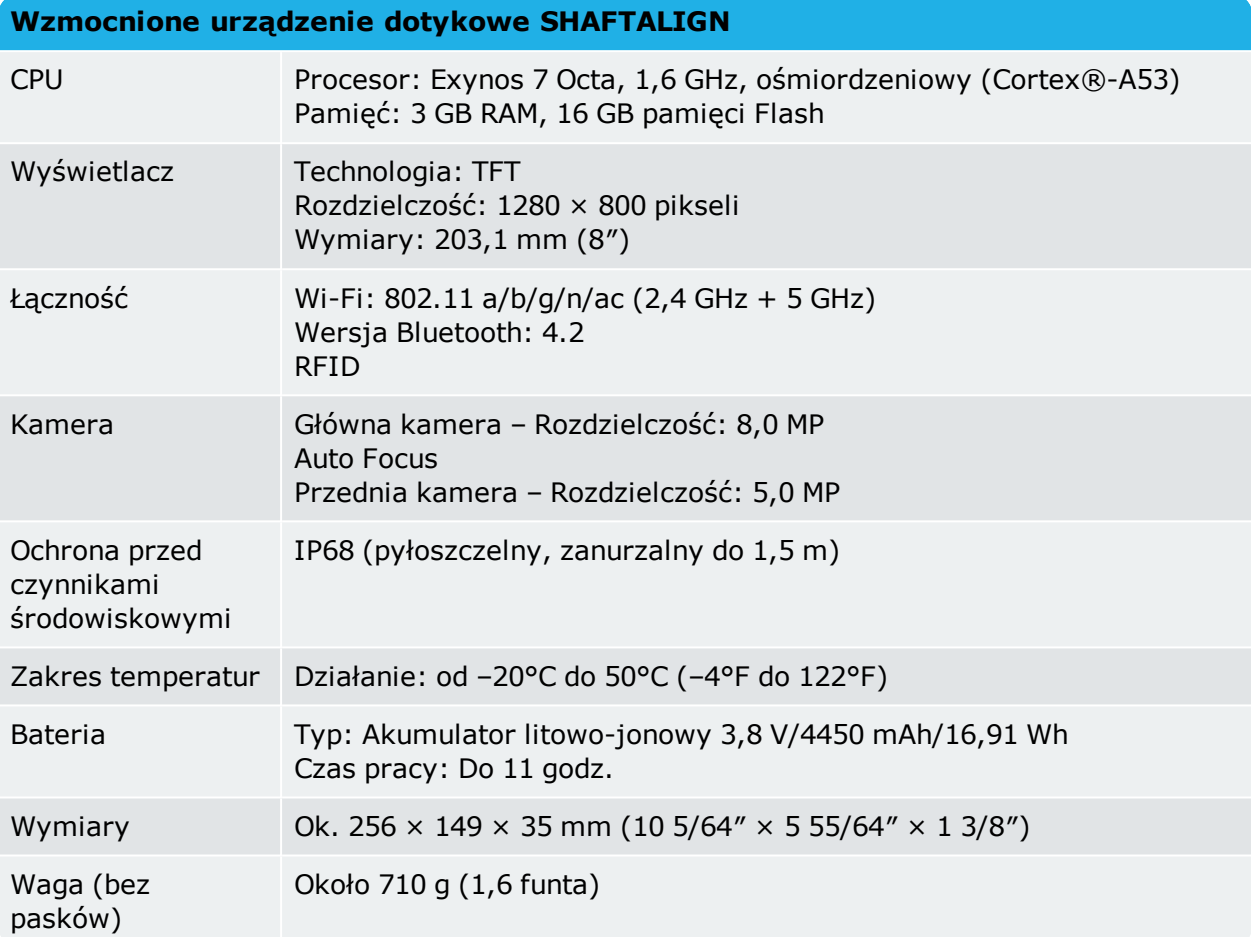

### <span id="page-131-0"></span>**Dane techniczne – czujnik sensALIGN 3**

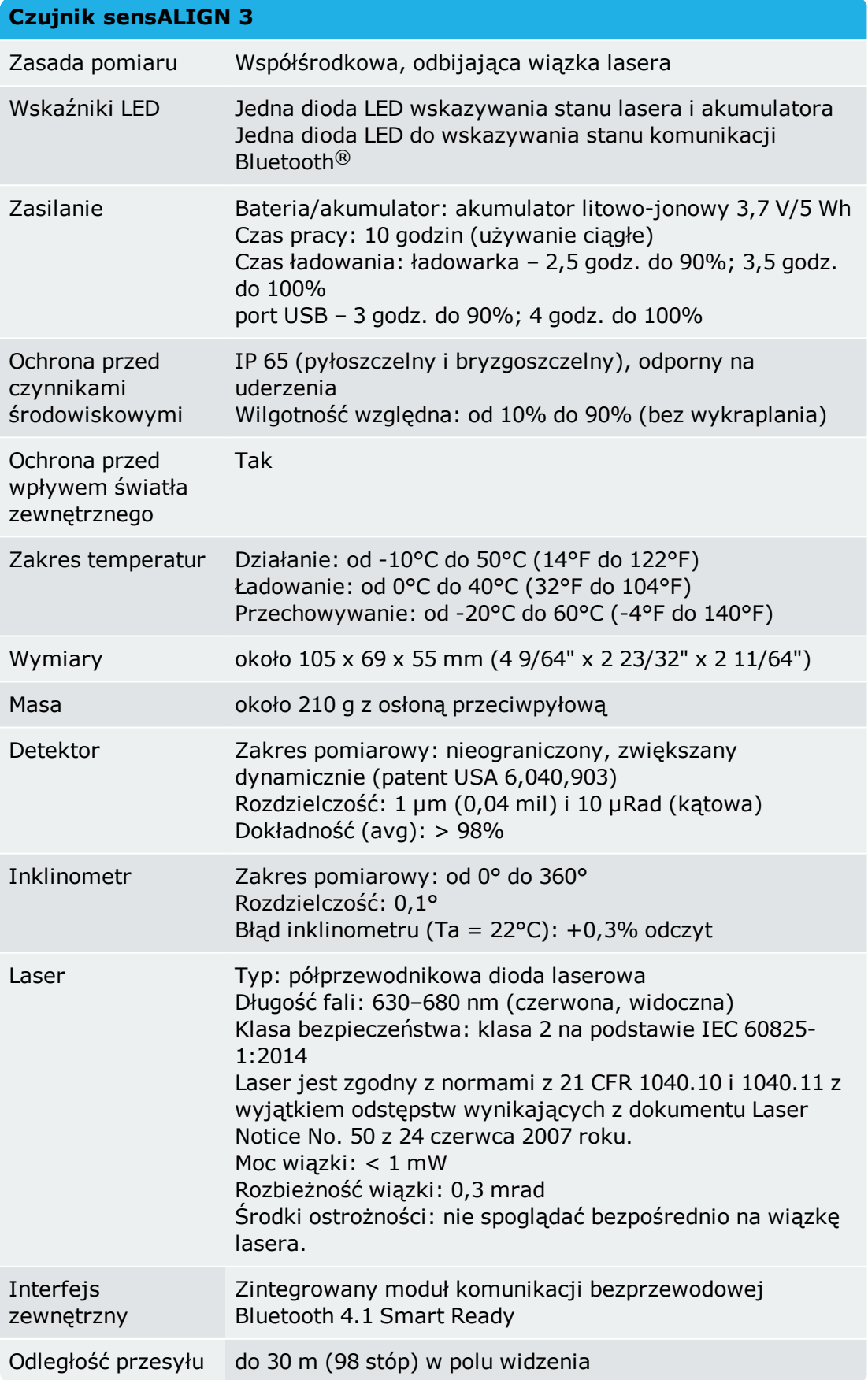

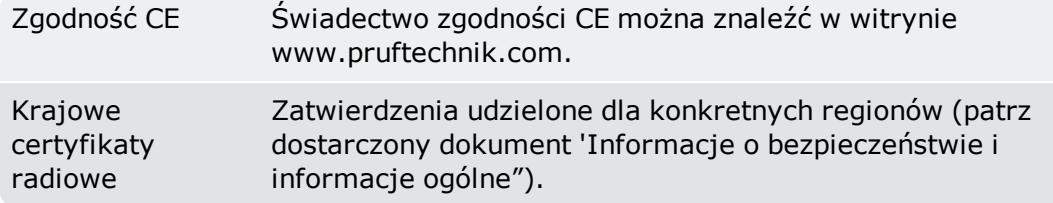

### <span id="page-132-0"></span>**Dane techniczne – odbłyśnik (pryzmat)**

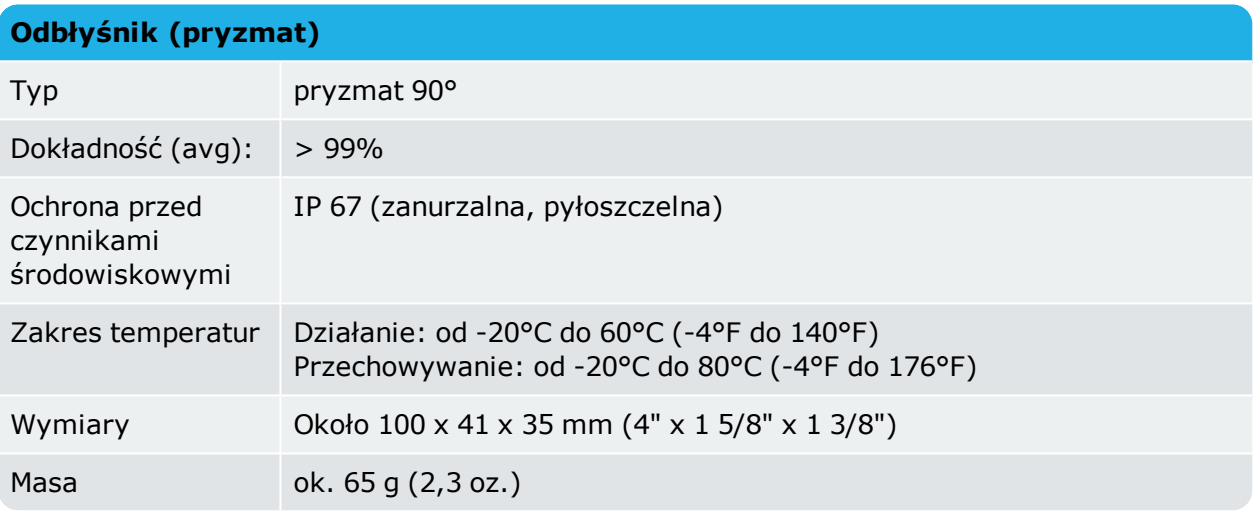

### **Indeks**

### **A**

Adapter;USB C do USB A [100](#page-100-0) Aktualizacja oprogramowania sprzętowego [128](#page-128-0) Aktualizacja SHAFTALIGN touch [127](#page-127-0) akumulator [16](#page-16-0) Akumulator [14](#page-14-0) Akumulator;ładowanie [14](#page-14-0) Antena NFC [28](#page-28-0) ARC 4.0 [89](#page-89-0)

### **B**

Błąd komunikacji [60](#page-60-0)

### **C**

Camera;front-facing (Kamera skierowana do tyłu) [26](#page-26-0) Camera;rear-facing (Kamera skierowana do przodu) [26](#page-26-0) centrum serwisowe PRUFTECHNIK [123](#page-123-0) Chmura [89](#page-89-0) Czujnik [18](#page-18-0) Czujnik sensALIGN 3 [15](#page-15-0) Czujnik;etykieta [18](#page-18-0) Czujnik;ładowanie [16](#page-16-0)

### **D**

Dane techniczne;czujnik [131](#page-131-0) Dane techniczne;odbłyśnik [132](#page-132-0) Dokumentacja [129](#page-129-0) Domyślny tryb pomiarowy, zegar aktywny [64](#page-64-0) Dysk w chmurze [31](#page-31-0)

### **E**

Ekran główny [20](#page-20-0)

### **F**

Fragment elipsy [76](#page-76-0)

**G**

Galeria [26](#page-26-1)

### **I**

Inicjowanie czujnika [60](#page-60-1) Instalacja czujnika [34](#page-34-0) Instalacja odbłyśnika [34](#page-34-0) Interfejs urządzenia [13](#page-13-0)

### **J**

Jakość pomiaru [61](#page-61-0), [65](#page-65-0) Jednopłaszczyznowe [45](#page-45-0)

### **K**

kalibracja czujnika [122](#page-122-0) Kalkulator rozszerzalności cieplnej [41](#page-41-0) Kolor maszyny [39](#page-39-0) Konwencja znaków [80](#page-80-0), [114](#page-114-0) Koperty stanu [90](#page-90-0) Korekty kąta;osiowanie w pionie [116](#page-116-0) Korygowanie przesunięcie;osiowanie w pionie [116](#page-116-1) Kreator regulacji lasera [55-56](#page-55-0) Krótkie/Podatne [45](#page-45-1) Kulawa łapa [103-104](#page-103-0), [106](#page-106-0) Kulawa łapa; kątowa [103](#page-103-0) Kulawa łapa;korygowanie [103](#page-103-1) Kulawa łapa;równoległa [102](#page-102-0) Kulawa łapa;wpis ręczny [106](#page-106-0)

### **Ł**

Łapy pośrednie [43,](#page-43-0) [82](#page-82-0)

### **L**

Licencje [24](#page-24-0) Lista czujników [59](#page-59-0) Logo raportu [97](#page-97-0) Luz [64](#page-64-1) Luz skrętny sprzęgła [64](#page-64-1) luz sprzęgła [126](#page-126-0)

### **M**

Maszyny pionowe [108,](#page-108-0) [112](#page-112-0)

### **N**

Nieobracające się wały [63](#page-63-0)

### **O**

Odbłyśnik [17-18](#page-17-0) Odbłyśnik;etykieta [18](#page-18-0) Odchylenie Standardowe [61,](#page-61-0) [73](#page-73-0) Opcje wyników [80](#page-80-1) oprogramowanie sprzętowe czujnika [120](#page-120-0) Osłona przeciwpyłowa czujnika [54](#page-54-0) Osłona przeciwpyłowa odbłyśnika [54](#page-54-1)

### **P**

Park zasobów [89](#page-89-1) PDF;pamięć USB [100](#page-100-1) Połączenie bezprzewodowe [23](#page-23-0) Pomiar Static [63](#page-63-0) Pomoc kontekstowa [9,](#page-9-0) [129](#page-129-1) Pomoc zintegrowana [9](#page-9-1) powiadomienie o aktualizacji [120](#page-120-1) Powtarzalność [77](#page-77-0) precyzja kalibracji [123](#page-123-0) Przełączanie [39](#page-39-1)

### **R**

raport pomiarowy aktywów [123](#page-123-1) Raporty pomiarowe [96](#page-96-0) RFID [28](#page-28-1) Rozszerzalność cieplna [40](#page-40-0)

### **S**

Status wiązki laserowej [54](#page-54-2) System settings (Ustawienia systemu) [22](#page-22-0) Szablon [94](#page-94-0) Szablon;domyślny [94](#page-94-0) Szablony [91](#page-91-0)

### **T**

Tabela pomiarów [72](#page-72-0), [76](#page-76-1) Tabela tolerancji [47](#page-47-0), [51](#page-51-0) Tag RFID [28](#page-28-2), [91](#page-91-1) Technical data [130](#page-130-0) Technical data;rugged device [130](#page-130-0) Tolerancje [47-49,](#page-47-1) [51](#page-51-1), [86](#page-86-0) Tolerancje asymetryczne [50](#page-50-0) Tolerancje symetryczne [50](#page-50-0) Tolerancje;ANSI [48](#page-48-0) Tolerancje;osiowanie wału [51](#page-51-1) Tolerancje;skonsolidowane [51](#page-51-1) Tolerancje;zdefiniowane przez użytkownika [49](#page-49-0) Tryb pomiaru statycznego [85](#page-85-0) Tryby pomiarowe [63](#page-63-1) Tryby układania podkładek;osiowanie pionowe [114](#page-114-1)

### **U**

Uchwyty montażowe [33](#page-33-0) Układanie podkładek [84](#page-84-0) Uśrednianie [61](#page-61-1) Ustawienia domyślne [22](#page-22-1)

### **W**

Wał dystansowy [45](#page-45-2) Wartości zadane [45](#page-45-3) Widok XY [58](#page-58-0), [87](#page-87-0) Wiele łap [43](#page-43-1) Wiele łap;wyniki [82](#page-82-1) Współczynnik jakości [73](#page-73-1) Wyniki [78](#page-78-0) Wyniki;osiowanie w poziomie [78](#page-78-0)

### **Z**

Zasób;zapisywanie [89](#page-89-2) Zegar aktywny [61](#page-61-2), [63-64,](#page-63-2) [84](#page-84-1) Zegar statyczny [61,](#page-61-2) [68](#page-68-0) Zwiększ [70](#page-70-0) Zwiększ;zakres pomiaru [70](#page-70-0)